# **brother.**

# Příručka uživatele programů

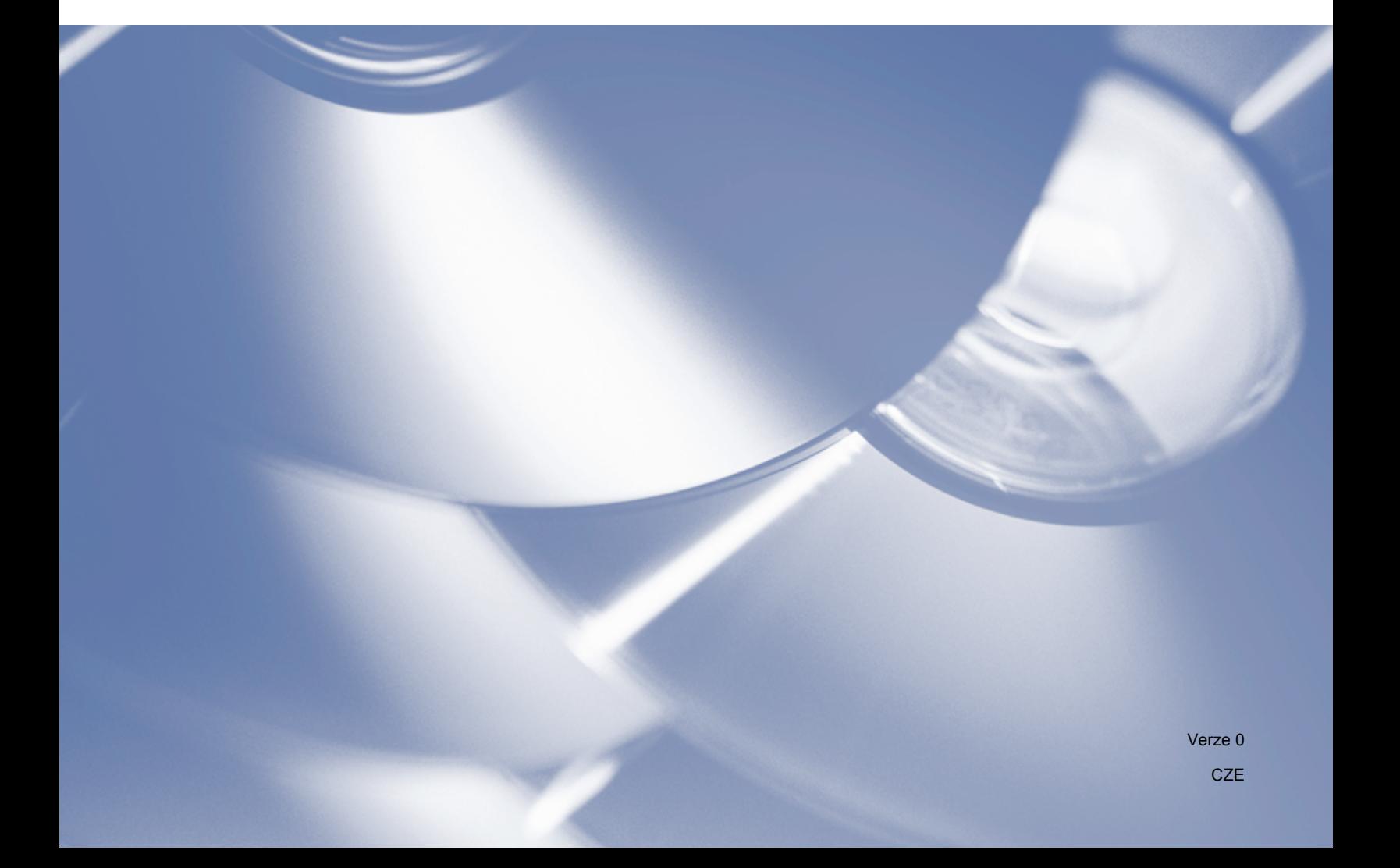

# **Příslušný model**

Tato Příručka uživatele se vztahuje na model DCP-J140W.

# **Definice poznámek**

V celé Příručce uživatele používáme následující ikony:

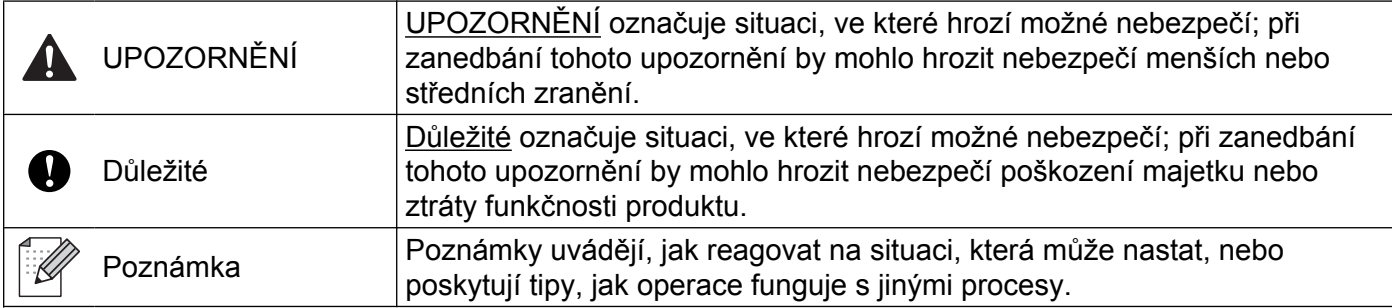

# **Upozornění k sestavení a vydání**

Tato příručka byla sestavena a vydána pod dohledem společnosti Brother Industries, Ltd. tak, aby obsahovala nejaktuálnější popisy a technické údaje týkající se výrobku.

Obsah této příručky a technické údaje tohoto výrobku se mohou měnit bez předchozího upozornění.

Společnost Brother si vyhrazuje právo měnit technické údaje a materiály uvedené v této příručce bez předchozího upozornění a vylučuje jakoukoli odpovědnost za veškeré škody (včetně následných) způsobené důvěrou v uvedené materiály, a to nejen kvůli typografickým a dalším chybám souvisejícím s touto publikací.

©2012 Brother Industries, Ltd. Všechna práva vyhrazena.

# **DŮLEŽITÁ POZNÁMKA**

- Používání tohoto zařízení bylo schváleno pouze v zemi, ve které bylo zakoupeno. Nepoužívejte tento produkt mimo zemi zakoupení, protože byste tak mohli porušit zákonná ustanovení příslušné země o bezdrátové komunikaci a elektrických zařízeních.
- Windows<sup>®</sup> XP v tomto dokumentu označuje operační systémy Windows<sup>®</sup> XP Professional, Windows<sup>®</sup> XP Professional x64 Edition a Windows® XP Home Edition.
- Windows Server<sup>®</sup> 2003 v tomto dokumentu označuje operační systémy Windows Server<sup>®</sup> 2003, Windows Server<sup>®</sup> 2003 x64 Edition, Windows Server<sup>®</sup> 2003 R2 a Windows Server<sup>®</sup> 2003 R2 x64 Edition.
- Windows Server<sup>®</sup> 2008 v tomto dokumentu označuje operační systémy Windows Server<sup>®</sup> 2008 a Windows Server<sup>®</sup> 2008 R<sub>2</sub>

# **Obsah**

#### Oddíl I Windows $^\circledR$

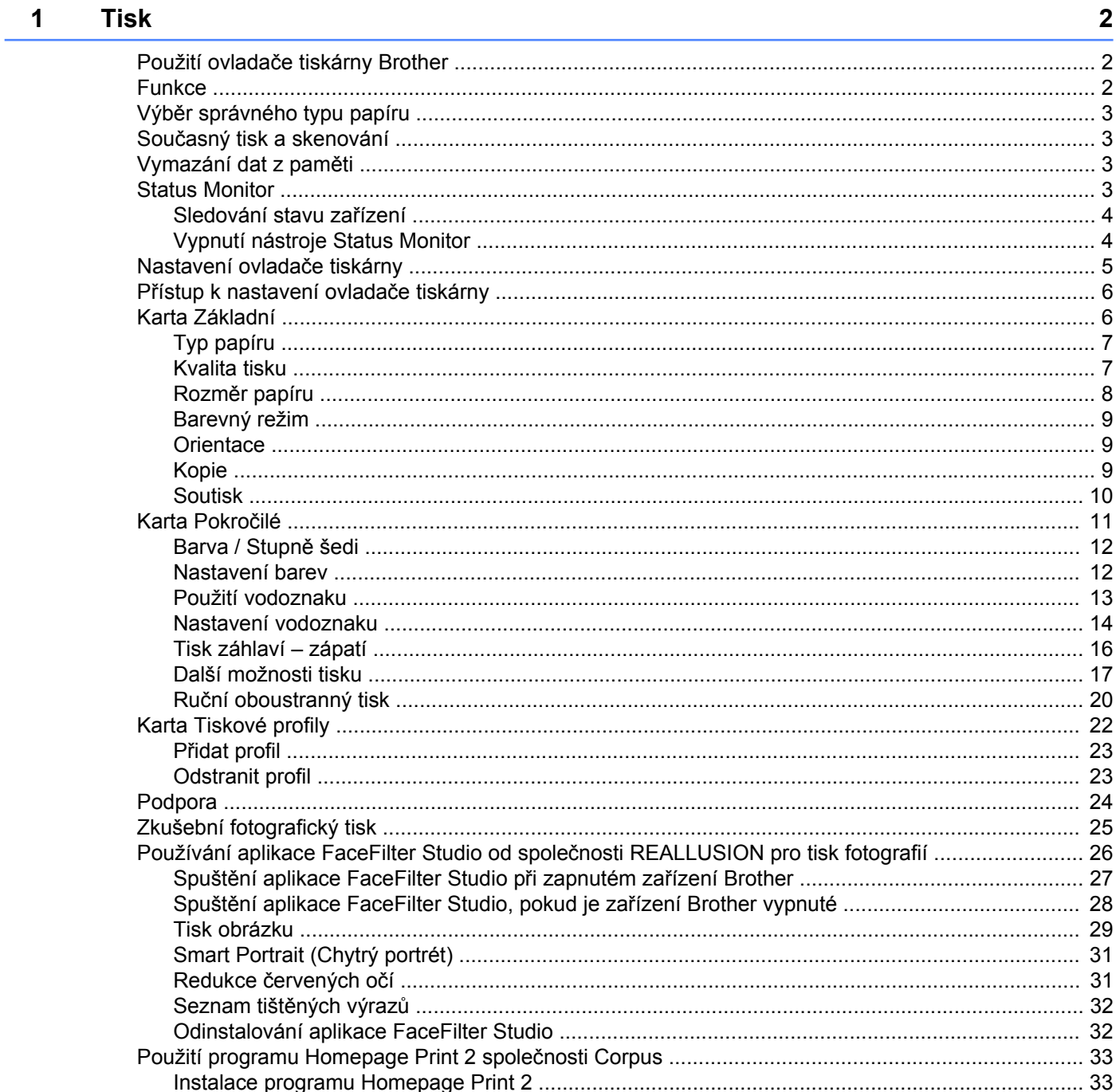

#### $\overline{\mathbf{2}}$ Skenování

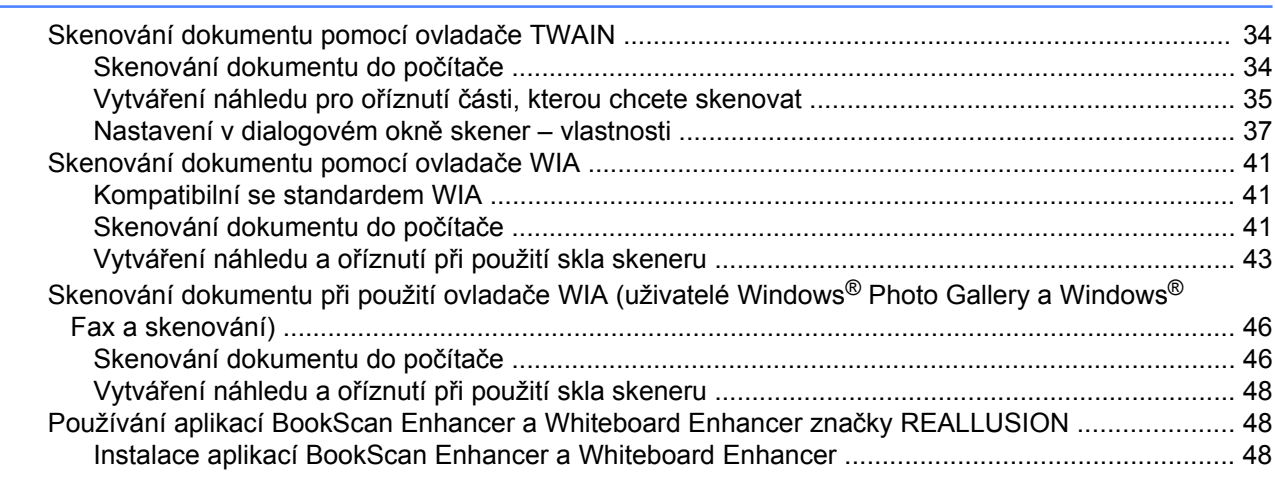

#### $\mathbf{3}$ **ControlCenter4**

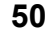

34

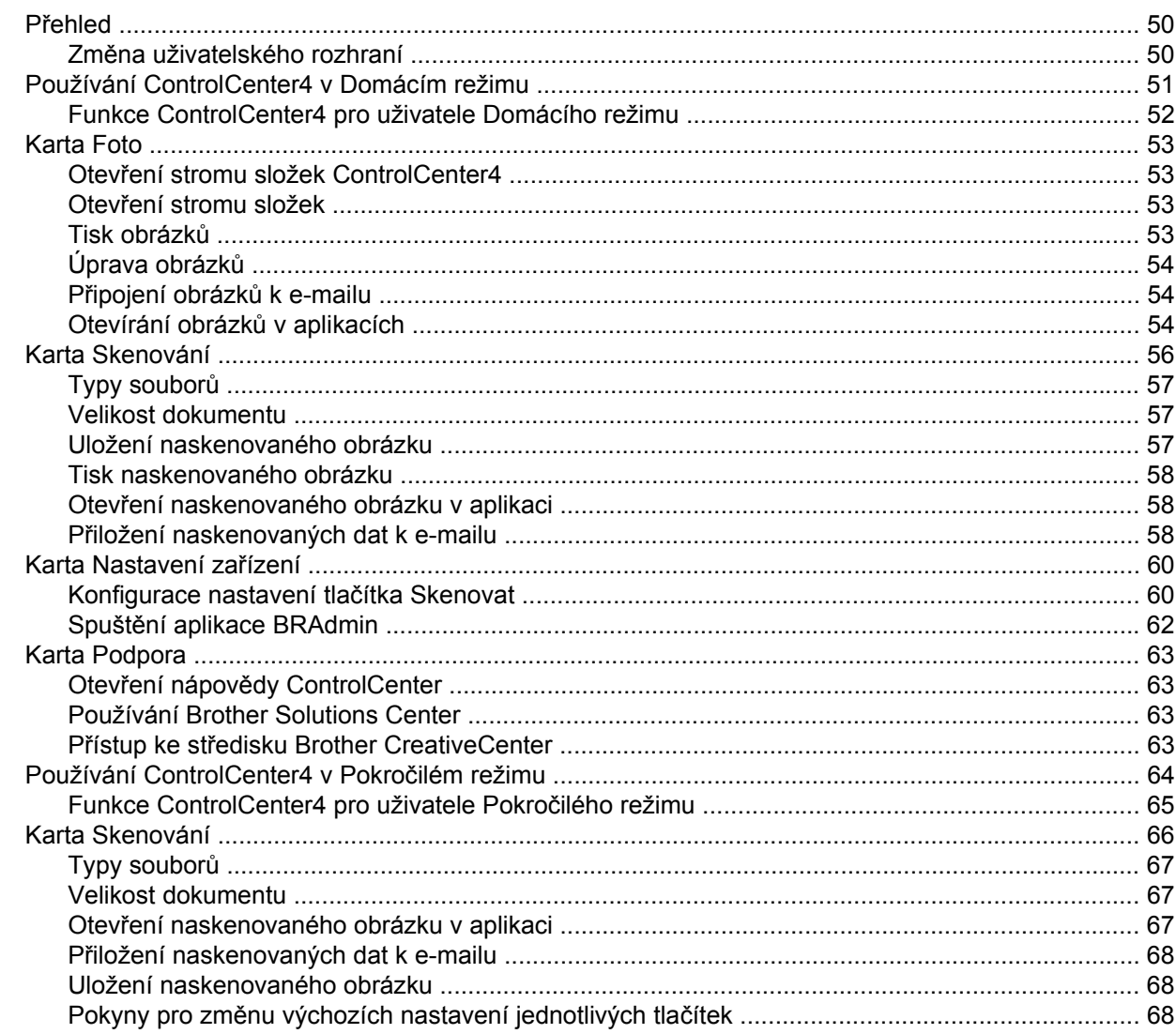

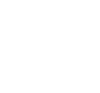

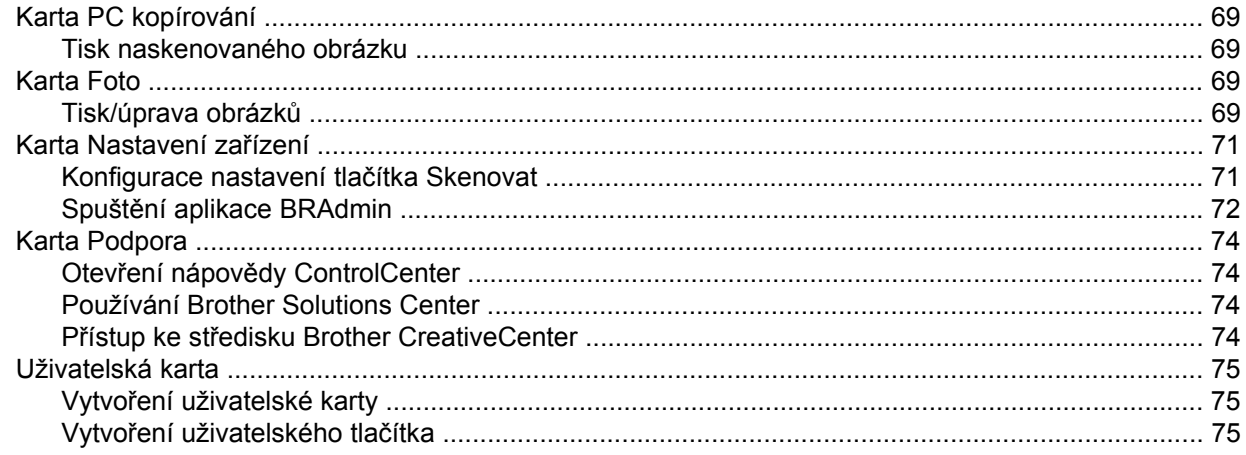

#### $\overline{\mathbf{4}}$ Nastavení brány firewall (pro síťové uživatele)

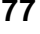

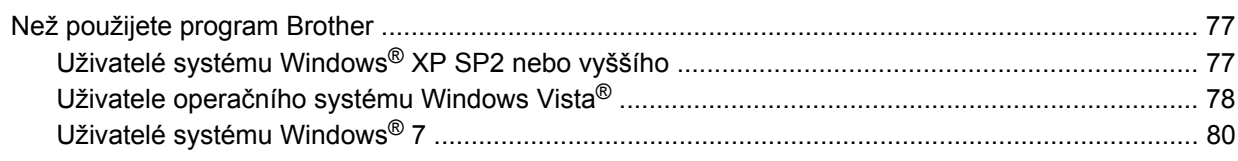

# Oddíl II Apple Macintosh

#### $5\overline{)}$ **Tisk**

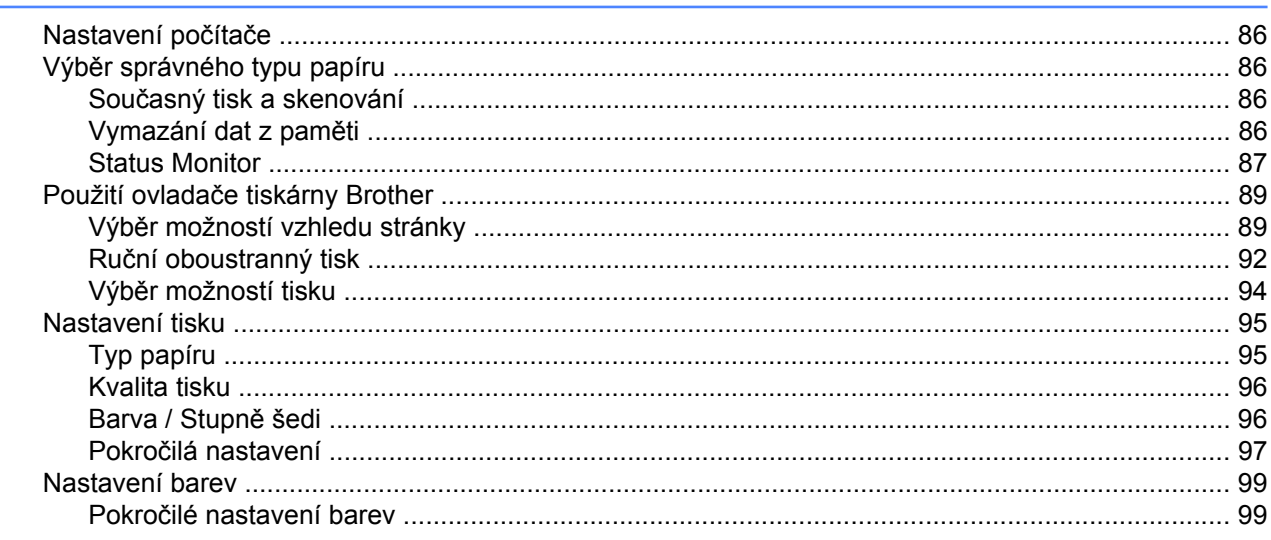

#### Skenování  $6\phantom{a}$

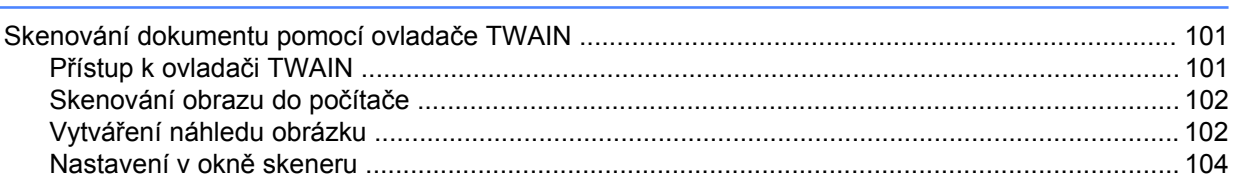

#### 86

101

 $iv$ 

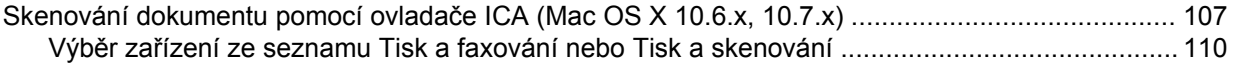

#### **ControlCenter2**  $\overline{7}$

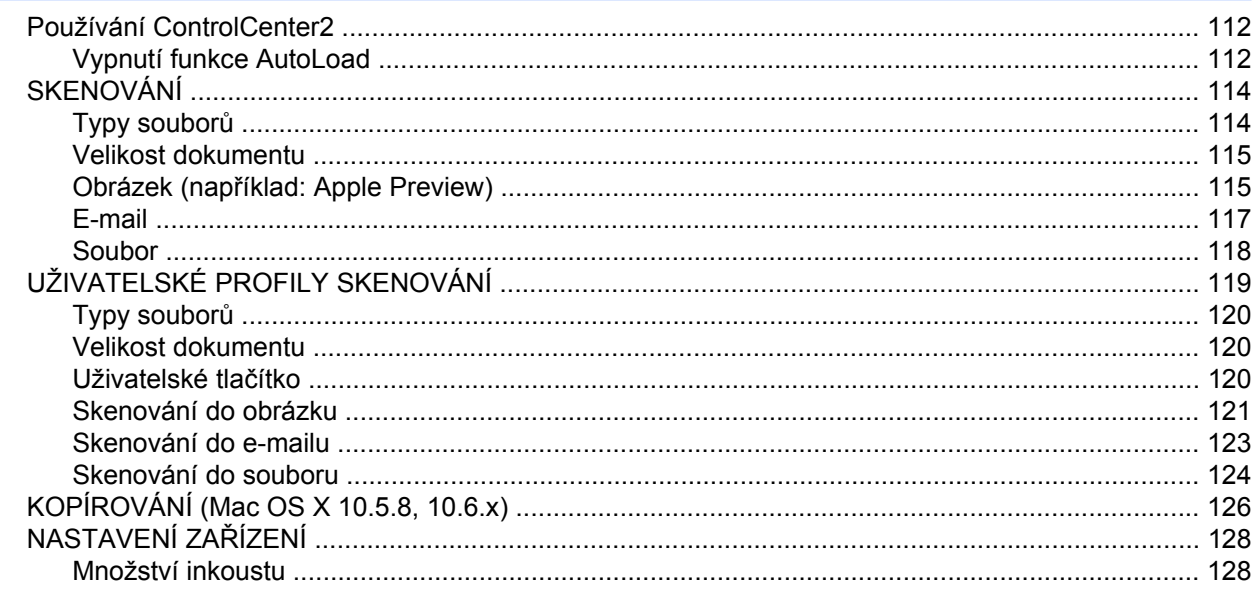

# Oddíl III Používání tlačítka Scan (Sken)

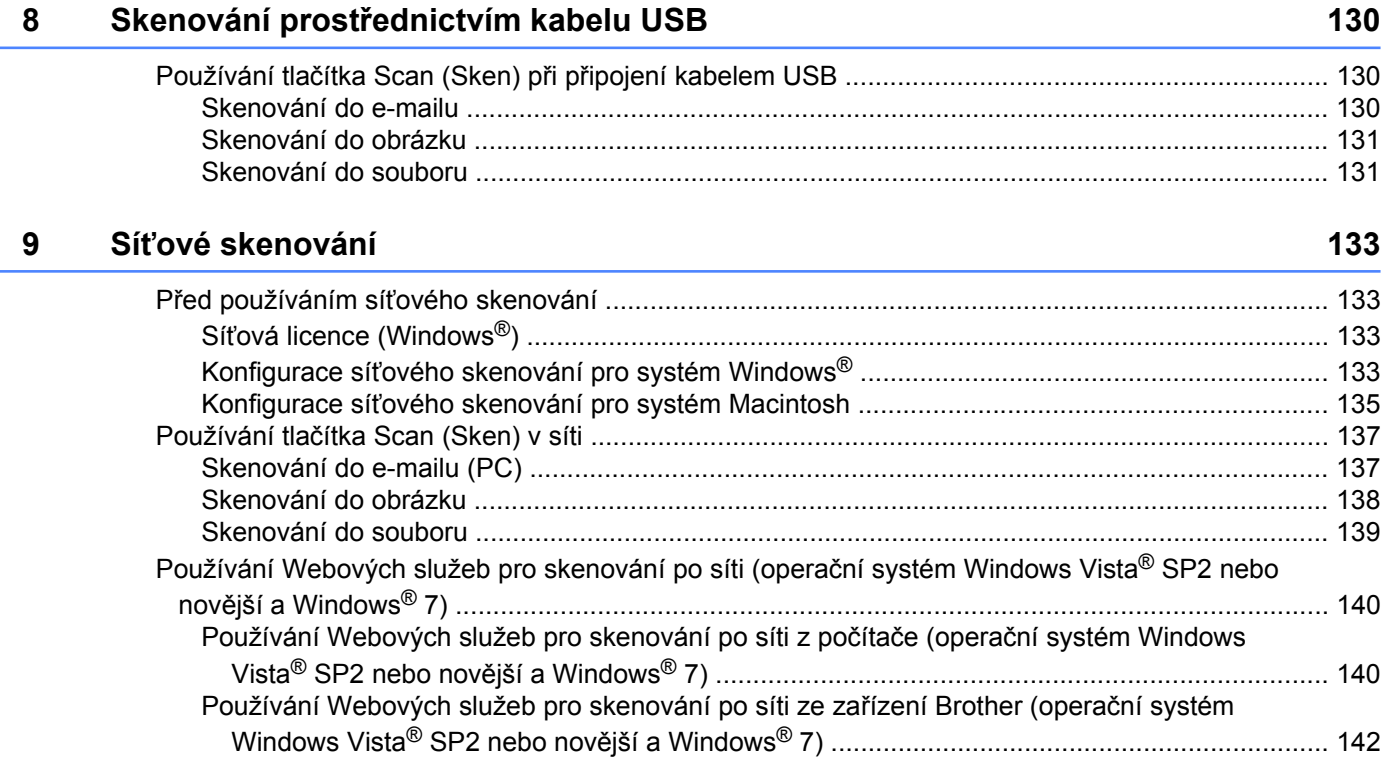

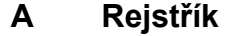

144

# <span id="page-7-0"></span>**Oddíl I**

# **Windows®**

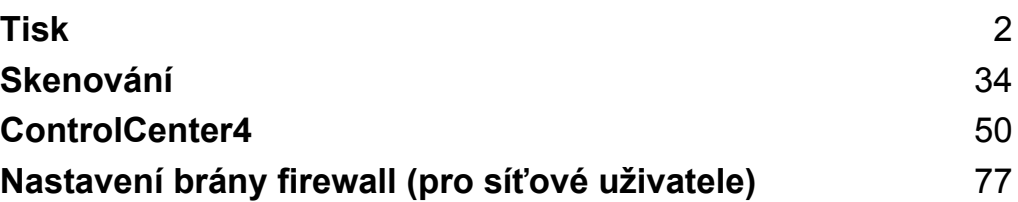

## **Poznámka**

<span id="page-8-0"></span>**1**

- **•** Obrazovky v tomto oddíle jsou ze systému Windows® XP. V závislosti na používaném operačním systému se obrazovky na vašem počítači mohou lišit.
- **•** Pokud je váš počítač chráněn bránou firewall a nemůžete na síti tisknout nebo skenovat, budete muset nakonfigurovat nastavení brány firewall. Pokud používáte bránu firewall systému Windows® a nainstalovali jste si z disku CD-ROM program MFL-Pro Suite, byla již potřebná nastavení brány firewall provedena. Pokud jste z disku CD-ROM neinstalovali, nahlédněte pro informace o konfiguraci brány firewall systému Windows<sup>®</sup> do *[Nastavení brány firewall \(pro sí](#page-83-3)ťové uživatele)* > > strana 77. Pokud používáte jiný program osobní brány firewall, nahlédněte do příručky uživatele daného programu nebo kontaktujte výrobce programového vybavení.

# <span id="page-8-1"></span>**Použití ovladače tiskárny Brother**

Ovladač tiskárny předává údaje z aplikace a pomocí jazyka pro popis stránky převádí stránku do formátu, kterému rozumí tiskárna / multifunkční zařízení.

Příslušné ovladače naleznete na disku CD-ROM, který je dodáván společně se zařízením. Nainstalujte je podle pokynů ve *Stručném návodu k obsluze.* Také si můžete stáhnout nejnovější verze ovladačů z Brother Solutions Center na adrese:

**<http://solutions.brother.com/>**

# <span id="page-8-2"></span>**Funkce**

Toto zařízení nabízí mnoho funkcí, které mají vysoce kvalitní inkoustové tiskárny.

#### **Skvělý vysoce kvalitní tisk**

Tiskem na lesklý papír v kvalitě až 1 200 × 6 000 dpi získáte největší možnou kvalitu tisku. Ovladač tiskárny podporuje tisk N na 1, tisk vodoznaků, technologii zvýraznění barvy a mnoho dalších funkcí.

#### **Nízké provozní náklady**

Pokud je třeba vyměnit inkoust pro některou barvu, stačí vyměnit pouze tuto konkrétní kazetu.

#### **USB**

Rozhraní Universal Serial Bus umožňuje rychlou komunikaci s vaším počítačem.

#### **Bezdrátová síť LAN (IEEE802.11b/g/n)**

Díky možnosti bezdrátové sítě LAN může vaše zařízení komunikovat s ostatními bezdrátovými zařízeními pomocí bezdrátového standardu IEEE802.11b/g/n. >>Příručka síťových aplikací

# <span id="page-9-0"></span>**Výběr správného typu papíru**

Pro vysoce kvalitní tisk je důležité vybrat správný typ papíru. Před zakoupením papíru si přečtěte část *Vkládání papíru* a *Vkládání dokumentů* v *Základní příručce uživatele* a stanovte tisknutelnou oblast v závislosti na nastavení ovladače tiskárny.

# <span id="page-9-1"></span>**Současný tisk a skenování**

Vaše zařízení může tisknout z počítače, zatímco skenuje dokument do počítače.

Když však probíhá kopírování, zastaví se operace tisku z počítače. Jakmile bude kopírování ukončeno, bude tisk pokračovat.

# <span id="page-9-2"></span>**Vymazání dat z paměti**

Pokud se na LCD displeji zobrazí zbyvaji data, můžete vymazat data z paměti tiskárny tím, že stisknete tlačítko **Stop/Exit (Stop/Konec)** na ovládacím panelu.

## <span id="page-9-3"></span>**Status Monitor**

Nástroj Status Monitor je konfigurovatelný programový nástroj pro monitorování stavu jednoho nebo více zařízení, který vám umožní dostávat okamžité chybové zprávy, jako je nedostatek papíru, uvíznutý papír nebo potřeba výměny inkoustu.

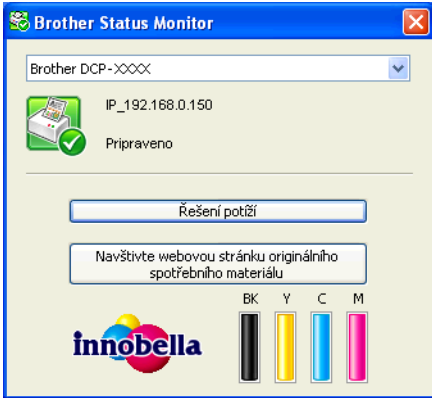

Stav zařízení můžete kdykoli kontrolovat poklepáním na ikonu na hlavním panelu počítače nebo tak, že v počítači vyberete položku **Status Monitor** umístěnou v nabídce **Start**/**Všechny programy**/**Brother**/ **DCP-XXXX**.

Je zde i odkaz na **webové stránky originálního spotřebního materiálu Brother**. Klepnutím na tlačítko **Navštivte webovou stránku originálního spotřebního materiálu**, získáte další informace o originálním spotřebním materiálu značky Brother.

Klepnutím na tlačítko **Řešení potíží** přejdete na webovou stránku s pokyny pro odstraňování problémů.

#### **Poznámka**

Více informací o použití programu Status Monitor získáte klepnutím pravým tlačítkem myši na ikonu **Brother Status Monitor** a výběrem položky **Nápověda**.

#### <span id="page-10-0"></span>**Sledování stavu zařízení**

Po spuštění počítače se na hlavním panelu zobrazí ikona Brother Status Monitor.

■ Zelená ikona znamená normální pohotovostní stav.

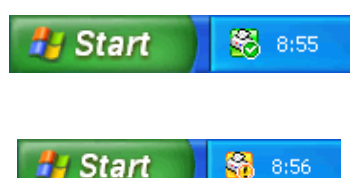

Žlutá ikona znamená varování.

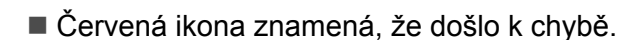

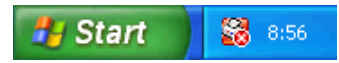

Nástroj **Status Monitor** lze zobrazit na hlavním panelu nebo na pracovní ploše počítače.

#### <span id="page-10-1"></span>**Vypnutí nástroje Status Monitor**

Pokud chcete vypnout Status Monitor, postupujte takto:

- **4** Klepněte pravým tlačítkem myši na ikonu nebo okno **Brother Status Monitor** a klepnutím na **Po spuštění počítače otevřít Status Monitor** odstraňte zaškrtnutí políčka.
- b Znovu klepněte pravým tlačítkem na ikonu **Brother Status Monitor** a potom klepněte na položku **Ukončit**.

#### **Poznámka**

I když je funkce Status Monitor vypnutá, stav zařízení můžete kdykoli zkontrolovat klepnutím na položku **Status Monitor** v nabídce **Start** vašeho počítače.

# <span id="page-11-0"></span>**Nastavení ovladače tiskárny**

Při tisku z počítače můžete změnit nastavení tiskárny. Běžně používaná nastavení zahrnují:

- **Typ papíru**
- **Kvalita tisku**
- **Rozměr papíru**
- **Orientace**
- **Barva / Stupně šedi**
- **Zvětšení/zmenšení**

# <span id="page-12-0"></span>**Přístup k nastavení ovladače tiskárny**

- a V aplikaci, jako je například Microsoft® Notepad, klepněte na nabídku **Soubor** a vyberte položku **Tisk**.
- **2** Vyberte **Brother DCP-XXXX Printer** (kde XXXX je název vašeho modelu) a potom klepněte na **Předvolby**.

Otevře se okno ovladače tiskárny.

# <span id="page-12-1"></span>**Karta Základní**

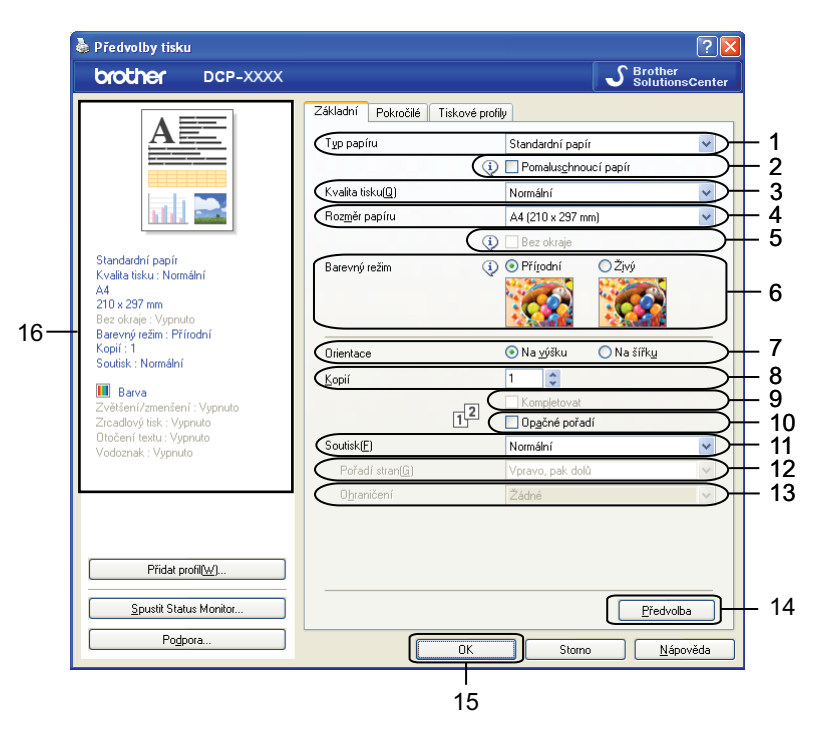

- 1 Rozevírací seznam **Typ papíru**
- 2 Zaškrtávací políčko **Pomaluschnoucí papír**
- 3 Rozevírací seznam **Kvalita tisku**
- 4 Rozevírací seznam **Rozměr papíru**
- 5 Zaškrtávací políčko **Bez okraje**
- 6 Volba **Barevný režim**
- 7 Volba **Orientace**
- 8 Volba **Kopií**
- 9 Zaškrtávací políčko **Kompletovat**
- 10 Zaškrtávací políčko **Opačné pořadí**
- 11 Rozevírací seznam **Soutisk**
- 12 Rozevírací seznam **Pořadí stran**

#### 13 Rozevírací seznam **Ohraničení**

14 Tlačítko **Předvolba**

15 Tlačítko **OK**

16 Prohlížení aktuálního nastavení

#### **4 Zadejte nastavení Typ papíru, Pomaluschnoucí papír a Kvalita tisku.**

**Poznámka**

Při tisku na standardní papír, na kterém inkoust zasychá pomalu, zaškrtněte políčko **Pomaluschnoucí papír**. Toto nastavení může způsobit lehké rozmazání textu.

b Vyberte **Rozměr papíru**, **Bez okraje**, **Barevný režim**, **Orientace**, počet **Kopií** a pořadí stránek, **Kompletovat**, **Opačné pořadí**, **Soutisk**, **Pořadí stran** a **Ohraničení** (je-li třeba).

**<sup>3</sup>** Chcete-li použít zvolené nastavení, klepněte na tlačítko **OK**. K výchozímu nastavení se vrátíte klepnutím na položku **Předvolba** a pak na tlačítko **OK**.

#### <span id="page-13-0"></span>**Typ papíru**

Chcete-li dosáhnout co nejlepších výsledků tisku, je třeba v ovladači vybrat typ papíru, na který tisknete. Toto zařízení mění způsob tisku podle vybraného typu papíru.

- **Standardní papír**
- **Inkjet papír**
- **Fotopapír Brother BP71**
- **Fotopapír Brother BP61**
- Matný papír Brother BP60
- **Další fotopapír**
- **Průsvitný papír**

#### <span id="page-13-1"></span>**Kvalita tisku**

Volba **Kvalita tisku** vám umožňuje zvolit rozlišení tisku. Kvalita a rychlost tisku spolu souvisejí. Platí, že čím vyšší kvalita, tím trvá tisk dokumentu déle. To, jakou kvalitu lze zvolit, závisí na typu zvoleného papíru.

#### **Nejlepší**

Použijte pro tisk precizních obrázků jako např. fotografií. Toto je nejvyšší rozlišení s nejmenší rychlostí.

**Foto**

Použijte pro tisk fotografií. Vzhledem k tomu, že jsou tisková data mnohem větší než běžný dokument, bude zpracování, přenos dat a tisk trvat déle.

#### **Vysoká**

Vyšší kvalita tisku než v režimu **Normální** a vyšší rychlost tisku než v režimu **Foto**.

#### **Normální**

Dobrá kvalita tisku při běžné rychlosti tisku.

#### **Rychlá**

Nejrychlejší režim tisku a nejnižší spotřeba inkoustu. Použijte pro tisk velkého množství dokumentů nebo dokumentů pro kontrolu.

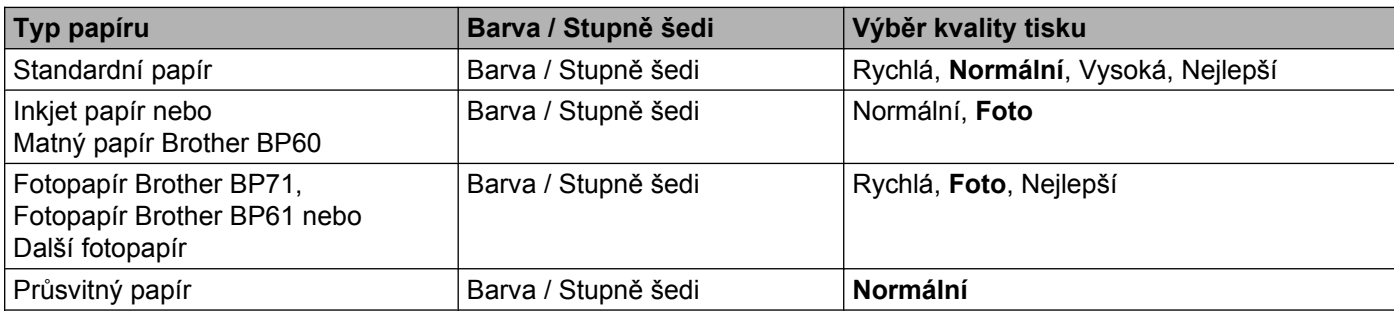

#### **Poznámka**

Výchozí nastavení je uvedeno tučně.

#### <span id="page-14-0"></span>**Rozměr papíru**

Rozevírací seznam **Rozměr papíru** zahrnuje velký výběr standardních rozměrů papíru. Chcete-li, můžete si vytvořit vlastní rozměr v rozsahu od 88,9 × 127,0 mm (3,5 × 5 palců) do 215,9 × 355,6 mm (8,5 × 14 palců). Z rozevíracího seznamu vyberte **Rozměr papíru**, který používáte.

Roz<u>m</u>ěr papíru

A4 (210 x 297 mm)

×.

Můžete nastavit vlastní velikost výběrem **Uživatelský**. Zadejte hodnoty pro **Šířku** a **Výšku** a zadejte jakýkoli název, který chcete pro toto vlastní nastavení velikosti. Pro zvýšení kvality tisku vyberte správnou tloušťku papíru.

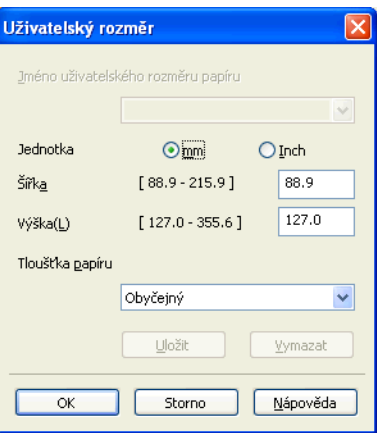

#### **Tisk bez okraje**

Zaškrtněte políčko **Bez okraje**.

## **Poznámka**

Funkce Bez okraje není k dispozici v následujících případech:

- **•** Pokud je **Typ papíru** nastaven na **Standardní papír** a **Kvalita tisku** nastavena na **Normální** nebo **Rychlá**.
- **•** Pokud je **Typ papíru** nastaven na **Fotopapír** a **Kvalita tisku** nastavena na **Nejlepší**.

#### <span id="page-15-0"></span>**Barevný režim**

Barva je upravena tak, aby co nejpřesněji odpovídala barvě na monitoru.

- **Přírodní**: použijte pro fotografické obrázky. Barva je nastavena tak, aby se tiskly přirozenější barvy.
- **Živý**: použijte pro obchodní tisky, například grafy, grafiku a text. Barva je nastavena tak, aby se tiskly živější barvy.

#### <span id="page-15-1"></span>**Orientace**

**Orientace** umožní nastavit pozici, ve které bude dokument vytištěn (**Na výšku** nebo **Na šířku**).

Orientace ⊙ Na <u>v</u>ýšku ○ Na šířku

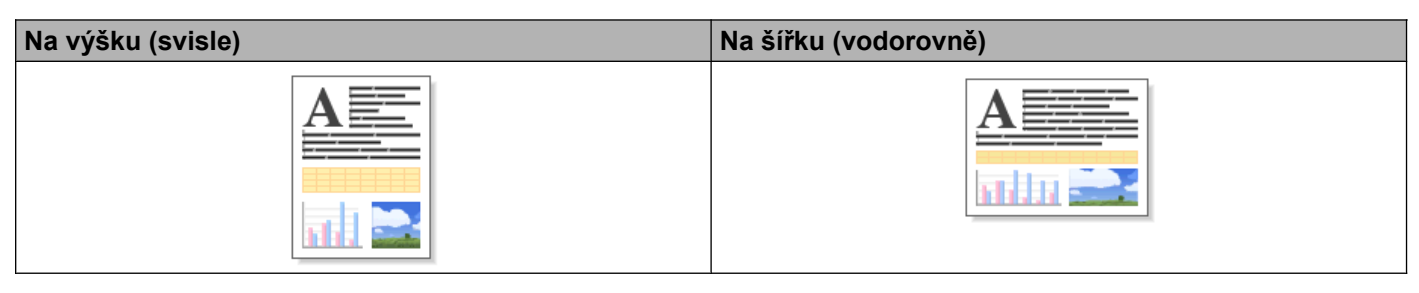

#### **Poznámka**

Pokud vaše aplikace obsahuje podobnou funkci, jako je tato, doporučujeme vám použít funkci v aplikaci.

#### <span id="page-15-2"></span>**Kopie**

Výběr **Kopií** nastaví počet kopií, které budou vytištěny (1 až 999).

#### **Kompletovat**

Je-li zvolena možnost **Kompletovat**, vytiskne se jedna kompletní sada dokumentu a poté budou vytištěny další sady, podle zvoleného počtu kopií. Pokud není vybráno **Kompletovat**, každá stránka je vytištěna v nastaveném počtu kopií předtím, než je vytištěna další stránka dokumentu.

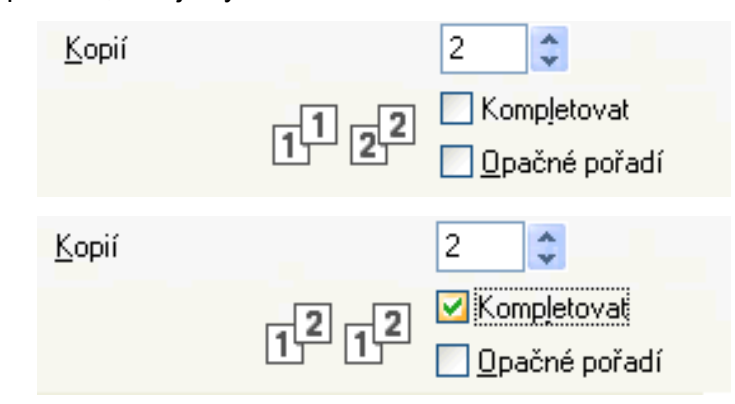

#### **Opačné pořadí**

**Opačné pořadí** umožní tisk stránek dokumentu v opačném pořadí. Poslední stránka dokumentu bude vytištěna jako první.

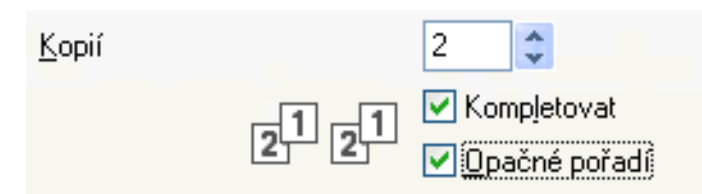

#### <span id="page-16-0"></span>**Soutisk**

Možnost **Soutisk** vám umožní výběr možností N na 1 nebo možností 1 na N. Při výběru možnosti N na 1 se tisknou 2, 4, 9 nebo 16 stran na 1 list papíru. Při výběru možnosti 1 na N se zvětší velikost tisku a dokument se vytiskne v režimu tisku plakátu.

#### **Pořadí stránek**

Je-li vybrána možnost N na 1, lze v rozevíracím seznamu vybrat položku **Pořadí stran**.

#### **Okraj**

Pokud je vybrána možnost N na 1, můžete si zvolit, zda budete mít okolo každé stránky na listu plný okraj, čárkovaný okraj nebo žádný okraj.

# <span id="page-17-0"></span>**Karta Pokročilé**

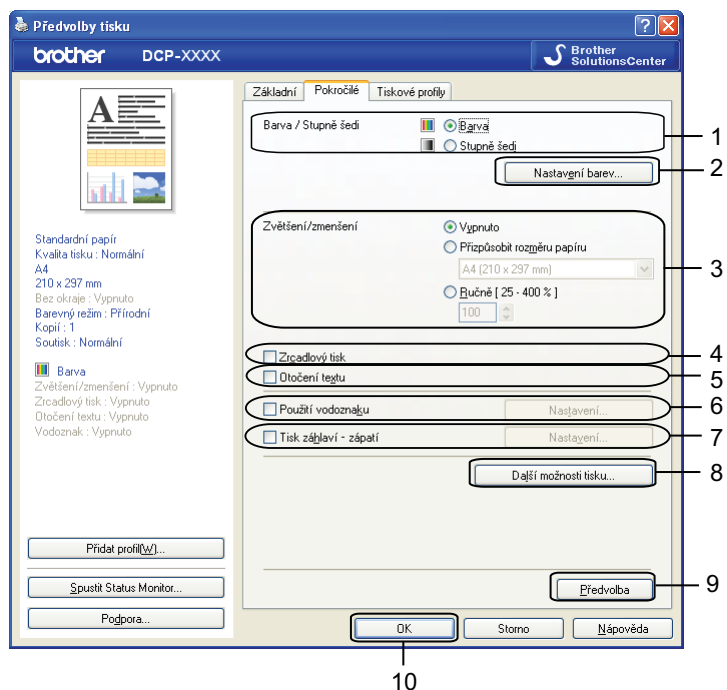

- 1 Volba **Barva / Stupně šedi**
- 2 Tlačítko **Nastavení barev**
- 3 Volba **Zvětšení/zmenšení**
- 4 Zaškrtávací políčko **Zrcadlový tisk**
- 5 Zaškrtávací políčko **Otočení textu**
- 6 Zaškrtávací políčko **Použití vodoznaku**
- 7 Zaškrtávací políčko **Tisk záhlaví zápatí**
- 8 Tlačítko **Další možnosti tisku**
- 9 Tlačítko **Předvolba**
- 10 Tlačítko **OK**
- a Vyberte své nastavení pro **Barva / Stupně šedi**.
- b Vyberte své nastavení pro funkci **Zvětšení/zmenšení**.
	- Chcete-li vytisknout dokument tak, jak je zobrazen na obrazovce, vyberte možnost **Vypnuto**.
	- Chcete-li dokument zvětšit nebo zmenšit tak, aby odpovídal rozměru papíru, vyberte volbu **Přizpůsobit rozměru papíru**.
	- Chcete-li změnit velikost, vyberte možnost **Ručně**.
- **3** Můžete zvolit nastavení obráceného tisku.
	- Pro obrácení tisku dat zleva doprava označte políčko **Zrcadlový tisk**.

Pro obrácený tisk údajů shora dolů označte políčko **Otočení textu**.

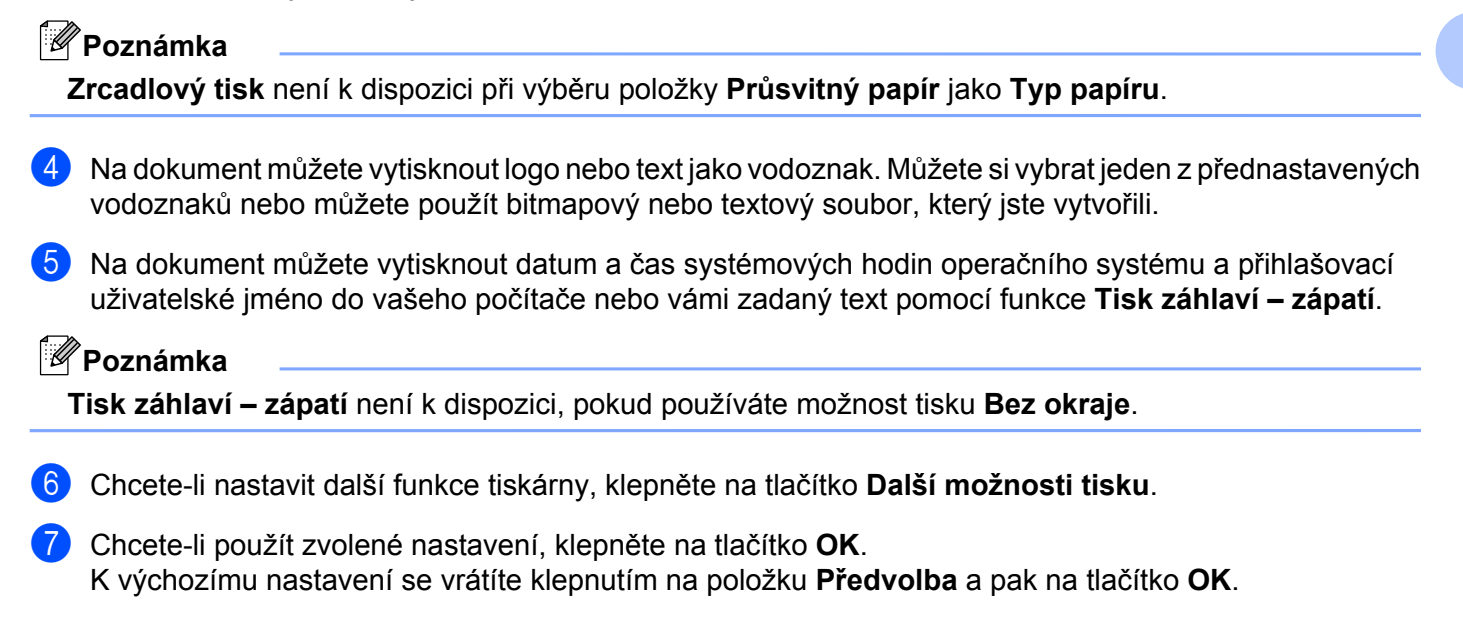

#### <span id="page-18-0"></span>**Barva / Stupně šedi**

Tuto funkci lze použít pro tisk dokumentů barevně nebo černobíle pomocí stupňů šedi.

#### <span id="page-18-1"></span>**Nastavení barev**

Klepnutím na tlačítko **Nastavení barev** na kartě **Pokročilé** zobrazíte možnosti pro pokročilé nastavení tisku.

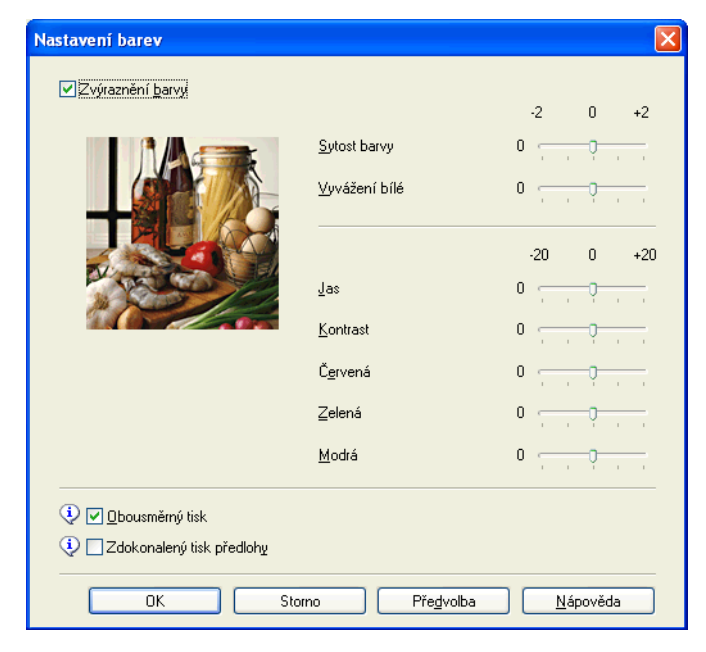

#### **Zvýraznění barvy**

Tato funkce analyzuje váš obrázek pro zlepšení ostrosti, vyvážení bílé a sytosti barvy. Tento proces může trvat několik minut v závislosti na velikosti obrázku a na parametrech vašeho počítače.

#### ■ Sytost barvy

Upravuje celkové množství barvy v obrázku. Můžete zvětšit nebo zmenšit množství barvy na obrázku pro zlepšení nejasných nebo vybledlých barev na obrázku.

#### **Vyvážení bílé**

Upravuje barevný odstín v bílých částech obrázku. Osvětlení, nastavení fotoaparátu a další skutečnosti ovlivňují vzhled bílých míst. Bílé části obrázku mohou být lehce narůžovělé, žluté nebo jiné barvy. Upravením vyvážení bílé můžete tato bílá místa upravit.

#### **Jas**

Upravuje jas celého obrázku. Pro zesvětlení nebo ztmavení obrázku nastavte úroveň přetažením posuvníku doprava nebo doleva.

#### **Kontrast**

Upravuje kontrast obrázku. To způsobí, že tmavší části budou tmavší a světlejší části světlejší. Kontrast zvětšete, pokud chcete, aby byl obrázek jasnější. Kontrast zmenšete, pokud chcete, aby byl obrázek matnější.

#### **Červená**

Zvětšuje intenzitu **Červené** v obrázku, aby byl obrázek červenější.

#### **Zelená**

Zvětšuje intenzitu **Zelené** v obrázku, aby byl obrázek zelenější.

#### **Modrá**

Zvětšuje intenzitu **Modré** v obrázku, aby byl obrázek modřejší.

#### **Obousměrný tisk**

Pokud je zaškrtnuta možnost **Obousměrný tisk**, tisková hlava tiskne v obou směrech, takže tisk je rychlejší. Pokud zaškrtnuta není, tisková hlava tiskne pouze v jednom směru a tisk bude kvalitnější, ale pomalejší.

#### **Zdokonalený tisk předlohy**

Vyberte **Zdokonalený tisk předlohy**, pokud jsou natištěné vzory odlišné od toho, jak vypadají na obrazovce počítače.

#### <span id="page-19-0"></span>**Použití vodoznaku**

Na dokument můžete vytisknout logo nebo text jako vodoznak. Můžete si vybrat jeden z přednastavených vodoznaků nebo můžete použít bitmapový nebo textový soubor, který jste vytvořili.

Zaškrtněte políčko **Použití vodoznaku** a klepněte na tlačítko **Nastavení** na kartě **Pokročilé**.

Tisk

#### <span id="page-20-0"></span>**Nastavení vodoznaku**

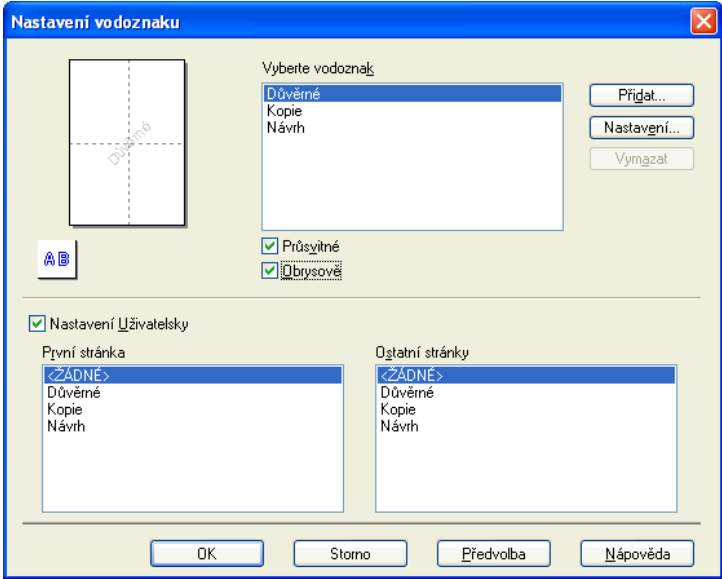

Z nabídky **Vyberte vodoznak** vyberte vodoznak, který chcete použít nebo upravit.

#### **Průsvitné**

Pro tisk vodoznaku na pozadí dokumentu označte políčko **Průsvitné**. Není-li tato volba zaškrtnuta, vytiskne se vodoznak v popředí dokumentu.

#### **Obrysově**

Označte políčko **Obrysově**, pokud chcete vytisknout pouze obrys vodoznaku. Tato funkce je k dispozici při výběru textového vodoznaku.

#### **Nastavení Uživatelsky**

Můžete vybrat vodoznak, který se má vytisknout na první straně nebo na ostatních stranách.

Můžete změnit nastavení vodoznaku nebo přidat nový vodoznak. Chcete-li změnit nastavení, klepněte na **Nastavení**, pro přidání nového vodoznaku klepněte na **Přidat**.

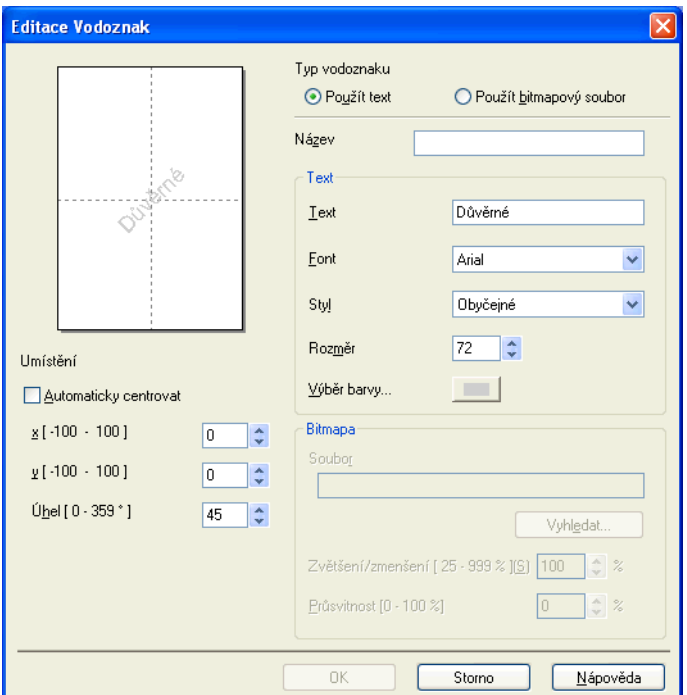

Pomocí této funkce můžete změnit nastavení vodoznaku. Chcete-li přidat nový vodoznak, zadejte jeho **Název** a vyberte možnost **Použít text** nebo **Použít bitmapový soubor** v nabídce **Typ vodoznaku**.

#### **Název**

Při přidávání nového vodoznaku zadejte do pole vhodný název. Vámi zvolený vodoznak se přepíše tímto souborem.

■ Text

Do pole **Text** zadejte text vodoznaku a potom vyberte **Font**, **Styl**, **Rozměr** a **Výběr barvy**.

**Bitmapa**

Zadejte název a umístění souboru s bitmapovým obrázkem do pole **Soubor** nebo klepněte na tlačítko **Vyhledat** a soubor vyhledejte. Můžete nastavit i změnu měřítka a průhlednosti obrázku.

**Umístění**

Toto nastavení použijte, pokud chcete upravit umístění vodoznaku na stránce.

#### <span id="page-22-0"></span>**Tisk záhlaví – zápatí**

Na dokument můžete vytisknout datum a čas systémových hodin operačního systému a přihlašovací jméno do vašeho počítače nebo vámi zadaný text. Chcete-li upravit nastavení, klepněte na tlačítko **Nastavení** na kartě **Pokročilé**.

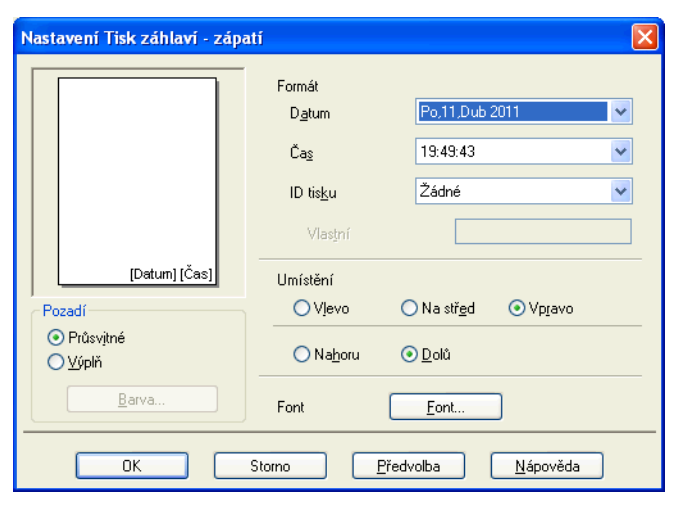

#### **ID tisku**

Uživatelské jméno do vašeho počítače nebo vámi zadaný text můžete nastavit jako záhlaví nebo zápatí:

- Výběrem možnosti **Přihlášení uživatelské jméno** vytisknete uživatelské jméno pro přihlášení do vašeho počítače.
- Výběrem možnosti **Vlastní** vytisknete text, který jste zadali do textového pole **Vlastní**.

#### <span id="page-23-0"></span>**Další možnosti tisku**

Chcete-li změnit další nastavení tiskárny, klepněte na tlačítko **Další možnosti tisku** na kartě **Pokročilé**.

#### **Změnit režim přenosu dat**

Funkce **Změnit režim přenosu dat** vám umožní změnit režim přenosu tiskových dat pro zlepšení kvality tisku nebo rychlosti tisku.

#### **Doporučené nastavení**

Pro všeobecné použití vyberte **Doporučené nastavení**.

#### **Kvalitnější tisk**

Pro lepší kvalitu tisku vyberte možnost **Kvalitnější tisk**. Rychlost tisku může být o něco menší v závislosti na tiskových datech.

#### **Rychlejší tisk**

Pro větší rychlost tisku vyberte možnost **Rychlejší tisk**. Kvalita tisku může být o něco menší v závislosti na tiskových datech.

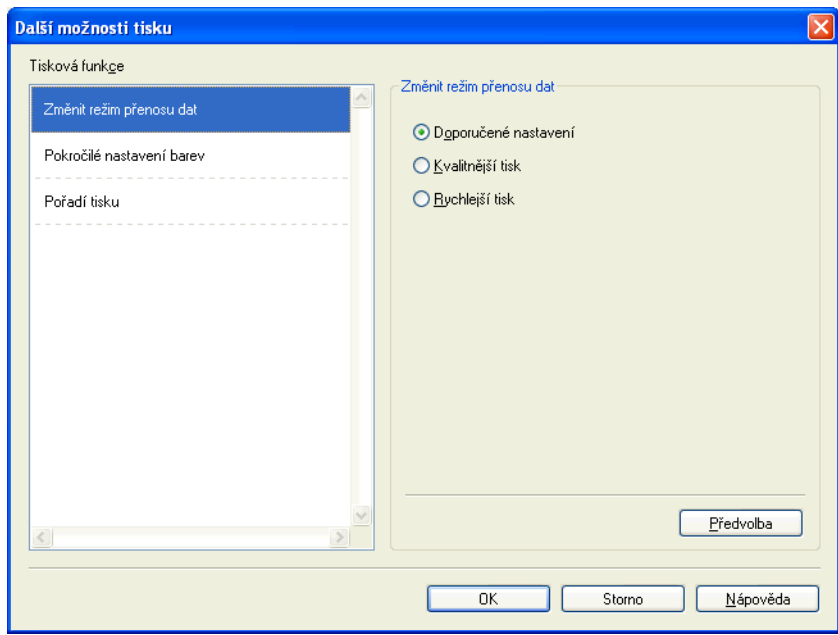

#### **Pokročilé nastavení barev**

Můžete nastavit **Polotónový vzorek** a **Shoda s obrazovkou** pro další nastavení barev.

#### **Polotónový vzorek**

Zařízení může použít dva postupy (**Difúze** nebo **Rozklad**) pro úpravu bodů k reprodukci půltónů. Existují předem definované vzory a vy si můžete vybrat, který chcete pro váš dokument použít.

#### **• Difúze**

Body jsou rozmístěny tak, aby vytvořily půltóny. Použijte pro tisk fotografií, které mají jemné stíny, a pro tisk obrázků.

#### **• Rozklad**

Body jsou uspořádány v předem definovaném vzoru pro dosažení půltónů. Použijte pro tisk obrázků, které mají přesné barevné okraje, nebo pro tisk grafů, jako jsou obchodní grafy.

#### **Shoda s obrazovkou**

Barva je upravena tak, aby co nejpřesněji odpovídala barvě na monitoru.

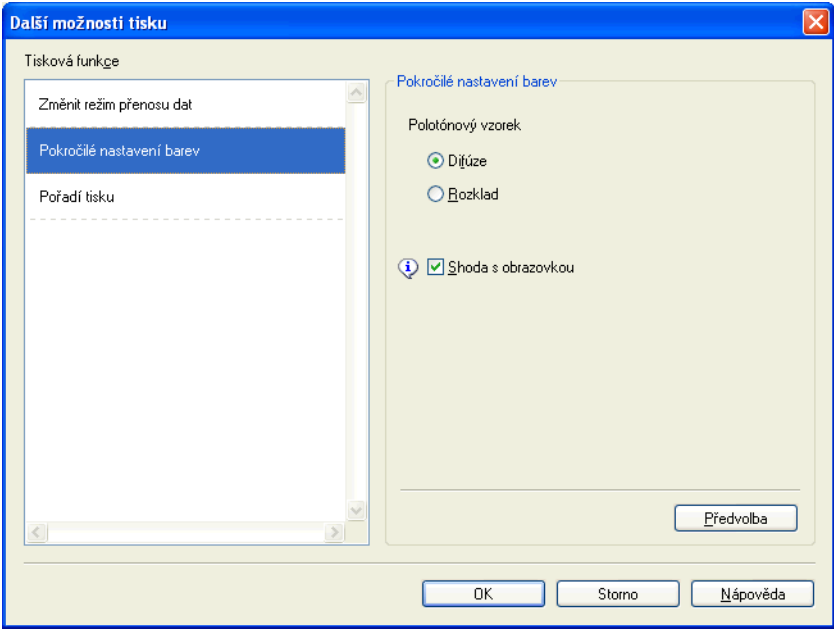

#### **Pořadí tisku**

Můžete si vybrat s možností **Tisknout všechny stránky**, **Tisknout liché stránky** nebo **Tisknout sudé stránky**.

Možnosti **Tisknout liché stránky** a **Tisknout sudé stránky** jsou dostupné pouze pokud je **Kvalita tisku** nastavena na **Vysoká**.

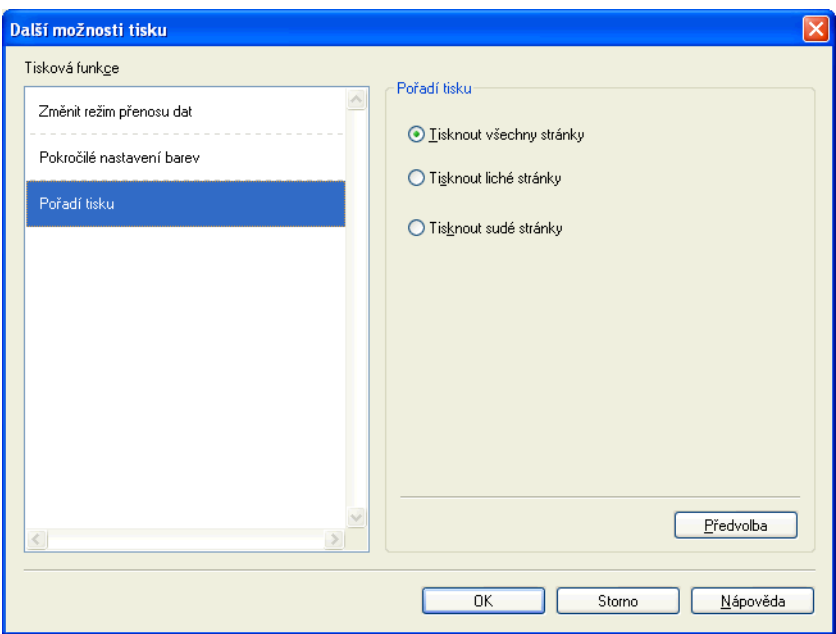

#### **Tisknout všechny stránky**

Umožňuje vytisknout všechny stránky.

#### **Tisknout liché stránky**

Umožňuje vytisknout pouze liché stránky.

#### **Tisknout sudé stránky**

Umožňuje vytisknout pouze sudé stránky.

#### **Poznámka**

- **•** Rychlost tisku pro nastavení **Tisknout liché stránky** a **Tisknout sudé stránky** je pomalejší než ostatní nastavení ovladače tiskárny.
- **•** Pokud zvolíte nastavení **Tisknout liché stránky** a **Tisknout sudé stránky**, může se na počítači zobrazit chybové hlášení upozorňující na chybu tisku, protože se zařízení během tisku pozastaví. Chybové hlášení zmizí, jakmile zařízení začne znovu tisknout.

#### Nastavení **Tisknout liché stránky** a **Tisknout sudé stránky** podporují pouze velkost **A4** pro **Rozměr papíru** a **Standardní papír** pro **Typ papíru**.

Můžete tisknout vícenásobné kopie ve formátu kompletování. Vyberte požadovaný počet kopií a zaškrtněte políčko **Kompletovat** na kartě **Základní**.

#### <span id="page-26-0"></span>**Ruční oboustranný tisk**

#### **Tisk na obě strany papíru**

Následující kroky ukazují, jak můžete tisknout na obě strany papíru pomocí nastavení **Tisknout liché stránky** a **Tisknout sudé stránky**.

Pokud chcete vytisknout 10stránkový dokument na 5 listů papíru, je nutné nejdřív nastavit možnosti ovladače tiskárny tak, aby se vytiskly všechny liché stránky v opačném pořadí (str. 9, 7, 5, 3, 1) a pak všechny sudé stránky v normálním pořadí (str. 2, 4, 6, 8, 10).

- a V ovladači tiskárny vyberte kartu **Základní** a zaškrtněte políčko **Opačné pořadí**.
- b Vyberte položku **Vysoká** pro možnost **Kvalita tisku**.
- c Vyberte kartu **Pokročilé** a klepněte na položku **Další možnosti tisku**.
- d Vyberte **Pořadí tisku** a zaškrtněte políčko **Tisknout liché stránky**. Klepněte na tlačítko **OK**.
- **(5)** Když zařízení vytiskne liché stránky, vyjměte vytištěné stránky z výstupního zásobníku papíru. Než přejdete k dalšímu kroku, ujistěte se, že vytištěné stránky jsou suché.
- f Vyprázdněte zásobník papíru. Nepřidávejte vytisknuté stránky na stoh nepotištěného papíru.
- **7** Ujistěte se, že stránky jsou uloženy zcela naplocho, před jejich vložením do zásobníku tak, aby strana pro tisk (prázdná strana) směřovala dolů a horní strana byla první.

#### **Orientace papíru**

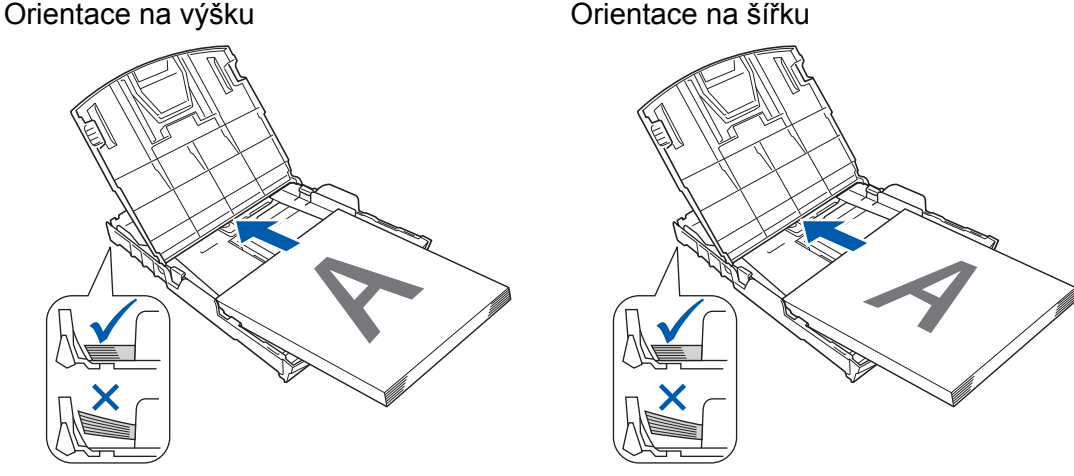

- h V ovladači tiskárny vyberte kartu **Základní** a zrušte zaškrtnutí políčka **Opačné pořadí**.
- i Vyberte kartu **Pokročilé** a klepněte na položku **Další možnosti tisku**.
- j Vyberte **Pořadí tisku** a zaškrtněte políčko **Tisknout sudé stránky**. Klepněte na tlačítko **OK**.
- **K** Zařízení vytiskne všechny sudé stránky na druhou stranu listu papíru.

#### **Pokyny pro tisk na obě strany papíru**

- Pokud je papír příliš tenký, může se mačkat.
- Pokud je papír zvlněný, vyrovnejte jej a pak jej vložte zpět do zásobníku papíru.
- Pokud se papír nepodává správně, může být zvlněný. Vyjměte papír a vyrovnejte jej.

# <span id="page-28-0"></span>**Karta Tiskové profily**

**Tiskové profily** jsou upravovatelné předvolby pro rychlý přístup k často používaným konfiguracím tisku.

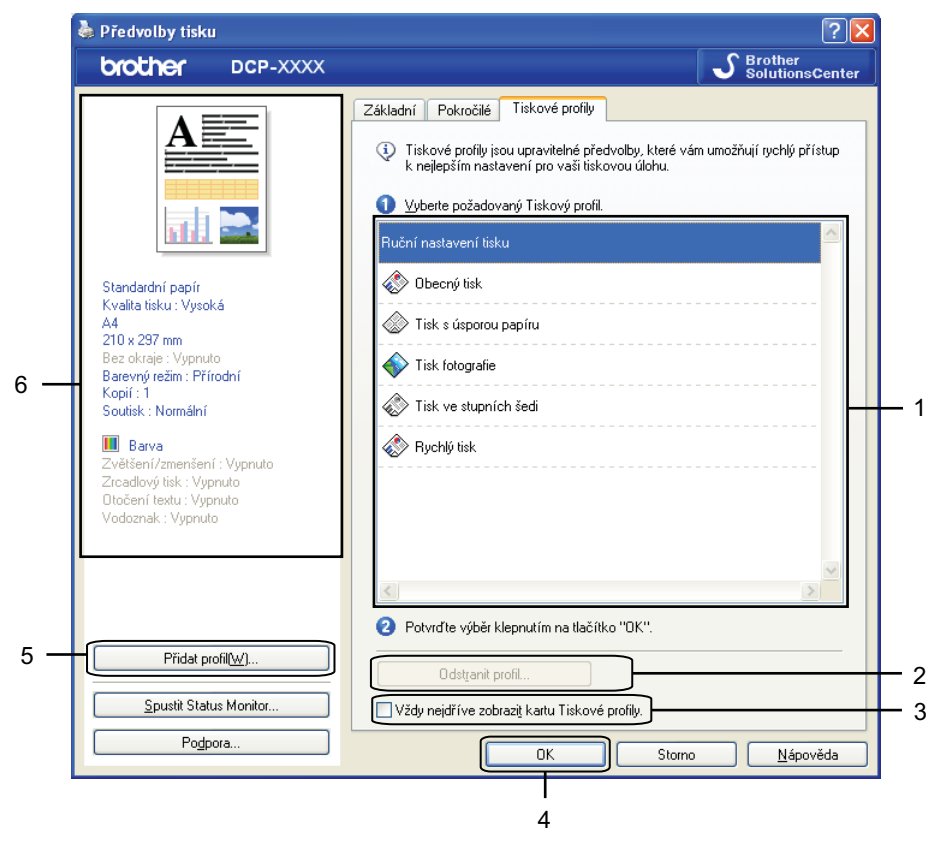

- 1 Seznam tiskových profilů
- 2 Tlačítko **Odstranit profil**
- 3 Zaškrtávací políčko **Vždy nejdříve zobrazit kartu Tiskové profily**
- 4 Tlačítko **OK**
- 5 Tlačítko **Přidat profil**
- 6 Zobrazení aktuálního tiskového profilu
- **1** Vyberte ze seznamu váš tiskový profil.
- b Chcete-li od příštího tisku zobrazit kartu **Tiskové profily** v popředí okna, zaškrtněte políčko **Vždy nejdříve zobrazit kartu Tiskové profily**.
- c Chcete-li použít zvolený profil, klepněte na tlačítko **OK**.

### <span id="page-29-0"></span>**Přidat profil**

Dialogové okno **Přidat profil** se zobrazí klepnutím na **Přidat profil**. Můžete přidat 20 nových profilů s vašimi upřednostňovanými nastaveními.

- a Zadejte požadovaný název do pole **Název**.
- b Ze seznamu **Ikona** vyberte ikonu, kterou chcete použít, a potom klepněte na tlačítko **OK**.
- **3** Budou uložena aktuální nastavení zobrazená na levé straně okna ovladače tiskárny.

#### <span id="page-29-1"></span>**Odstranit profil**

Dialogové okno **Odstranit profil** se zobrazí klepnutím na **Odstranit profil**. Můžete odstranit libovolné profily, které jste přidali.

- **1** Vyberte profil, který chcete odstranit, v poli se seznamem profilů.
- **2** Klepněte na **Vymazat**.
- **3** Klepněte na tlačítko **Ano**.
- 4 Vybraný profil bude odstraněn.

# <span id="page-30-0"></span>**Podpora**

V okně **Podpora** se zobrazí verze ovladače a informace o nastavení. Také jsou zde odkazy na **Brother Solutions Center** a na **Webové stránky originálního spotřebního materiálu**.

Klepnutím na tlačítko **Podpora** v okně ovladače tiskárny otevřete okno **Podpora**:

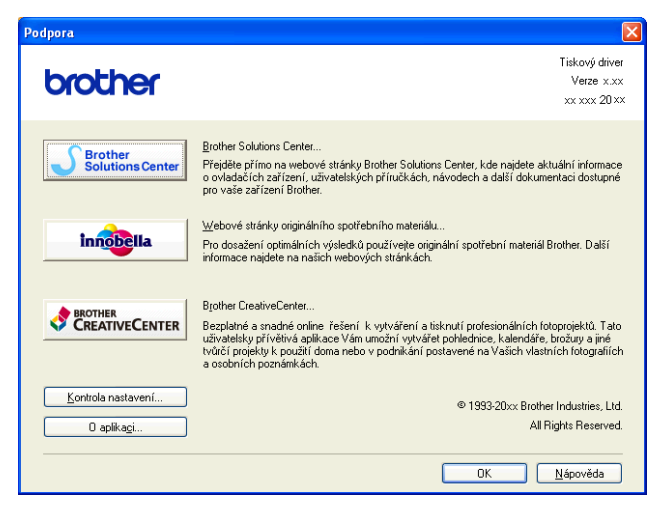

#### ■ Brother Solutions Center

**Brother Solutions Center** jsou webové stránky, které nabízejí informace o výrobcích Brother, včetně FAQs (často kladených otázek), uživatelských příruček, aktualizací ovladače a tipů na používání vašeho zařízení.

#### **Webové stránky originálního spotřebního materiálu**

**Webové stránky originálního spotřebního materiálu** nabízejí informace o originálním spotřebním materiálu značky Brother.

#### ■ Brother CreativeCenter

Na bezplatných webových stránkách **Brother CreativeCenter** získáte přístup k mnoha nápadům a zdrojům pro osobní a profesionální použití.

#### **Kontrola nastavení**

Tato funkce poskytuje informace o aktuálním nastavení ovladače tiskárny.

#### **O aplikaci**

Tato funkce poskytuje informace o ovladači tiskárny nainstalovaném pro vaše zařízení Brother.

# <span id="page-31-0"></span>**Zkušební fotografický tisk**

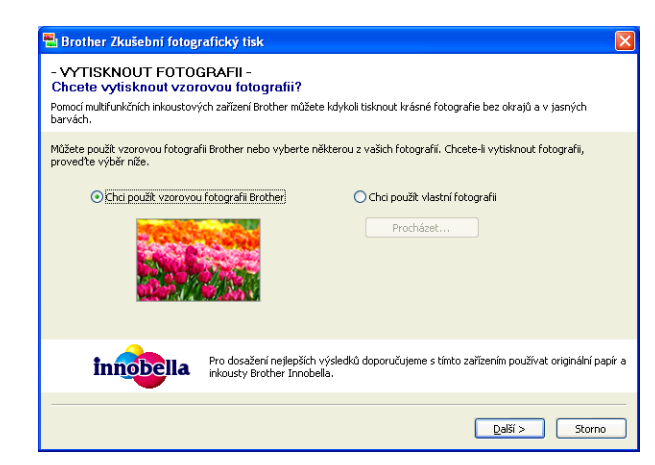

Po první instalaci programu MFL-Pro Suite z disku CD-ROM se automaticky zobrazí okno **Brother Zkušební fotografický tisk**. Tato funkce ukazuje kvalitu fotografického tisku se zařízením Brother a originálním spotřebním materiálem Brother.

Okno **Brother Zkušební fotografický tisk** se zobrazí pouze jednou po restartování. Chcete-li vytisknout fotografii, viz *[Tisk obrázk](#page-59-3)ů* >> strana 53 nebo *[Tisk/úprava obrázk](#page-75-3)ů* >> strana 69.

# <span id="page-32-0"></span>**Používání aplikace FaceFilter Studio od společnosti REALLUSION pro tisk fotografií**

Aplikace FaceFilter Studio je snadno ovladatelná aplikace pro tisk fotografií bez okrajů. Aplikace FaceFilter Studio vám zároveň umožňuje fotografická data upravovat. Můžete přidat různé efekty, jako např. redukci červených očí nebo úpravu odstínu pokožky.

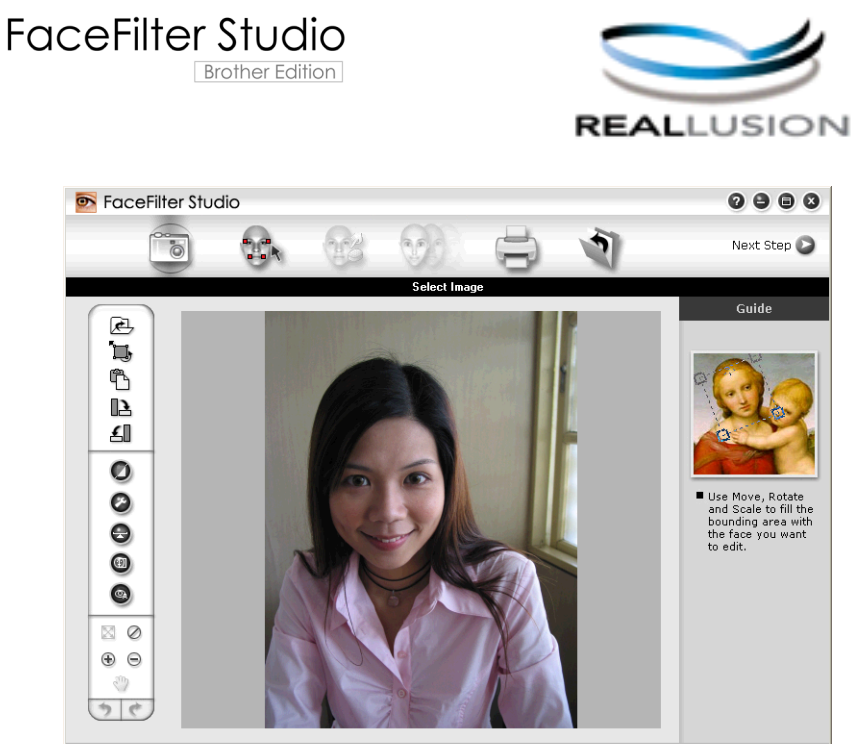

nple6.jpg 1704x2272 Pixels Resolution: 72, 72 (19%)

Pro použití aplikace FaceFilter Studio musíte aplikaci nainstalovat z disku CD-ROM, který jste obdrželi k zařízení. Nainstalujte aplikaci FaceFilter Studio a stáhněte nápovědu k aplikaci FaceFilter Studio dle následujících pokynů ve *Stručném návodu k obsluze.*

Aplikaci FaceFilter Studio spustíte klepnutím na položky **Start**/**Všechny programy**/**Reallusion**/ **FaceFilter Studio**/**FaceFilter Studio**.

Než aplikaci FaceFilter Studio poprvé spustíte, ujistěte se, že je zařízení Brother zapnuto a připojeno k počítači. Tím získáte přístup ke všem funkcím aplikace FaceFilter Studio.

#### **Poznámka**

Pokud není zařízení Brother zapnuté nebo připojené k počítači, aplikace FaceFilter Studio se spustí s omezenými funkcemi. Nebudete moci používat funkci **Tisk**.

V této kapitole budou představeny pouze základní funkce programu. Více podrobností naleznete v nápovědě k aplikaci FaceFilter Studio.

Chcete-li zobrazit kompletní nápovědu k aplikaci FaceFilter Studio, klepněte na **Start**/**Všechny programy**/ **Reallusion**/**FaceFilter Studio**/**FaceFilter Studio Help** (Nápověda k aplikaci FaceFilter Studio).

#### <span id="page-33-0"></span>**Spuštění aplikace FaceFilter Studio při zapnutém zařízení Brother**

<span id="page-33-1"></span>**4** Když spouštíte aplikaci FaceFilter Studio poprvé, pak pokud je zařízení Brother zapnuté a připojené k počítači, detekuje aplikace FaceFilter Studio zařízení Brother a zobrazí se toto okno.

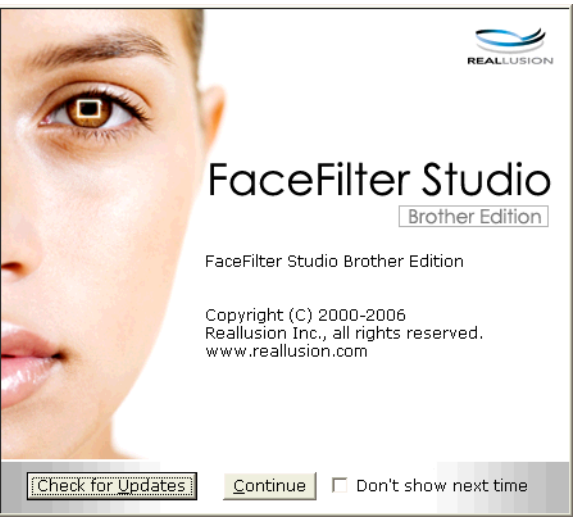

**2** Po klepnutí n[a](#page-33-1) **Continue** (Pokračovat) v kroku  $\bullet$  se zobrazí toto okno. Aplikace FaceFilter Studio je připravena k použití se všemi funkcemi.

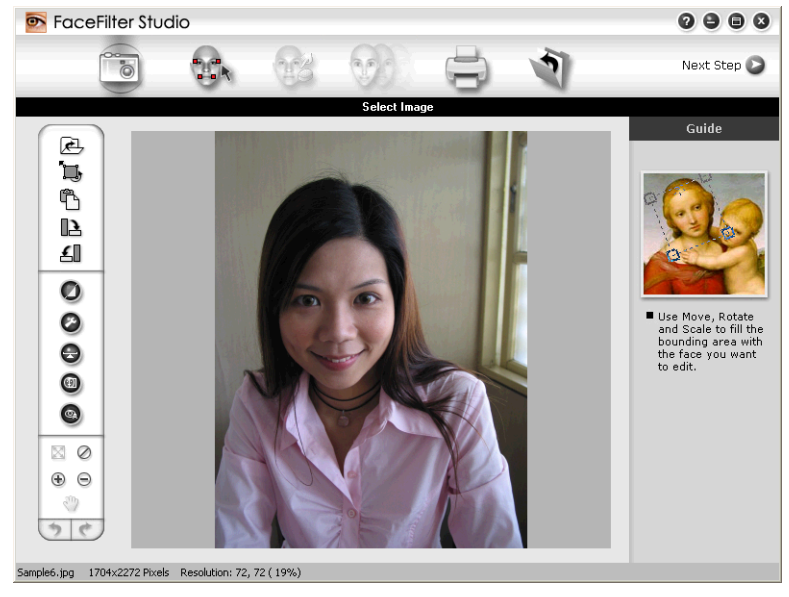

#### <span id="page-34-0"></span>**Spuštění aplikace FaceFilter Studio, pokud je zařízení Brother vypnuté**

<span id="page-34-1"></span>**4** Když spouštíte aplikaci FaceFilter Studio poprvé, pak pokud je zařízení Brother vypnuté nebo není připojené k vašemu počítači, zobrazí se toto okno.

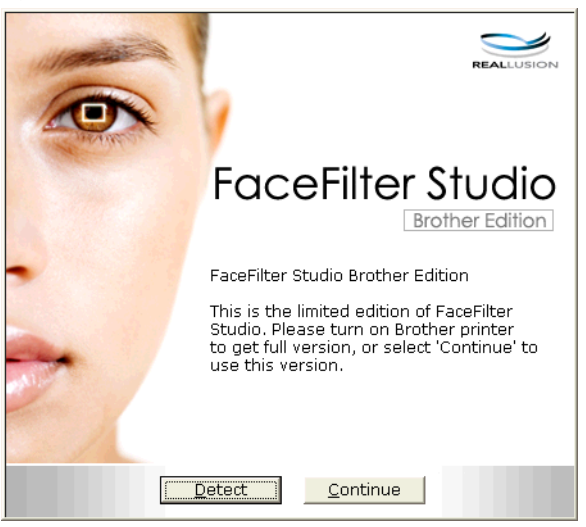

**2** Klepněte n[a](#page-34-1) Detect (Detekovat) v kroku  $\bullet$  a zobrazí se toto okno. Zapněte zařízení Brother a zkontrolujte, zda je připojena k vašemu počítači, a poté klepněte na tlačítko **Ano**.

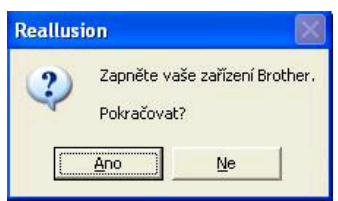

<span id="page-34-2"></span>c Pokud aplikace FaceFilter Studio nedetekuje zařízení Brother, zobrazí se toto okno. Ujistěte se, že je zařízení Brother zapnuté, a klepněte na tlačítko **Opakovat**.

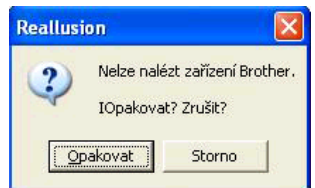

Pokud aplika[c](#page-34-2)e FaceFilter Studio nedetekuje zařízení Brother ani v kroku ®, klepněte na tlačítko **Storno**.

<span id="page-34-3"></span>Pokud jste v kroku @ klepli na tlačítko Storno, zobrazí se toto okno.

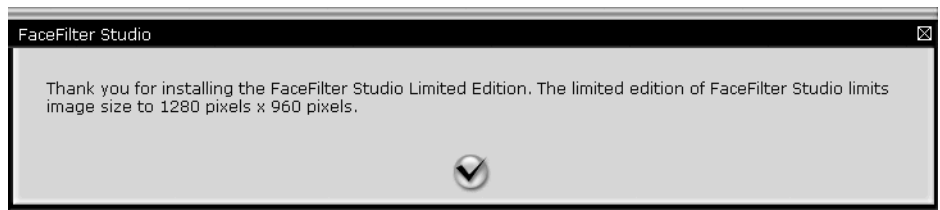

**6** Po klepnutí na symbol zaškrtnutí v kroku @ se aplikace FaceFilter Stu[d](#page-34-3)io spustí s omezenou funkčností. Ikona tisku v horní části menu bude šedá a nebudete mít možnost použít funkci tisku.

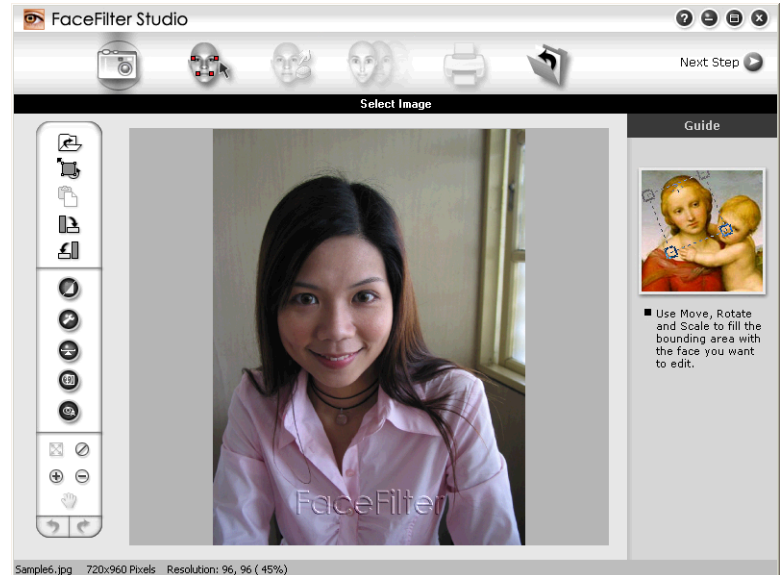

## **Poznámka**

- **•** Pokud je aplikace FaceFilter Studio spuštěna s omezenou funkčností, obrazový soubor bude uložen s vodoznakem.
- **•** Postup spuštění aplikace FaceFilter Studio se všemi funkcemi viz *Spuště[ní aplikace FaceFilter Studio p](#page-33-0)ři* zapnutém zař[ízení Brother](#page-33-0) >> strana 27.

### <span id="page-35-0"></span>**Tisk obrázku**

**i** Klepněte na ikonu **Open** (Otevřít) a vyberte obrazový soubor.

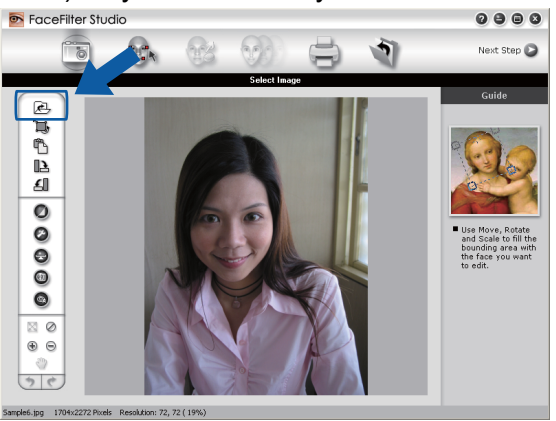
Tisk

**2** Klepněte na ikonu tisku v horní části panelu nabídek pro přesun do obrazovky tisku.<br> **Execeliter Studio** 

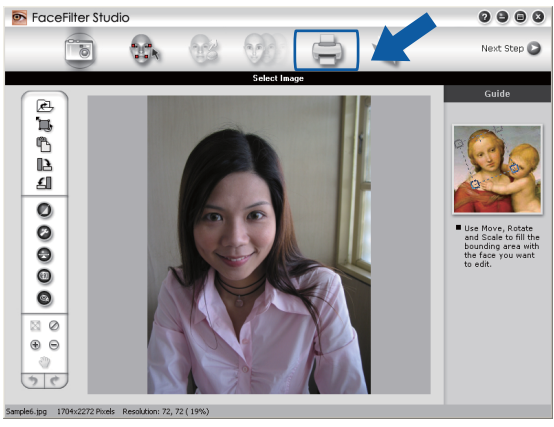

Klepnutím na ikonu tisku na levé straně otevřete dialogové okno nastavení tisku.<br> **Expredition startion de later** 

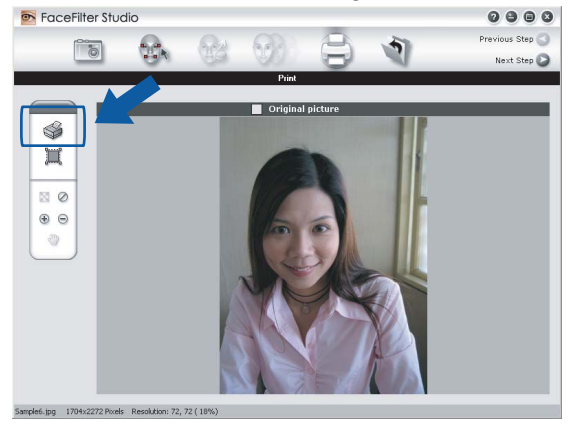

d Vyberte **Paper Size** (Rozměr papíru), **Paper Source** (Zdroj papíru), **Orientation** (Orientace), **Copies** (Počet kopií), **Scaling** (Zvětšení/zmenšení) a **Printing Area** (Oblast tisku).

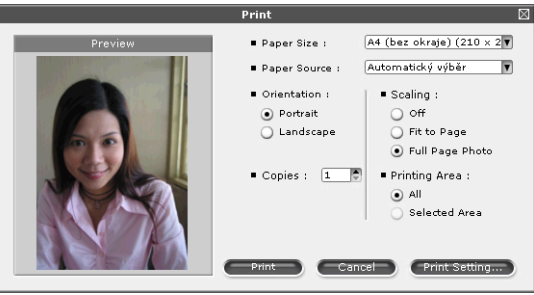

## **Poznámka**

Chcete-li vytisknout fotografii bez okrajů, vyberte **Full Page Photo** (Fotografie na celou stránku) v nabídce **Scaling** (Zvětšení/zmenšení).

Tisk

**5** Klepněte na položku **Print Setting** (Nastavení tisku) a vyberte zařízení Brother. Klepněte na tlačítko **OK**.

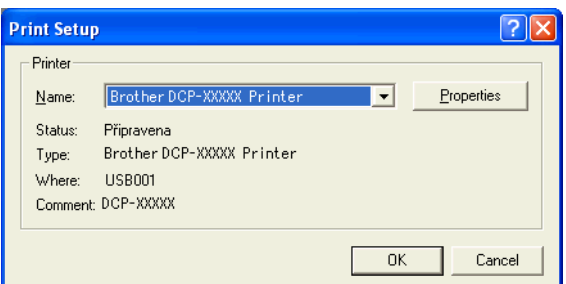

### **Poznámka**

Pokud chcete použít fotopapír, klepněte na tlačítko **Properties** (Vlastnosti) a nastavte hodnoty **Typ papíru** a **Kvalita tisku** v dialogovém okně ovladače tiskárny.

f Klepnutím na tlačítko **Print** (Tisk) v dialogovém okně nastavení tisku zahájíte tisk fotografie.

### **Smart Portrait (Chytrý portrét)**

Funkce **Smart Portrait** (Chytrý portrét) detekuje obličeje ve fotografii a automaticky upraví jas pleti.

- **i** Otevřete obrazový soubor.
- Klepněte na ikonu **Smart Portrait** (Chytrý portrét) **(p)** pro automatickou detekci obličejů.
- c <sup>P</sup>řetažením jezdce můžete upravit **Brightness adjustment** (Nastavení jasu).
- d Klepněte na tlačítko **OK**.

### **Redukce červených očí**

Funkce **Red Eye Reduction** (Redukce červených očí) vám umožní odstranit červené oči na vaší fotografii.

- Otevřete obrazový soubor.
- b K automatickému odstranění červených očí klepněte na ikonu **Red Eye Reduction** (Redukce červených

 $o$ čí)  $\bigcirc$ 

- c Funkce **Auto Red eye Detection** (Automatická detekce červených očí) nalezne všechny červené oči na obrázku a označí je tečkovanými poli. Posuvníkem **RedEye Threshold** (Limit pro červené oči) můžete upravit barvy označených oblastí.
- d Klepněte na tlačítko **OK**.

### **Seznam tištěných výrazů**

Aplikace FaceFilter Studio vám umožní upravit výraz obličeje tím, že použijete výrazovou šablonu nebo úpravu provedete ručně. V kroku **Select Expression** (Výběr výrazu) můžete zobrazit nebo vytisknout výraz dle vašeho výběru.

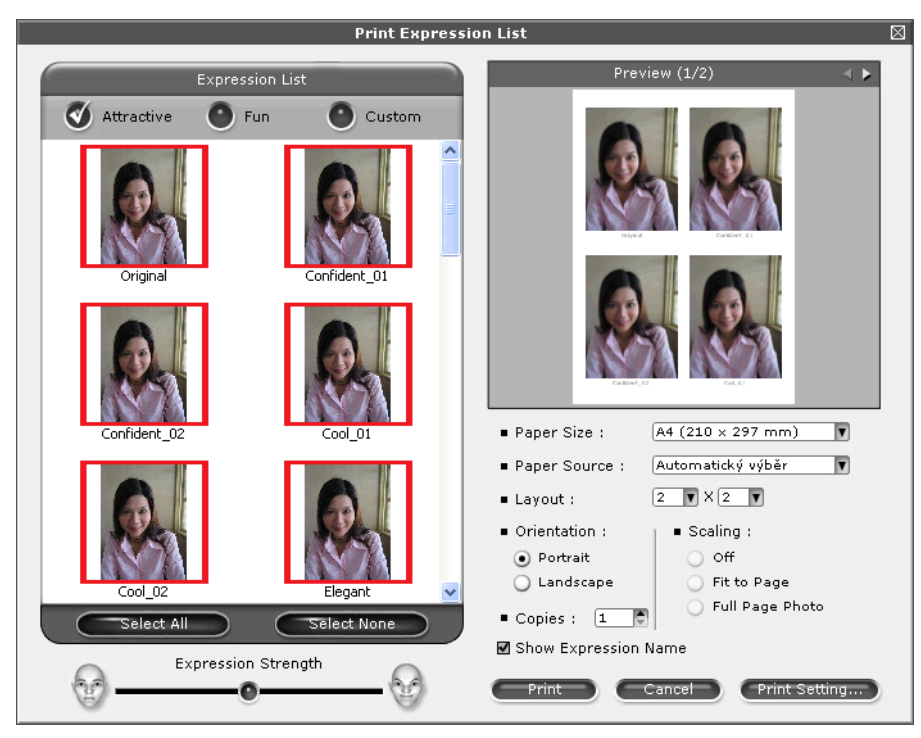

### **Odinstalování aplikace FaceFilter Studio**

Chcete-li aplikaci FaceFilter Studio odinstalovat, vyberte položky **Start**/**Všechny programy**/**Reallusion**/ **FaceFilter Studio**/**Uninstall FaceFilter Studio**.

# **Použití programu Homepage Print 2 společnosti Corpus**

Program Homepage Print 2 poskytuje snadný způsob zacházení a tisku webových stránek tak, jak se zobrazují ve vašem prohlížeči. Můžete rovněž vytvářet obsah ořezáváním obrázků z webových stránek, uspořádáním rozložení a přidáváním poznámek.

### **Instalace programu Homepage Print 2**

- **4 Vložte dodaný disk CD-ROM do jednotky CD-ROM.**
- 2) Zobrazí se hlavní nabídka disku CD-ROM. Vyberte požadovaný jazyk a potom klepněte na **Přídavné aplikace**.
- c Klepněte na **Homepage Print 2**. Postupujte podle pokynů uvedených na obrazovce.

Chcete-li spustit program Homepage Print 2, vyberte **Homepage Print 2** v nabídce **Start**/ **Všechny programy**/**Homepage Print 2**.

### **Poznámka**

- **•** Zařízení musí být zapnuté a připojené k počítači.
- **•** Počítač musí být připojen k Internetu.
- **•** Dbejte na to, abyste byli přihlášeni s přístupovými oprávněními správce.
- **•** Tato aplikace je k dispozici pouze pro programy Microsoft® Internet Explorer® 7.0/8.0 a Firefox® 3.6.
- **•** Tato aplikace není k dispozici pro Windows Server® řady 2003/2008.
- **•** Nezobrazí-li se okno programu Brother automaticky, přejděte na položku **Tento počítač** (**Počítač**), poklepejte na ikonu disku CD-ROM a potom poklepejte na soubor **start.exe**.

Operace při skenování a použité ovladače se budou lišit v závislosti na vašem operačním systému nebo na používaném skenovacím programu.

Jsou nainstalovány dva ovladače skeneru. Ovladač skeneru kompatibilní se standardem TWAIN (viz *[Skenování dokumentu pomocí ovlada](#page-40-0)če TWAIN* >> strana 34) a ovladač Windows<sup>®</sup> Imaging Acquisition (WIA) (viz *[Skenování dokumentu pomocí ovlada](#page-47-0)če WIA* >> strana 41).

Uživatelé operačního systému Windows® XP/Windows Vista®/Windows® 7 si mohou pro skenování dokumentů vybrat libovolný ovladač.

### **Poznámka**

**2**

Pokud je váš počítač chráněn bránou firewall a nemá přístup k síťovému skenování, budete muset nakonfigurovat bránu firewall, aby umožňovala komunikaci prostřednictvím portu číslo 54925 a 137. Pokud používáte bránu firewall systému Windows® a nainstalovali iste si z disku CD-ROM program MFL-Pro Suite, byla již potřebná nastavení brány firewall provedena. Další informace viz *[Nastavení brány firewall](#page-83-0) (pro síťové uživatele)* ▶▶ strana 77.

# <span id="page-40-0"></span>**Skenování dokumentu pomocí ovladače TWAIN**

Program Brother MFL-Pro Suite obsahuje ovladač skeneru kompatibilní se standardem TWAIN. Ovladače TWAIN vyhovují standardnímu univerzálnímu protokolu pro komunikaci mezi skenery a aplikacemi. To znamená, že můžete skenovat obrázky přímo do stovek programových aplikací, které podporují TWAIN skenování. Mezi tyto aplikace patří populární programy jako Adobe® Photoshop®. CorelDRAW® a řada dalších.

### <span id="page-40-2"></span>**Skenování dokumentu do počítače**

- <span id="page-40-1"></span>**a** Vložte dokument.
- Spusťte program Nuance™ PaperPort™ 12SE pro skenování dokumentu.

### **Poznámka**

- **•** V závislosti na vaši zemi nemusí být aplikace Nuance™ PaperPort™12SE zahrnuta. Není-li zahrnuta, použijte jiné programové aplikace, které podporují skenování.
- **•** Pokyny pro skenování v této příručce jsou určené pro použití s aplikací Nuance™ PaperPort™12SE. Kroky skenování se mohou lišit při použití jiných aplikací.
- **<sup>3</sup>** Klepněte na položku **Nastavení skenování** na kartě **Pracovní plocha** na liště. Na levé straně obrazovky se zobrazí panel **Skenovat nebo získat fotografii**.
- d Klepněte na tlačítko **Vybrat**.
- **6** Vyberte **TWAIN: TW-Brother DCP-XXXX** nebo **TWAIN: TW-Brother DCP-XXXX LAN** ze seznamu **Dostupné skenery**. Klepněte na tlačítko **OK**. (Kde XXXX je označení modelu.)

f Zaškrtněte políčko **Zobrazit dialogové okno skeneru** na panelu **Skenovat nebo získat fotografii**.

#### <span id="page-41-0"></span>**Z** Klepněte na **Skenovat**.

Zobrazí se dialogové okno **skener - vlastnosti**.

Pokud je potřeba, upravte v dialogovém okně skener – vlastnosti následující nastavení:

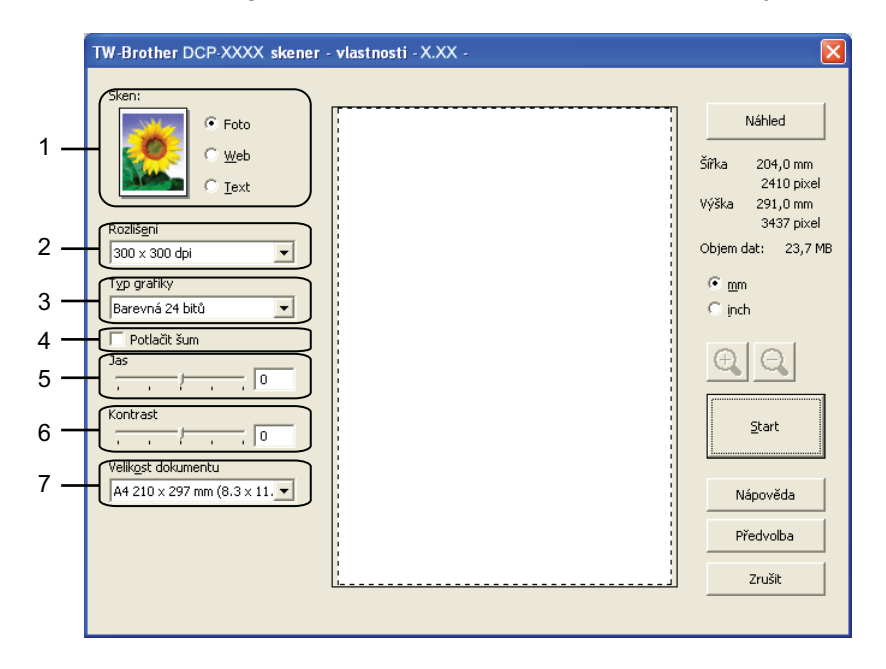

- **1 Sken (typ obrázku)**
- **2 Rozlišení**
- **3 Typ grafiky**
- **4 Potlačit šum**
- **5 Jas**
- **6 Kontrast**
- **7 Velikost dokumentu**

#### **8** Klepněte na Start.

Až skenování skončí, klepněte na **Zrušit** pro návrat do okna PaperPort™12SE.

### **Poznámka**

Po výběru velikosti dokumentu můžete upravit oblast skenování přetažením myší při stisknutém levém tlačítku. To je třeba udělat při ořezávání obrázku pro skenování.

### **Vytváření náhledu pro oříznutí části, kterou chcete skenovat**

Tlačítkem **Náhled** můžete zobrazit váš obrázek a před skenováním oříznout části, které nepotřebujete. Pokud jste s náhledem spokojeni, klepněte na tlačítko **Start** v dialogovém okně skener – vlastnosti, čímž obrázek naskenujete.

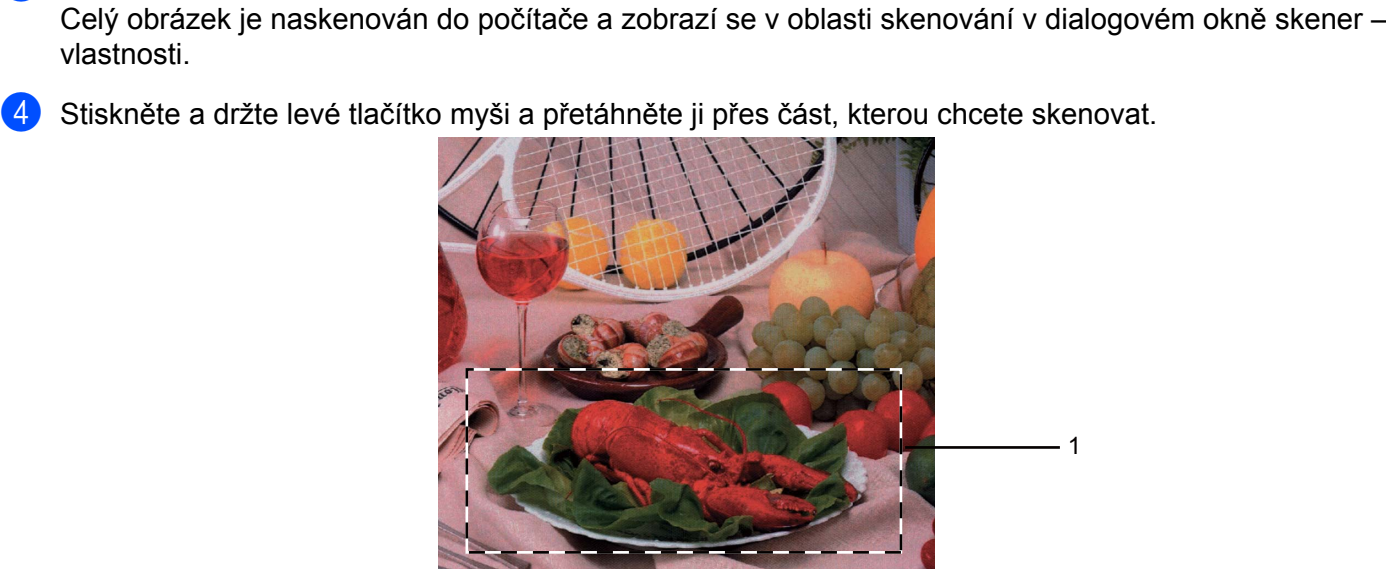

**[a](#page-40-1) Postupujte podle kroků**  $\bullet$  **až**  $\bullet$  **z kapitoly** *[Skenování dokumentu do po](#page-40-2)čítače* **>> strana 34.** 

b Podle potřeby vyberte nastavení pro položky **Sken** (Typ obrázku), **Rozlišení**, **Typ grafiky**, **Jas**,

1 Oblast skenování

**Kontrast** a **Velikost dokumentu**.

**3** Klepněte na tlačítko **Náhled**.

vlastnosti.

#### **Poznámka**

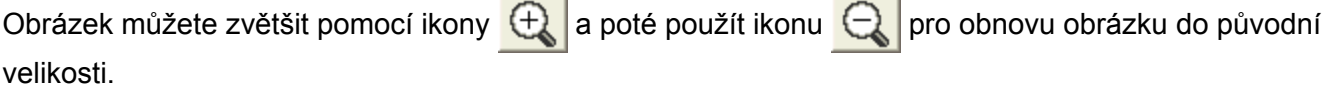

**6** Klepněte na Start.

Tentokrát se v okně PaperPort™12SE (nebo v okně vaší aplikace) objeví pouze vybraná oblast dokumentu.

6 V okně PaperPort™12SE použijte možnosti, které jsou k dispozici pro úpravu obrázku.

### **Nastavení v dialogovém okně skener – vlastnosti**

#### **Sken (typ obrázku)**

Vyberte typ výstupního obrázku z možností **Foto**, **Web** nebo **Text**. **Rozlišení** a **Typ grafiky** budou automaticky upraveny pro každé výchozí nastavení.

Výchozí nastavení jsou uvedena v tabulce níže:

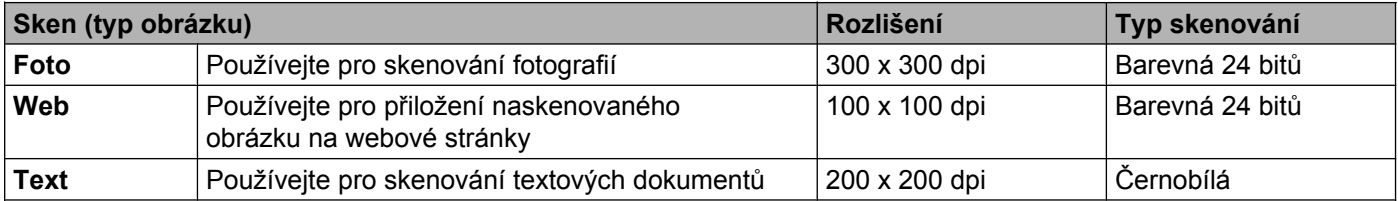

#### **Rozlišení**

Rozlišení skenování můžete vybrat z rozevíracího seznamu **Rozlišení**. Vyšší rozlišení je náročnější na paměť a dobu převodu, ale výsledkem je přesněji naskenovaný obrázek. V následující tabulce jsou uvedena rozlišení, která si můžete vybrat a také barvy, které jsou k dispozici.

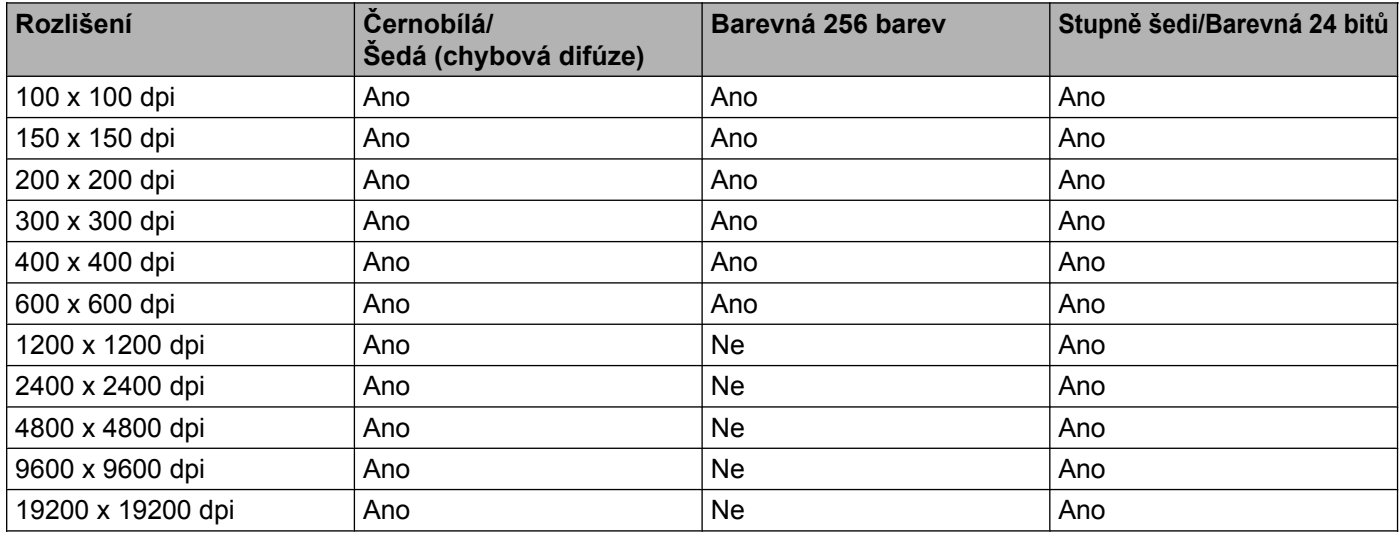

#### **Typ skenování**

#### **Černobílá**

Používejte pro text nebo pro náčrtky.

#### **Šedá (chybová difuse)**

Používejte pro fotografie nebo obrázky. (Chybová difúze je metoda pro vytvoření simulovaných šedých obrázků bez použití skutečných šedých bodů. Černé body jsou sestaveny do specifického vzoru, aby vypadaly jako šedé.)

#### **Stupně šedi**

Používejte pro fotografie nebo obrázky. Tento režim je přesnější díky využití až 256 odstínů šedé.

#### **Barevná 256 barev**

Používá až 256 barev pro skenování obrázku.

#### **Barevná 24 bitů**

Pro skenování obrázku se použije až 16,8 miliónu barev.

Přestože použití **Barevná 24 bitů** vytvoří obraz s nejpřesnější reprodukcí barev, velikost obrazového souboru bude asi třikrát větší než u souboru vytvořeného pomocí možnosti **Barevná 256 barev**. Vyžaduje to nejvíce paměti a přenos souboru trvá nejdéle.

#### **Potlačit šum**

Tato volba umožňuje vylepšit a zvýšit kvalitu naskenovaných obrázků. Nastavení **Potlačit šum** je k dispozici při použití možnosti **Barevná 24 bitů** a rozlišení skenování 300 × 300 dpi, 400 × 400 dpi nebo 600 × 600 dpi.

#### **Jas**

Upravte nastavení (-50 až 50), abyste dosáhli co nejlepšího obrázku. Původní hodnota je 0, představuje průměr a obvykle je vhodná pro většinu obrázků.

Chcete-li obrázek zesvětlit nebo ztmavit, můžete upravit úroveň **Jasu** přetažením posuvníku doprava nebo doleva. Také můžete zadat hodnotu do okna pro nastavení úrovně.

Pokud je naskenovaný obrázek příliš světlý, nastavte nižší **Jas** a naskenujte dokument znovu. Pokud je obrázek příliš tmavý, nastavte vyšší **Jas** a naskenujte dokument znovu.

### **Poznámka**

Nastavení **Jasu** je k dispozici pouze v případě, že je jako **Typ grafiky** vybrána možnost **Černobílá**, **Šedá (chybová difuse)**, **Stupně šedi** nebo **Barevná 24 bitů**.

#### **Kontrast**

Můžete zvýšit nebo snížit úroveň kontrastu pohybem posuvníku doprava nebo doleva. Zvýšení zvýrazní tmavé a světlé oblasti obrázku, zatímco snížení odhalí více detailů v šedých oblastech. Můžete také zadat hodnotu do okna pro nastavení **Kontrastu**.

#### **Poznámka**

Nastavení **Kontrastu** je k dispozici pouze v případě, že je jako **Typ grafiky** vybrána možnost **Šedá (chybová difuse)**, **Stupně šedi** nebo **Barevná 24 bitů**.

Při skenování fotografií nebo jiných obrázků, které použijete v textovém editoru nebo jiné grafické aplikaci, vyzkoušejte různé nastavení pro **Rozlišení**, **Typ grafiky**, **Jas** a **Kontrast**, abyste zjistili, jaké nastavení je pro vás nejlepší.

#### **Velikost dokumentu**

Vyberte jeden z následujících formátů:

■ Automatický

Dokument standardní velikosti můžete skenovat bez dalších úprav pro **Velikost dokumentu**.

■ A4 210 x 297 mm (8.3 x 11.7 in)

- JIS B5 182 x 257 mm (7.2 x 10.1 in)
- Letter 215.9 x 279.4 mm (8 1/2 x 11 in)
- $\blacksquare$  A5 148 x 210 mm (5.8 x 8.3 in)
- JIS B6 128 x 182 mm (5 x 7,2 in)
- $\blacksquare$  A6 105 x 148 mm (4,1 x 5,8 in)
- Executive 184.1 x 266.7 mm (7 1/4 x 10 1/2 in)
- Navštívenka 90 x 60 mm  $(3.5 \times 2.4 \text{ in})$

Pro skenování vizitek vyberte velikost **Navštívenka** a poté navštívenku položte potištěnou stranou dolů na horní levou stranu skla skeneru.

- $10 \times 15$  cm (4  $\times$  6 in)
- $13 \times 20$  cm (5 x 8 in)
- $\blacksquare$  9 x 13 cm (3.5 x 5 in)
- $\blacksquare$  13 x 18 cm (5 x 7 in)
- Pohlednice  $100 \times 148$  mm  $(3.9 \times 5.8)$  in)
- Pohlednice 2 (dvojitá)  $148 \times 200$  mm (5.8 x 7.9 in)
- Uživatelský

Pokud pro rozměr dokumentu vyberete možnost **Uživatelský**, objeví se dialogové okno **Uživatelský rozměr dokumentu**.

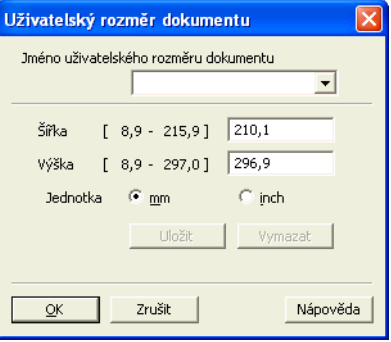

Jako jednotku pro **Šířka** a **Výška** můžete vybrat mm nebo inch (palec).

### **Poznámka**

Také zde vidíte aktuální velikost papíru, kterou jste vybrali.

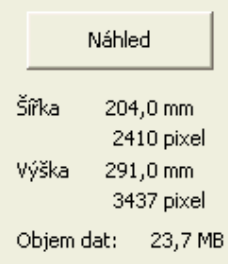

- **Šířka**: ukazuje šířku skenované oblasti.
- **Výška**: ukazuje výšku skenované oblasti.
- **Objem dat**: ukazuje přibližnou velikost dat v bitmapovém formátu. Velikost se bude lišit podle typu souboru, rozlišení a počtu použitých barev.

# <span id="page-47-0"></span>**Skenování dokumentu pomocí ovladače WIA**

### **Kompatibilní se standardem WIA**

Pro Windows® XP/Windows Vista®/Windows® 7 můžete při skenování obrázků vybrat ovladač Windows® Imaging Acquisition (WIA). Můžete skenovat obrázky přímo do aplikací, které podporují skenování WIA nebo TWAIN.

### <span id="page-47-3"></span>**Skenování dokumentu do počítače**

- <span id="page-47-1"></span>**a** Vložte dokument.
- Spusťte program Nuance™ PaperPort™ 12SE pro skenování dokumentu.

#### **Poznámka**

- **•** V závislosti na vaši zemi nemusí být aplikace Nuance™ PaperPort™12SE zahrnuta. Není-li zahrnuta, použijte jiné programové aplikace, které podporují skenování.
- **•** Pokyny pro skenování v této příručce jsou založeny na aplikaci Nuance™ PaperPort™12SE. Proces bude odlišný, pokud budete skenovat z jiných aplikací.
- **<sup>3</sup>** Klepněte na položku **Nastavení skenování** na kartě **Pracovní plocha** na liště. Na levé straně obrazovky se zobrazí panel **Skenovat nebo získat fotografii**.
- **d** Klepněte na tlačítko **Vybrat**.
- e Vyberte položku **WIA:Brother DCP-XXXX** nebo **WIA:Brother DCP-XXXX LAN** ze seznamu **Dostupné skenery**. (Kde XXXX je označení modelu.) Klepněte na tlačítko **OK**.

#### **Poznámka**

Pokud vyberete **TWAIN: TW-Brother DCP-XXXX**, spustí se ovladač TWAIN.

f Zaškrtněte políčko **Zobrazit dialogové okno skeneru** na panelu **Skenovat nebo získat fotografii**.

#### <span id="page-47-2"></span>g Klepněte na **Skenovat**.

Objeví se dialogové okno skenování.

**2**

8 Pokud je potřeba, upravte v dialogovém okně skener – vlastnosti následující nastavení:

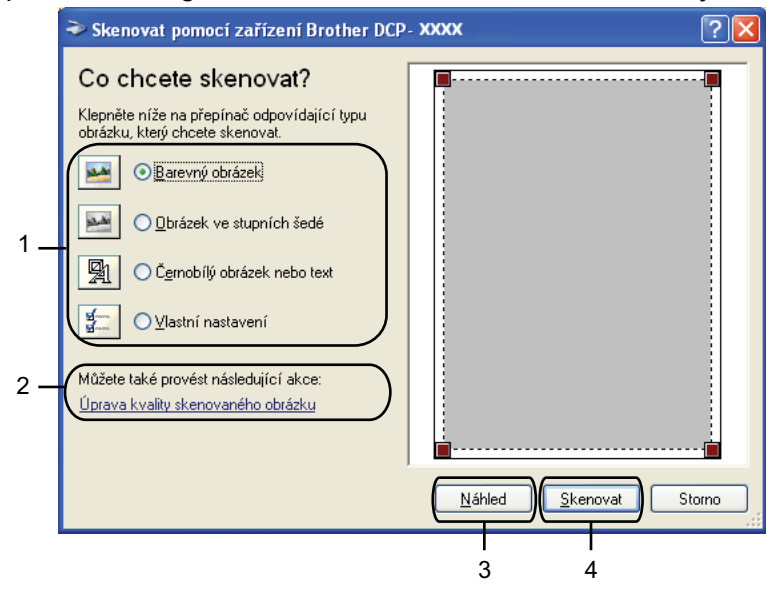

- **1 Typ obrázku**
- **2 Úprava kvality skenovaného obrázku**
- **3 Náhled**
- **4 Skenovat**

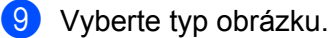

j Chcete-li změnit některá pokročilá nastavení, klepněte na **Úprava kvality skenovaného obrázku**. V okně **Upřesnit vlastnosti** pak můžete zvolit **Jas**, **Kontrast**, **Rozlišení** a **Typ obrázku**. Po úpravách nastavení klepněte na tlačítko **OK**.

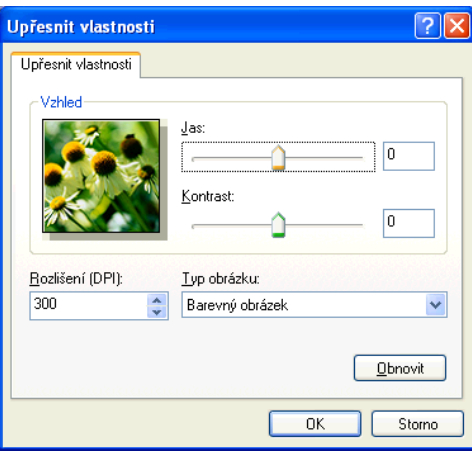

### **Poznámka**

Původně je rozlišení skeneru nastaveno na maximálních 1 200 dpi. Pokud chcete skenovat ve vyšším rozlišení, použijte utility skeneru. (Viz [Utility skeneru](#page-50-0) >> strana 44.)

**11** Klepněte na tlačítko Skenovat v dialogovém okně skenování. Zařízení začne skenovat dokument.

### **Vytváření náhledu a oříznutí při použití skla skeneru**

Tlačítko **Náhled** se používá pro náhled obrázku pro oříznutí nechtěných částí obrázku. Pokud jste s náhledem spokojeni, klepněte v dialogovém okně skenování na tlačítko **Skenovat** a obrázek naskenujte.

Postupujte podle kroků ● [a](#page-47-1)ž ● z kapitoly *[Skenování dokumentu do po](#page-47-3)čítače* >> strana 41.

b Vyberte typ obrázku.

**3** Klepněte na tlačítko **Náhled**. Celý obrázek se naskenuje do počítače a zobrazí se v oblasti skenování.

Stiskněte a držte levé tlačítko myši a přetáhněte ji přes část, kterou chcete skenovat.

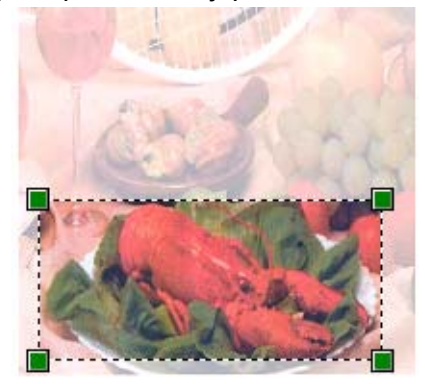

**(5)** Potřebujete-li pokročilá nastavení, klepněte na **Úpravu kvality skenovaného obrázku**. V okně **Upřesnit vlastnosti** pak můžete zvolit **Jas**, **Kontrast**, **Rozlišení** a **Typ obrázku**. Po úpravě nastavení klepněte na tlačítko **OK**.

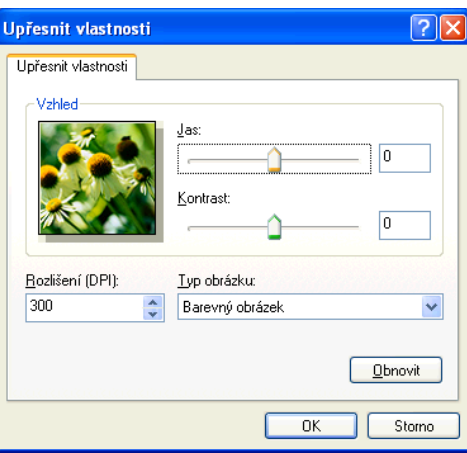

f Klepněte na tlačítko **Skenovat** v dialogovém okně skenování. Zařízení začne skenovat dokument. Tentokrát se v okně PaperPort™12SE (nebo v okně vaší aplikace) objeví pouze vybraná oblast dokumentu.

**2**

#### <span id="page-50-0"></span>**Utility skeneru**

Okno **utility skeneru** slouží ke konfiguraci ovladače skeneru WIA pro rozlišení větší než 1 200 dpi.

### **Poznámka**

Pokud naskenujete dokument v rozlišení větším než 1 200 dpi, může být velikost souboru velmi velká. Ujistěte se, že máte dostatek paměti a prostoru na pevném disku pro soubor, který se pokoušíte naskenovat. Pokud nemáte dostatek paměti nebo prostoru na pevném disku, může počítač přestat reagovat a mohli byste soubor ztratit.

#### **Používání utility**

Utilitu můžete spustit klepnutím na položku **utility skeneru** umístěnou v nabídce **Start**/ **Všechny programy**/**Brother**/**DCP-XXXX**/**Nastavení skeneru** (kde XXXX je název vašeho modelu).

V závislosti na používaném operačním systému se obrazovky na vašem počítači mohou lišit.

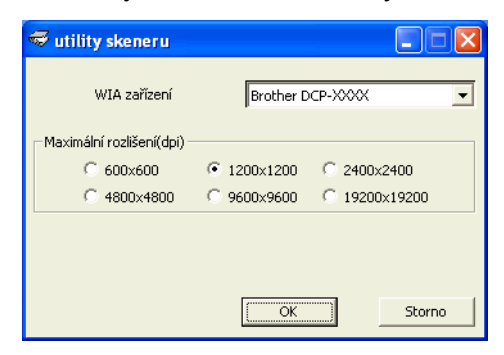

# **Poznámka**

(Windows Vista® a Windows® 7)

Když se zobrazí okno **Řízení uživatelských účtů**, proveďte jeden z následujících postupů:

**•** V případě uživatelů, kteří mají práva správce počítače: klepněte na tlačítko **Povolit** nebo **Ano**.

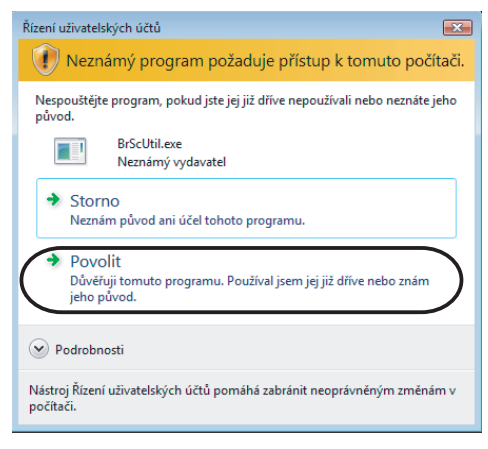

**•** V případě uživatelů, kteří nemají oprávnění správce počítače: zadejte heslo správce počítače a klepněte na tlačítko **OK** nebo **Ano**.

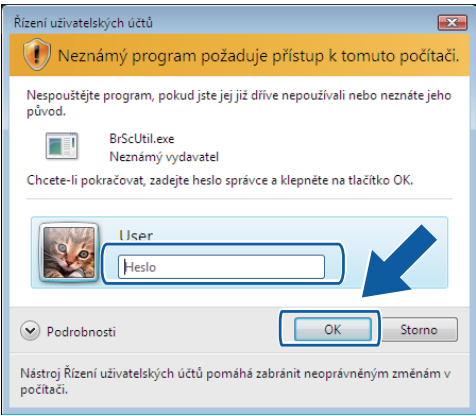

# **Skenování dokumentu při použití ovladače WIA (uživatelé Windows® Photo Gallery a Windows® Fax a skenování)**

### <span id="page-52-2"></span>**Skenování dokumentu do počítače**

- <span id="page-52-0"></span>**a** Vložte dokument.
- Otevřete aplikaci pro skenování dokumentu.
- 3 Postupujte jedním z následujících způsobů:
	- Windows<sup>®</sup> Photo Gallery

Klepněte na **Soubor** a potom na **Importovat z kamery nebo skeneru**.

Windows $^{\circledR}$  Fax a skenování

Klepněte na **Soubor**, **Nový** a potom **Naskenovaný soubor**.

- 4 Vyberte skener, který chcete použít.
- <span id="page-52-1"></span>e Klepněte na tlačítko **Import** nebo **OK**. Objeví se dialogové okno skenování.
- **6** Pokud je to potřeba upravte v dialogovém okně skeneru následující nastavení:

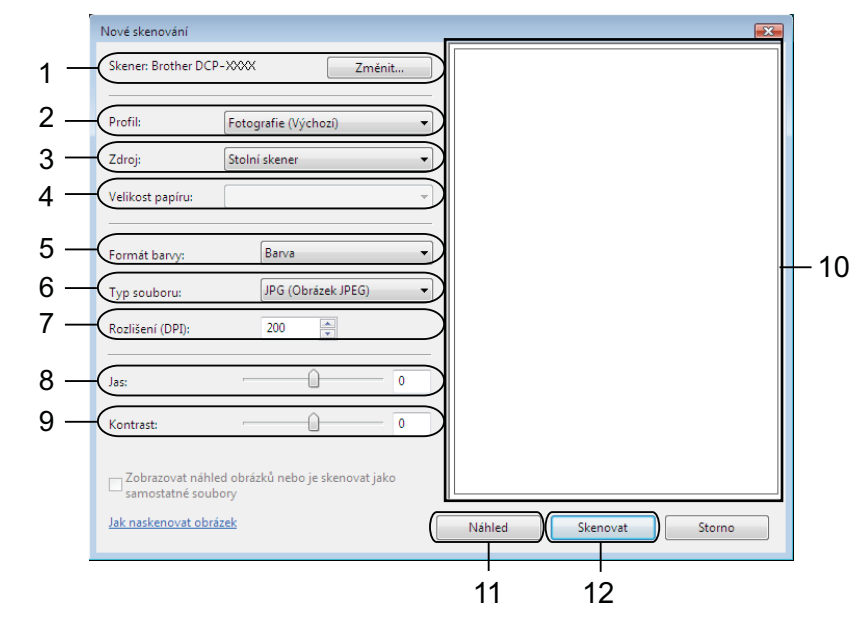

- 1 **Skener**
- 2 **Profil**
- 3 **Zdroj**
- 4 **Velikost papíru**

- 5 **Formát barvy**
- 6 **Typ souboru**
- 7 **Rozlišení**
- 8 **Jas**
- 9 **Kontrast**
- 10 Oblast skenování
- 11 **Náhled**
- 12 **Skenovat**

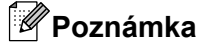

- **•** Původně je rozlišení skeneru nastaveno na maximálních 1 200 dpi. Pokud chcete skenovat ve vyšším rozlišení, použijte utility skeneru. (Viz [Utility skeneru](#page-50-0) >> strana 44.)
- **•** Chcete-li použít Webové služby ke skenování, vyberte skener, který podporuje Webové služby.
- g Klepněte na tlačítko **Skenovat** v dialogovém okně skenování. Zařízení začne skenovat dokument.

### **Vytváření náhledu a oříznutí při použití skla skeneru**

Tlačítko **Náhled** se používá pro náhled obrázku pro oříznutí nechtěných částí obrázku. Pokud jste s náhledem spokojeni, klepněte v dialogovém okně skenování na tlačítko **Skenovat** a obrázek naskenujte.

- **[a](#page-52-0) Postupujt[e](#page-52-1) podle kroků**  $\bullet$  **až**  $\bullet$  **z kapitoly** *[Skenování dokumentu do po](#page-52-2)čítače* $\triangleright$  **strana 46.**
- b Umístěte dokument potištěnou stranou na sklo skeneru.
- **3** Pokud je to potřeba upravte v dialogovém okně skeneru následující nastavení.
- d Klepněte na tlačítko **Náhled**. Celý obrázek se naskenuje do počítače a zobrazí se v oblasti skenování.
- **5** Stiskněte a držte levé tlačítko myši a přetáhněte ji přes část, kterou chcete skenovat.

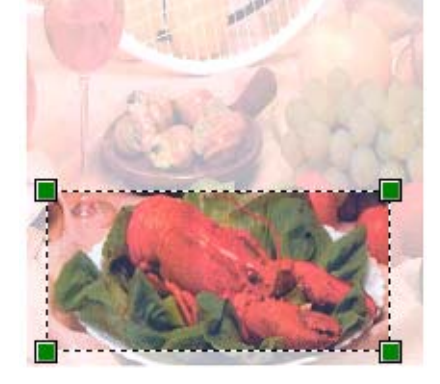

**6** Klepněte na tlačítko Skenovat v dialogovém okně skenování. Zařízení začne skenovat dokument. V okně aplikace se nyní objeví pouze vybraná oblast dokumentu.

# **Používání aplikací BookScan Enhancer a Whiteboard Enhancer značky REALLUSION**

BookScan Enhancer a Whiteboard Enhancer jsou aplikace pro zpracování obrazu. BookScan Enhancer dokáže automaticky opravovat obrázky naskenované z knih. Whiteboard Enhancer dokáže vyčistit a vylepšit text a obrázky v pořízených fotografiích bílé tabule.

### **Instalace aplikací BookScan Enhancer a Whiteboard Enhancer**

- **1** Vložte dodaný disk CD-ROM do jednotky CD-ROM.
- 2) Automaticky se zobrazí hlavní nabídka disku CD-ROM. Vyberte požadovaný jazyk a potom klepněte na **Přídavné aplikace**.
- **<sup>8</sup>** Klepněte na **BookScan&Whiteboard Suite**. Postupujte podle pokynů uvedených na obrazovce.

Podrobnosti viz **BookScan&Whiteboard Suite Help** v nabídce **Start**/**Všechny programy**/**Reallusion**/ **BookScan&Whiteboard Suite** v počítači.

### **Poznámka**

- **•** Zařízení musí být zapnuté a připojené k počítači.
- **•** Počítač musí být připojen k Internetu.
- **•** Dbejte na to, abyste byli přihlášeni s přístupovými oprávněními správce.
- **•** Tyto aplikace nejsou k dispozici pro Windows Server® řady 2003/2008.
- **•** Nezobrazí-li se okno programu Brother automaticky, přejděte na položku **Tento počítač** (**Počítač**), poklepejte na ikonu disku CD-ROM a potom poklepejte na soubor **start.exe**.

**3**

# **ControlCenter4**

# **Přehled**

ControlCenter4 je programová pomůcka, která vám umožňuje rychlý a snadný přístup k nejčastěji používaným aplikacím. Používání ControlCenter4 eliminuje nutnost manuálního spouštění konkrétních aplikací.

ControlCenter4 rovněž kontroluje nastavení tlačítka **SCAN (SKEN)** na zařízení Brother. Pokyny pro konfiguraci nastavení tlačítka **SCAN (SKEN)** na zařízení viz *[Konfigurace nastavení tla](#page-66-0)čítka Skenovat* **EXTER** Strana 60 pro **Domácí režim** nebo *[Konfigurace nastavení tla](#page-77-0)čítka Skenovat* **EXTE** strana 71 pro **Pokročilý režim**.

ControlCenter4 má dvě uživatelská rozhraní: **Domácí režim** a **Pokročilý režim**.

#### **Domácí režim**

**Domácí režim** umožňuje snadný přístup k hlavním funkcím vašeho zařízení. Viz *[Používání](#page-57-0) [ControlCenter4 v Domácím režimu](#page-57-0) >> strana 51.* 

**Pokročilý režim**

**Pokročilý režim** poskytuje větší kontrolu nad podrobnostmi funkcí zařízení. Můžete přidat až tři uživatelské karty s vaším vlastním nastavením. Viz *[Používání ControlCenter4 v Pokro](#page-70-0)čilém režimu*  $\rightarrow$  [strana 64](#page-70-0).

### **Změna uživatelského rozhraní**

a Klepněte na položku **Konfigurace** a vyberte **Výběr režimu**.

b Vyberte **Domácí režim** nebo **Pokročilý režim** v dialogovém okně pro volbu režimu.

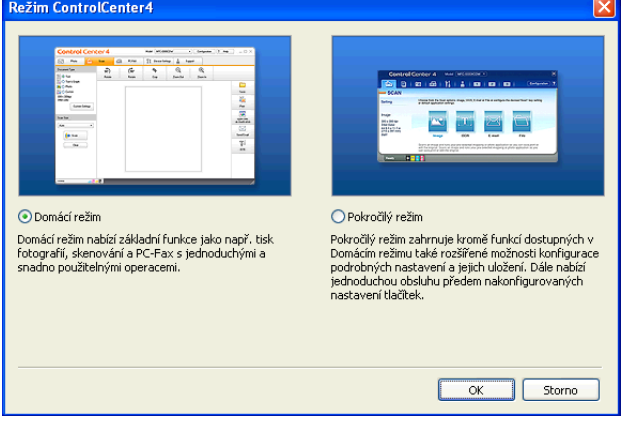

# <span id="page-57-0"></span>**Používání ControlCenter4 v Domácím režimu**

Tento oddíl stručně popisuje funkce ControlCenter4 v **Domácím režimu**. Pro více podrobností o každé funkci klepněte na tlačítko (**Nápověda**).

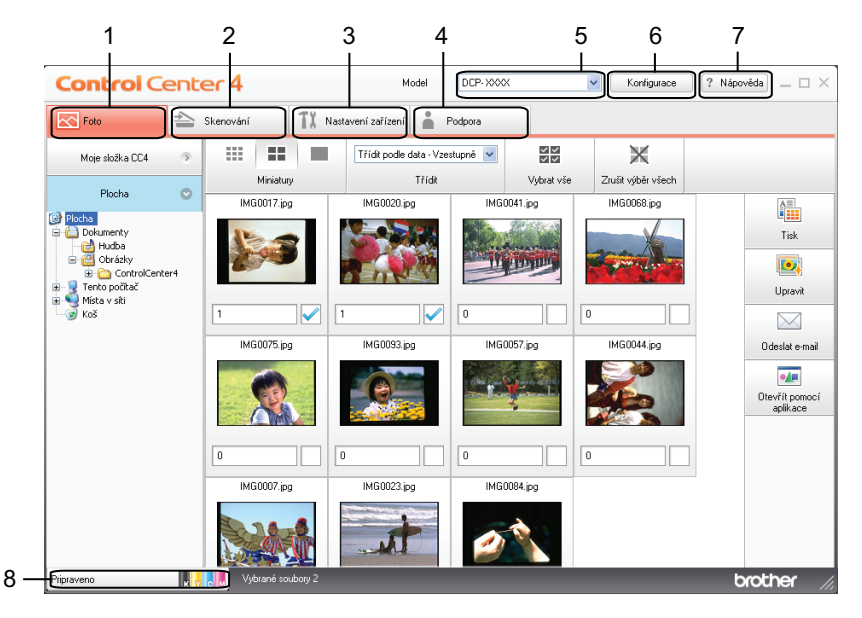

1 Tisk nebo úpravy obrázků, připojení obrázků k prázdné e-mailové zprávě a otevření obrázků v aplikacích.

- 2 Skenování přímo do souboru, e-mailu nebo grafické aplikace dle vašeho výběru.
- 3 Přístup k nastavením, která jsou k dispozici pro konfiguraci vašeho zařízení.
- 4 Odkaz na Brother Solutions Center, Brother CreativeCenter nebo soubor **Nápovědy**.
- 5 Z rozevíracího seznamu **Model** si můžete vybrat, ke kterému zařízení se ControlCenter4 připojí.
- 6 Můžete změnit uživatelské rozhraní a nastavení ControlCenter4.
- 7 Přístup k souboru **Nápověda**.
- 8 Přejděte na **Status Monitor** klepnutím na tlačítko stavu zařízení.

#### **Funkce ControlCenter4 pro uživatele Domácího režimu**

**Foto** (Viz *Karta Foto* >> strana 53.)

- Viz *Otevření stromu složek ControlCenter4* >> strana 53.
- Viz *Otevření stromu složek* > > strana 53.
- Viz *[Tisk obrázk](#page-59-3)ů* >> strana 53.
- Viz *[Úprava obrázk](#page-60-0)ů* > > strana 54.
- Viz Př[ipojení obrázk](#page-60-1)ů k e-mailu >> strana 54.
- Viz [Otevírání obrázk](#page-60-2)ů v aplikacích **>>** strana 54.

**Skenování** (Viz [Karta Skenování](#page-62-0) >> strana 56.)

- Viz *[Typy soubor](#page-63-0)ů* >> strana 57.
- Viz [Velikost dokumentu](#page-63-1) **>>** strana 57.
- Viz *Uložení naskenovaného obrázku* > > strana 57.
- Viz *Tisk naskenovaného obrázku* > > strana 58.
- Viz Otevř[ení naskenovaného obrázku v aplikaci](#page-64-1) >> strana 58.
- Viz Př[iložení naskenovaných dat k e-mailu](#page-64-2) >> strana 58.
- **Nastavení zařízení** (Viz *[Karta Nastavení za](#page-66-1)řízení ▶▶* strana 60.)
- Viz *[Konfigurace nastavení tla](#page-66-0)čítka Skenovat* > > strana 60.
- Viz *Spuštění aplikace BRAdmin* > > strana 62.

**Podpora** (Viz *Karta Podpora* >> strana 63.)

- Viz Otevření nápově[dy ControlCenter](#page-69-1) >> strana 63.
- Viz [Používání Brother Solutions Center](#page-69-2) > > strana 63.
- Viz *Přístup ke středisku Brother CreativeCenter* > ▶ strana 63.

# <span id="page-59-0"></span>**Karta Foto**

K dispozici jsou čtyři funkce: **Tisk**, **Upravit**, **Otevřít pomocí aplikace** a **Odeslat e-mail**. Tento oddíl stručně popisuje tyto funkce. Pro více podrobností o každé funkci klepněte na (**Nápověda**).

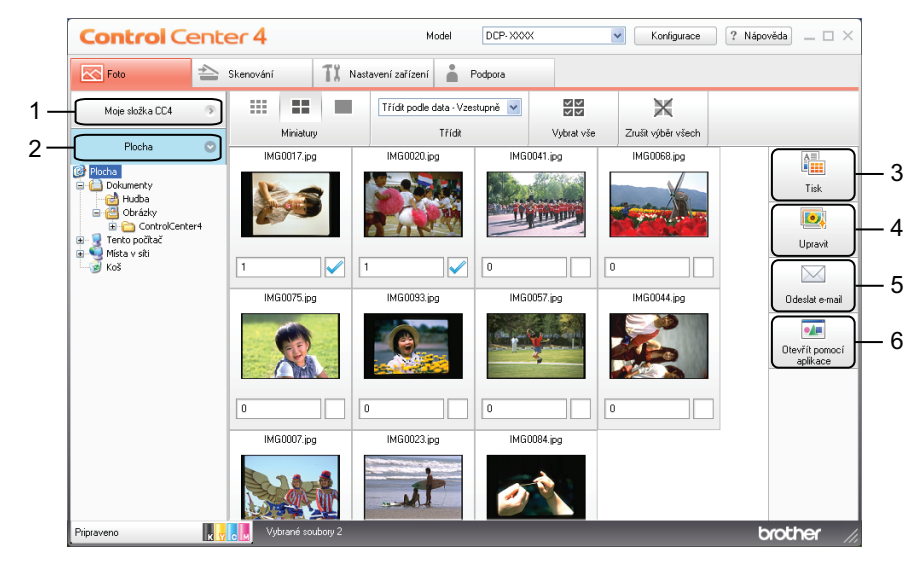

- 1 Tlačítko **Moje složka CC4**
- 2 Tlačítko **Plocha**
- 3 Tlačítko **Tisk**
- 4 Tlačítko **Upravit**
- 5 Tlačítko **Odeslat e-mail**
- 6 Tlačítko **Otevřít pomocí aplikace**

### <span id="page-59-1"></span>**Otevření stromu složek ControlCenter4**

Tlačítko **Moje složka CC4** umožňuje otevřít složku ControlCenter4 umístěnou ve složce Obrázky v počítači. Můžete vybírat obrázky, které chcete tisknout, upravovat, přiložit k novému e-mailu nebo otevřít v konkrétní aplikaci přímo ve složce ControlCenter4.

#### <span id="page-59-2"></span>**Otevření stromu složek**

Tlačítko **Plocha** umožňuje otevřít strom složek z pracovní plochy pro přímý výběr obrázků, které chcete tisknout, upravovat, přiložit k novému e-mailu nebo otevřít v konkrétní aplikaci.

### <span id="page-59-3"></span>**Tisk obrázků**

Tlačítko (**Tisk**) umožňuje tisk obrázků.

**1** Vyberte obrázky, které chcete vytisknout, klepnutím na obrázek v prohlížeči obrázků, klepněte na zaškrtávací políčko pod obrázkem a potom zadejte počet kopií, které chcete vytisknout (1 až 99).

<span id="page-60-0"></span>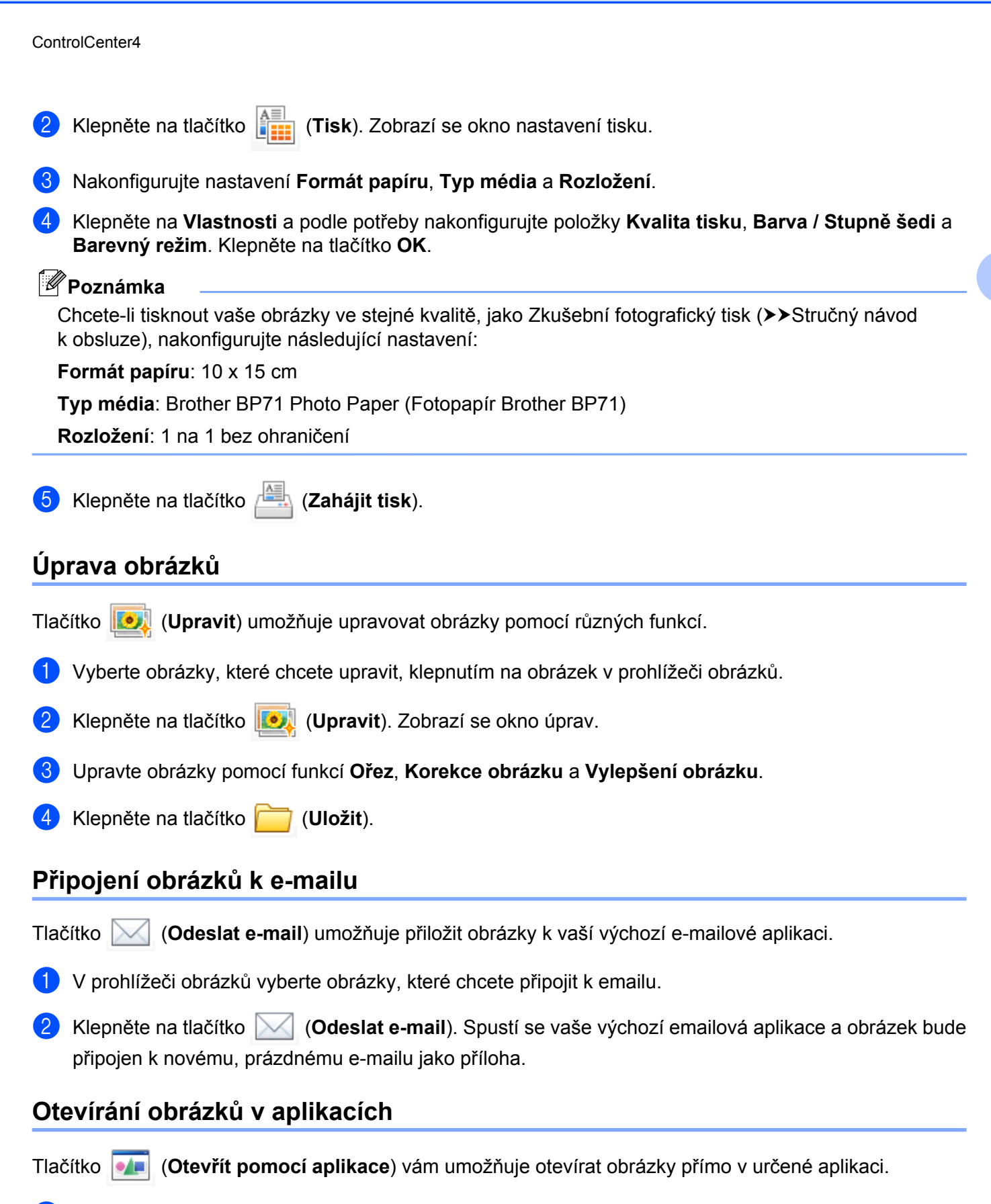

<span id="page-60-2"></span><span id="page-60-1"></span>a Vyberte obrázky, které chcete otevřít, klepnutím na obrázek v prohlížeči obrázků.

**3**

#### ControlCenter4

### b Klepněte na (**Otevřít pomocí aplikace**).

- c Vyberte z rozevíracího seznamu aplikaci a klepněte na tlačítko **OK**.
- 4 Obrázek se otevře ve vybrané aplikaci.

# <span id="page-62-0"></span>**Karta Skenování**

K dispozici jsou čtyři možnosti skenování: **Uložit**, **Tisk**, **Otevřít pomocí aplikace** a **Odeslat e-mail**. Tento oddíl stručně popisuje práci s kartou **Skenování**. Pro více podrobností o každé funkci klepněte na (**Nápověda**).

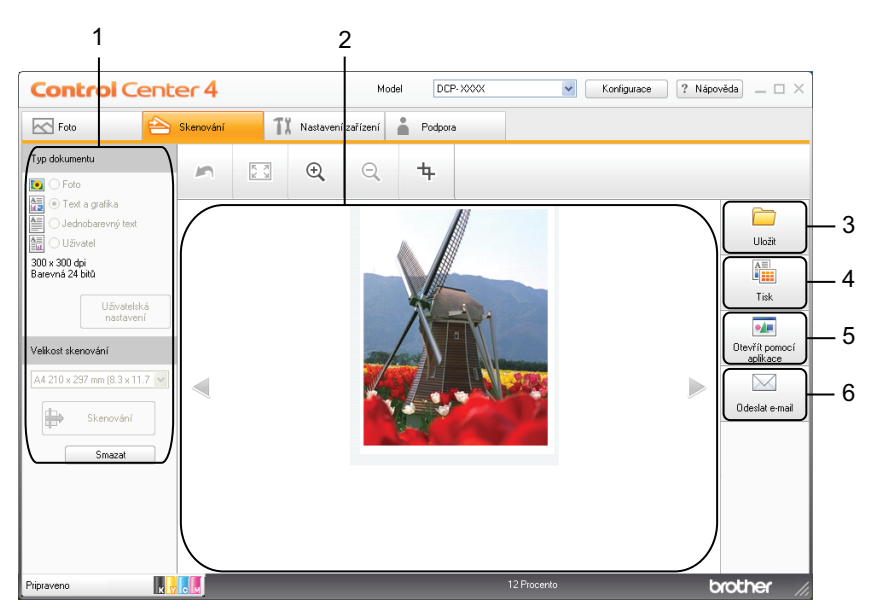

- 1 Oblast nastavení skenování do PC
- 2 Prohlížeč obrázků
- 3 Tlačítko **Uložit**
- 4 Tlačítko **Tisk**
- 5 Tlačítko **Otevřít pomocí aplikace**
- 6 Tlačítko **Odeslat e-mail**

### <span id="page-63-0"></span>**Typy souborů**

Můžete vybrat typ souboru pro uložení naskenovaných obrázků z následujícího seznamu.

#### **Pro možnosti Uložit a Odeslat e-mail**

- Bitmapová grafika Windows<sup>®</sup> (\*.bmp)
- $\blacksquare$  JPEG (\*.jpg)
- $\blacksquare$  TIFF (\*.tif)
- TIFF vícestránkový (\*.tif)
- $\blacksquare$  PNG (typ bitmapové grafiky) (\*.png)
- $\blacksquare$  PDF (\*.pdf)
- Zabezpečené PDF (\*.pdf)
- Specifikace papíru XML  $(*.xps)$

### **Poznámka**

- **•** Specifikace papíru XML je k dispozici pro operační systém Windows Vista® a Windows® 7 nebo při používání aplikací, které podporují soubory Specifikace papíru XML.
- **•** Jestliže nastavíte typ souboru na TIFF nebo TIFF vícestránkový, můžete vybrat **Nekomprimovaný** nebo **Komprimovaný**.
- **•** Pokud chcete naskenovat dokument s více stránkami, zaškrtněte políčko **Nepřerušované skenování** a postupujte podle pokynů uvedených na obrazovce.

### <span id="page-63-1"></span>**Velikost dokumentu**

Z rozevírací nabídky **Velikost skenování** můžete vybrat velikost dokumentu. Vyberete-li velikost dokumentu 1 na 2, např. **1 na 2 (A4)**, bude naskenovaný obrázek rozdělen na dva dokumenty formátu A5.

Vyberete-li velikost dokumentu 2 na 1, např. **2 na 1 (A4)**, budou naskenované obrázky spojeny do jednoho dokumentu formátu A3.

### <span id="page-63-2"></span>**Uložení naskenovaného obrázku**

Tlačítko (**Uložit**) vám umožňuje naskenovat obrázek do složky na pevném disku v jednom z typů souboru uvedených v seznamu typů souborů.

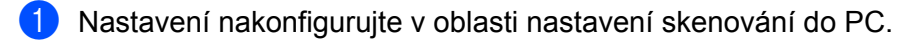

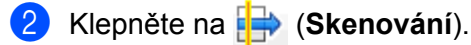

- c Potvrďte a upravte (je-li to nutné) naskenovaný obrázek v prohlížeči obrázků.
- Klepněte na tlačítko **(Uložit**).

#### ControlCenter4

e Zobrazí se dialog **Uložit**. Vyberte **Cílovou složku** a ostatní nastavení. Klepněte na tlačítko **OK**.

f Obrázek bude uložen do zvolené složky.

### <span id="page-64-0"></span>**Tisk naskenovaného obrázku**

Pomocí libovolných funkcí ovladače tiskárny pro zařízení Brother, podporovaného aplikací ControlCenter4, můžete na zařízení naskenovat stránku a vytisknout její kopie.

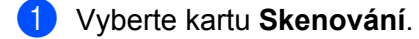

- b Nastavení nakonfigurujte v oblasti nastavení skenování do PC.
- c Klepněte na (**Skenování**).
- Potvrďte a upravte (je-li to nutné) naskenovaný obrázek v prohlížeči obrázků.
- e Klepněte na (**Tisk**).

f Nakonfigurujte nastavení tisku a klepněte na tlačítko (**Zahájit tisk**).

### <span id="page-64-1"></span>**Otevření naskenovaného obrázku v aplikaci**

Tlačítko (**Otevřít pomocí aplikace**) umožňuje naskenovat obrázek přímo do grafické aplikace pro úpravu obrázků.

- **4 Vyberte kartu Skenování.**
- b Nastavení nakonfigurujte v oblasti nastavení skenování do PC.
- **3** Klepněte na **(B)** (Skenování).
- Potvrďte a upravte (je-li to nutné) naskenovaný obrázek v prohlížeči obrázků.
- e Klepněte na (**Otevřít pomocí aplikace**).
- f Vyberte z rozevíracího seznamu aplikaci a klepněte na tlačítko **OK**.
- g Obrázek se otevře ve vybrané aplikaci.

### <span id="page-64-2"></span>**Přiložení naskenovaných dat k e-mailu**

Tlačítko (**Odeslat e-mail**) umožňuje naskenovat dokument do vaší výchozí e-mailové aplikace, takže jej pak můžete odeslat jako přílohu.

**4 Vyberte kartu Skenování.** 

#### ControlCenter4

- **2** Nastavení nakonfigurujte v oblasti nastavení skenování do PC.
- **3** Klepněte na **[]** (Skenování).
- 4 Potvrďte a upravte (je-li to nutné) naskenovaný obrázek v prohlížeči obrázků.
- e Klepněte na tlačítko (**Odeslat e-mail**).
- f Upravte nastavení přiloženého souboru a klepněte na **OK**.
- g Spustí se vaše výchozí e-mailová aplikace a obrázek se připojí k novému, prázdnému e-mailu jako příloha.

# <span id="page-66-1"></span>**Karta Nastavení zařízení**

Tento oddíl stručně popisuje práci s kartou **Nastavení zařízení**. Pro více podrobností o každé funkci klepněte na tlačítko (**Nápověda**).

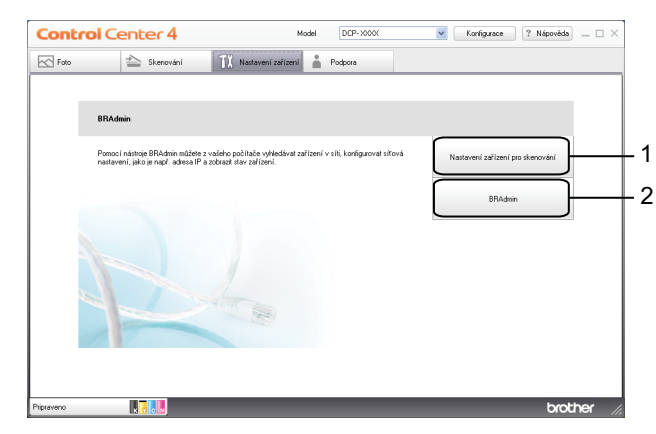

- 1 Tlačítko **Nastavení zařízení pro skenování**
- 2 Tlačítko **BRAdmin**

### <span id="page-66-0"></span>**Konfigurace nastavení tlačítka Skenovat**

Tlačítko **Nastavení zařízení pro skenování** umožňuje konfigurovat nastavení tlačítka **SCAN (SKEN)** zařízení.

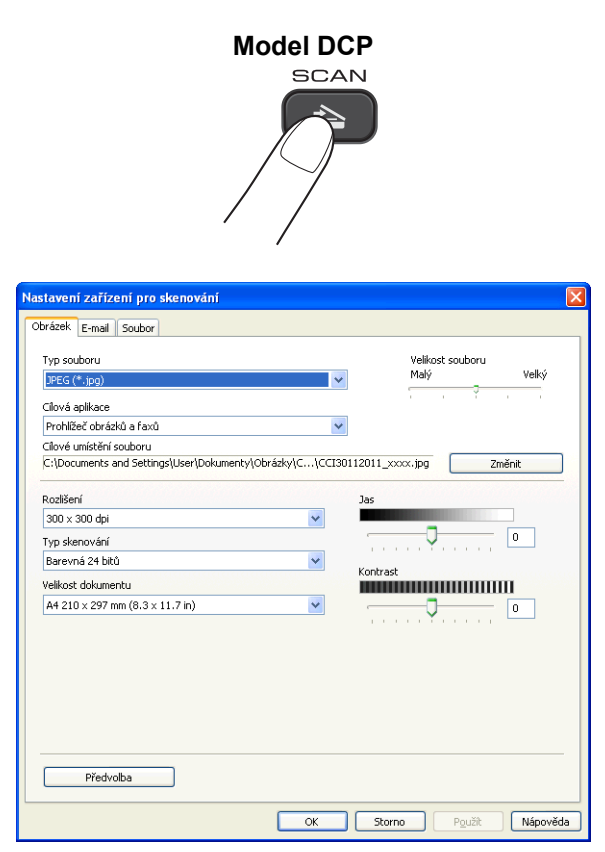

#### ControlCenter4

Existují čtyři funkce skenování, které si můžete nakonfigurovat podle svých potřeb při skenování.

Chcete-li konfigurovat jednotlivé funkce skenování, vyberte kartu **Nastavení zařízení** a potom klepněte na **Nastavení zařízení pro skenování**. Zobrazí se dialog **Nastavení zařízení pro skenování**.

#### **Karta Obrázek**

Umožňuje konfigurovat nastavení pro funkci Skenovat do obrázku stisknutím tlačítka **SCAN (SKEN)** na zařízení Brother.

Podle potřeby vyberte nastavení pro položky **Typ souboru**, **Cílová aplikace**, **Velikost souboru**, **Rozlišení**, **Typ skenování**, **Velikost dokumentu**, **Jas** a **Kontrast**. Klepněte na tlačítko **OK**.

Vyberete-li Zabezpečené PDF z rozevíracího seznamu **Typ souboru**, klepněte na tlačítko

 (**Nastavit heslo PDF**). Zobrazí se dialogové okno **Nastavit heslo PDF**. Zadejte heslo do polí **Heslo** a **Znovu zadejte heslo** a potom klepněte na tlačítko **OK**.

### **Poznámka**

**•** Zabezpečené PDF je rovněž k dispozici pro funkce Skenování do e-mailu a Skenování do souboru.

**•** Pomocí nastavení **Velikost souboru** můžete měnit poměr komprese dat naskenovaného obrázku.

#### **Karta E-mail**

Umožňuje konfigurovat nastavení pro funkci Skenovat do e-mailu stisknutím tlačítka **SCAN (SKEN)** na zařízení Brother.

Podle potřeby vyberte nastavení pro položky **Typ souboru**, **Velikost souboru**, **Rozlišení**, **Typ skenování**, **Velikost dokumentu**, **Jas** a **Kontrast**. Klepněte na tlačítko **OK**.

### **Poznámka**

Pomocí nastavení **Velikost souboru** můžete měnit poměr komprese dat naskenovaného obrázku.

#### **Karta Soubor**

Umožňuje konfigurovat nastavení pro funkci Skenovat do souboru stisknutím tlačítka **SCAN (SKEN)** na zařízení Brother.

Podle potřeby vyberte nastavení pro položky **Typ souboru**, **Jméno souboru**, **Cílová složka**, **Zobrazení složky**, **Velikost souboru**, **Rozlišení**, **Typ skenování**, **Velikost dokumentu**, **Jas** a **Kontrast**. Klepněte na tlačítko **OK**.

### **Poznámka**

- **•** Pokud je zaškrtnuto políčko **Zobrazení složky**, po skenování bude zobrazeno cílové umístění naskenovaného obrázku.
- **•** Pomocí nastavení **Velikost souboru** můžete měnit poměr komprese dat naskenovaného obrázku.

### <span id="page-68-0"></span>**Spuštění aplikace BRAdmin**

Pokud jste nainstalovali aplikaci BRAdmin Light nebo BRAdmin Professional 3, tlačítko **BRAdmin** umožňuje otevřít aplikaci BRAdmin Light nebo BRAdmin Professional 3.

Aplikace BRAdmin Light je určena k výchozímu nastavení zařízení Brother připojených do sítě. Dokáže též vyhledat zařízení Brother v prostředí TCP/IP, zobrazit stav a konfigurovat jednoduchá síťová nastavení, jako je např. adresa IP. Pokyny pro instalaci BRAdmin Light z dodaného disku CD-ROM viz níže uvedená příručka. ▶▶ Příručka síťových aplikací

Pokud požadujete pokročilejší správu zařízení, použijte nejnovější verzi aplikace BRAdmin Professional 3, která je dostupná ke stažení na adrese<http://solutions.brother.com/>.

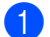

a Vyberte kartu **Nastavení zařízení**.

b Klepněte na **BRAdmin**. Zobrazí se dialog aplikace BRAdmin Light nebo BRAdmin Professional 3.

#### **Poznámka**

Pokud jste nainstalovali obě aplikace BRAdmin Light a BRAdmin Professional, ControlCenter4 spustí BRAdmin Professional 3.

# <span id="page-69-0"></span>**Karta Podpora**

Tento oddíl stručně popisuje funkce karty **Podpora**. Pro více podrobností o každé funkci klepněte na tlačítko (**Nápověda**).

### <span id="page-69-1"></span>**Otevření nápovědy ControlCenter**

Položka **Nápověda ControlCenter** umožňuje otevřít soubor **Nápověda** s podrobnými informace o programu ControlCenter.

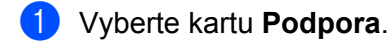

- b Klepněte na **Nápověda ControlCenter**.
- c Otevře se hlavní stránka **Nápovědy ControlCenter**.

### <span id="page-69-2"></span>**Používání Brother Solutions Center**

Tlačítko **Brother Solutions Center** umožňuje otevřít webovou stránku Brother Solutions Center, která nabízí informace o vašem produktu Brother včetně často kladených otázek, Příruček uživatele, aktualizace ovladačů a tipů pro používání vašeho zařízení.

**1** Vyberte kartu **Podpora**.

- **2** Klepněte na Brother Solutions Center.
- **3** Webová stránka Brother Solutions Center se otevře ve vašem prohlížeči.

### <span id="page-69-3"></span>**Přístup ke středisku Brother CreativeCenter**

Tlačítko **Brother CreativeCenter** umožňuje přistupovat k naší webové stránce pro bezplatná a snadná online řešení pro firemní a domácí uživatele.

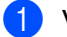

**4** Vyberte kartu **Podpora**.

b Klepněte na **Brother CreativeCenter**. ControlCenter4 spustí váš webový prohlížeč a potom otevř<sup>e</sup> webovou stránku střediska Brother CreativeCenter.

# <span id="page-70-0"></span>**Používání ControlCenter4 v Pokročilém režimu**

Tento oddíl stručně popisuje funkce ControlCenter4 v **Pokročilém režimu**. Pro více podrobností o každé funkci klepněte na (**Nápověda**).

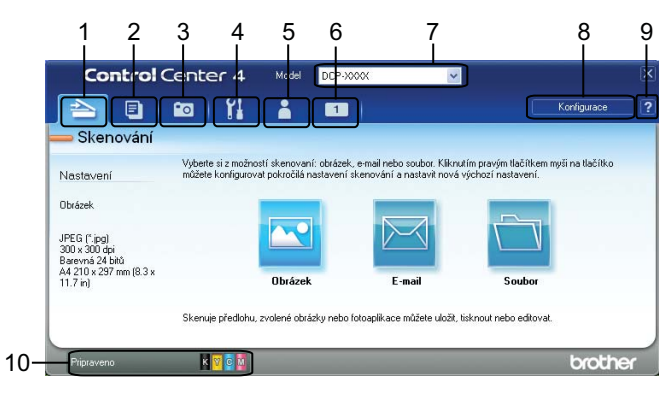

- 1 Skenování přímo do souboru, e-mailu nebo grafické aplikace dle vašeho výběru.
- 2 Přístup k funkci **PC kopírování**, která je k dispozici prostřednictvím vašeho počítače.
- 3 Tisk nebo úprava obrázků.
- 4 Přístup k nastavením, která jsou k dispozici pro konfiguraci vašeho zařízení.
- 5 Odkaz na Brother Solutions Center, Brother CreativeCenter nebo **Nápovědu**.
- 6 Klepnutím pravým tlačítkem v oblasti karty můžete nastavit uživatelskou kartu.
- 7 Z rozevíracího seznamu **Model** si můžete vybrat, ke kterému zařízení se ControlCenter4 připojí.
- 8 Můžete otevřít okno konfigurace pro každou funkci skenování a změnit režim uživatelského rozhraní.
- 9 Přístup k souboru **Nápověda**.
- 10 Přejděte na **Status Monitor** klepnutím na tlačítko stavu zařízení.

#### **Funkce ControlCenter4 pro uživatele Pokročilého režimu**

**Skenování** (Viz [Karta Skenování](#page-72-0) >> strana 66.)

- Viz *[Typy soubor](#page-73-0)ů* >> strana 67.
- Viz [Velikost dokumentu](#page-73-1) >> strana 67.
- Viz Otevř[ení naskenovaného obrázku v aplikaci](#page-73-2) >> strana 67.
- Viz Př[iložení naskenovaných dat k e-mailu](#page-74-0) >> strana 68.
- Viz *Uložení naskenovaného obrázku* > > strana 68.
- Viz Pokyny pro změ[nu výchozích nastavení jednotlivých tla](#page-74-2)čítek >> strana 68.

**PC kopírování** (Viz *Karta PC kopírování* >> strana 69.)

■ Viz *Tisk naskenovaného obrázku* > > strana 69.

**Foto** (Viz *Karta Foto* >> strana 69.)

■ Viz *[Tisk/úprava obrázk](#page-75-3)ů* >> strana 69.

**Nastavení zařízení** (Viz *[Karta Nastavení za](#page-77-1)řízení ▶▶* strana 71.)

- Viz *[Konfigurace nastavení tla](#page-77-0)čítka Skenovat* > > strana 71.
- Viz *Spuštění aplikace BRAdmin* > > strana 72.

**Podpora** (Viz *Karta Podpora* >> strana 74.)

- Viz Otevření nápově[dy ControlCenter](#page-80-1) >> strana 74.
- Viz *Používání Brother Solutions Center* > > strana 74
- Viz *Přístup ke středisku Brother CreativeCenter* > ▶ strana 74.

**Uživatelská** (Viz *Uživatelská karta* ▶▶ strana 75.)

- Viz Vytvoř[ení uživatelské karty](#page-81-1) >> strana 75.
- Viz Vytvoř[ení uživatelského tla](#page-81-2)čítka **>>** strana 75.
# **Karta Skenování**

Existují tři možnosti skenování: **Obrázek**, **E-mail** a **Soubor**.

Tento oddíl stručně popisuje práci s kartou **Skenování**. Pro více podrobností o každé funkci klepněte na (**Nápověda**).

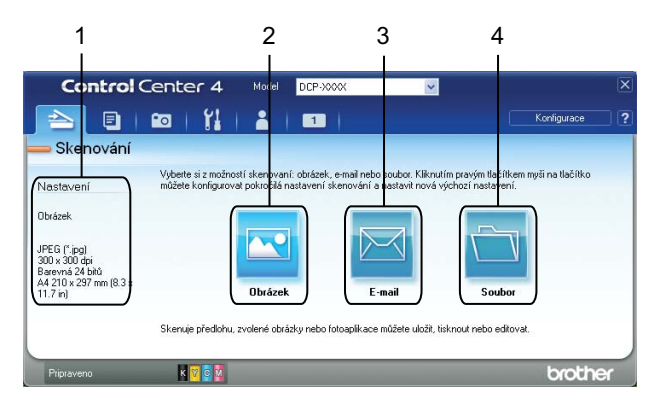

- 1 Oblast nastavení skenování do PC
- 2 Tlačítko **Obrázek**
- 3 Tlačítko **E-mail**
- 4 Tlačítko **Soubor**

# **Typy souborů**

Můžete vybrat typ souboru pro uložení naskenovaných obrázků z následujícího seznamu.

#### **Pro možnosti Obrázek, E-mail a Soubor**

- Bitmapová grafika Windows<sup>®</sup> (\*.bmp)
- $\blacksquare$  JPEG (\*.jpg)
- $\blacksquare$  TIFF (\*.tif)
- $\blacksquare$  TIFF vícestránkový (\*.tif)
- $\blacksquare$  PNG (typ bitmapové grafiky) (\*.png)
- PDF (\*.pdf)
- Zabezpečené PDF (\*.pdf)
- Specifikace papíru XML  $(*.xps)$

## **Poznámka**

- **•** Specifikace papíru XML je k dispozici pro operační systém Windows Vista® a Windows® 7 nebo při používání aplikací, které podporují soubory Specifikace papíru XML.
- **•** Jestliže nastavíte typ souboru na TIFF nebo TIFF vícestránkový, můžete vybrat **Nekomprimovaný** nebo **Komprimovaný**.
- **•** Pokud chcete naskenovat dokument s více stránkami, zaškrtněte políčko **Nepřerušované skenování** a postupujte podle pokynů uvedených na obrazovce.

#### **Velikost dokumentu**

Z rozevírací nabídky **Velikost dokumentu** můžete vybrat velikost dokumentu. Vyberete-li velikost dokumentu 1 na 2, např. **1 na 2 (A4)**, bude naskenovaný obrázek rozdělen na dva dokumenty formátu A5.

Vyberete-li velikost dokumentu 2 na 1, např. **2 na 1 (A4)**, budou naskenované obrázky spojeny do jednoho dokumentu formátu A3.

#### **Otevření naskenovaného obrázku v aplikaci**

Tlačítko (**Obrázek**) umožňuje naskenovat obrázek přímo do grafické aplikace pro úpravu obrázků.

a Vyberte kartu **Skenování**.

b Chcete-li upravit nastavení skenování, klepněte pravým tlačítkem na tlačítko (**Obrázek**) a změňte nastavení. Chcete-li zobrazit náhled a upravit nastavení naskenovaného obrázku, zaškrtněte políčko **Náhled**. Klepněte na tlačítko **OK**.

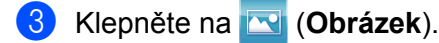

Obrázek se otevře ve vybrané aplikaci.

## **Přiložení naskenovaných dat k e-mailu**

Tlačítko (**E-mail**) umožňuje naskenovat dokument do vaší výchozí e-mailové aplikace, takže jej pak můžete odeslat jako přílohu.

- **a Vyberte kartu Skenování.**
- b Chcete-li upravit nastavení skenování, klepněte pravým tlačítkem na tlačítko (**E-mail**) a změňte nastavení. Chcete-li zobrazit náhled a upravit nastavení naskenovaného obrázku, zaškrtněte políčko **Náhled**. Klepněte na tlačítko **OK**.
- c Klepněte na tlačítko (**E-mail**).
- d Spustí se vaše výchozí e-mailová aplikace a obrázek se připojí k novému, prázdnému e-mailu jako příloha.

#### **Uložení naskenovaného obrázku**

Tlačítko (**Soubor**) vám umožňuje naskenovat obrázek do složky na pevném disku v jednom z typů souboru uvedených v seznamu typů souborů.

- a Vyberte kartu **Skenování**.
- b Chcete-li upravit nastavení skenování, klepněte pravým tlačítkem na tlačítko (**Soubor**) a změňte nastavení. Chcete-li zobrazit náhled a upravit nastavení naskenovaného obrázku, zaškrtněte políčko **Náhled**. Klepněte na tlačítko **OK**.
- c Klepněte na (**Soubor**).
- Obrázek bude uložen do zvolené složky.

#### **Pokyny pro změnu výchozích nastavení jednotlivých tlačítek**

Můžete měnit výchozí nastavení tlačítek (**Obrázek**), (**E-mail**) a (**Soubor**).

- **a Pravým tlačítkem myši klepněte na tlačítko, které chcete konfigurovat, a potom klepněte na položku Nastavení tlačítka**. Zobrazí se dialog nastavení.
- b Podle potřeby vyberte nastavení pro položky **Typ souboru**, **Náhled**, **Rozlišení**, **Typ skenování**, **Velikost dokumentu**, **Jas**, **Kontrast** a **Nepřerušované skenování**.
- c Klepněte na tlačítko **OK**. Nová nastavení budou použita jako výchozí.

#### **Poznámka**

Chcete-li zobrazit náhled a nakonfigurovat naskenovaný obrázek, zaškrtněte **Náhled** v dialogu nastavení.

# **Karta PC kopírování**

## **Tisk naskenovaného obrázku**

Pomocí libovolných funkcí ovladače tiskárny pro zařízení Brother, podporovaného aplikací ControlCenter4, můžete na zařízení naskenovat stránku a vytisknout její kopie.

- a Vyberte kartu **PC kopírování**.
- b Chcete-li změnit nastavení skenování, klepněte pravým tlačítkem myši na tlačítko, které chcete změnit, a upravte jeho nastavení. Chcete-li zobrazit náhled a upravit nastavení naskenovaného obrázku, zaškrtněte políčko **Náhled**. Klepněte na tlačítko **OK**.
- c Klepněte na **Barevné kopírování**, **Černobílé kopírování**, **Kopírování 2 na 1** nebo **Kopírování 4 na 1**.
- Naskenovaný obrázek se vytiskne.

# **Karta Foto**

Tento oddíl stručně popisuje práci s kartou **Foto**. Pro více podrobností o každé funkci klepněte na 2 (**Nápověda**).

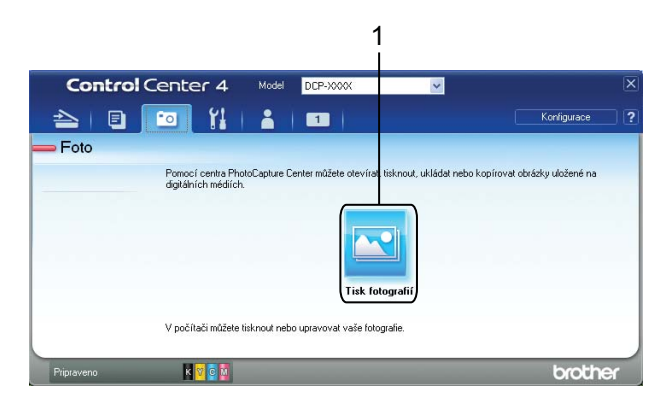

#### 1 Tlačítko **Tisk fotografií**

#### **Tisk/úprava obrázků**

Tlačítko (**Tisk fotografií**) umožňuje tisk nebo úpravy obrázků.

#### **Tisk obrázků**

a Klepněte na (**Tisk fotografií**). Zobrazí se prohlížeč obrázků.

**2** Vyberte obrázky, které chcete vytisknout, klepnutím na obrázek v prohlížeči obrázků, zaškrtněte políčko pod obrázkem a potom zadejte počet kopií, které chcete vytisknout (1 až 99).

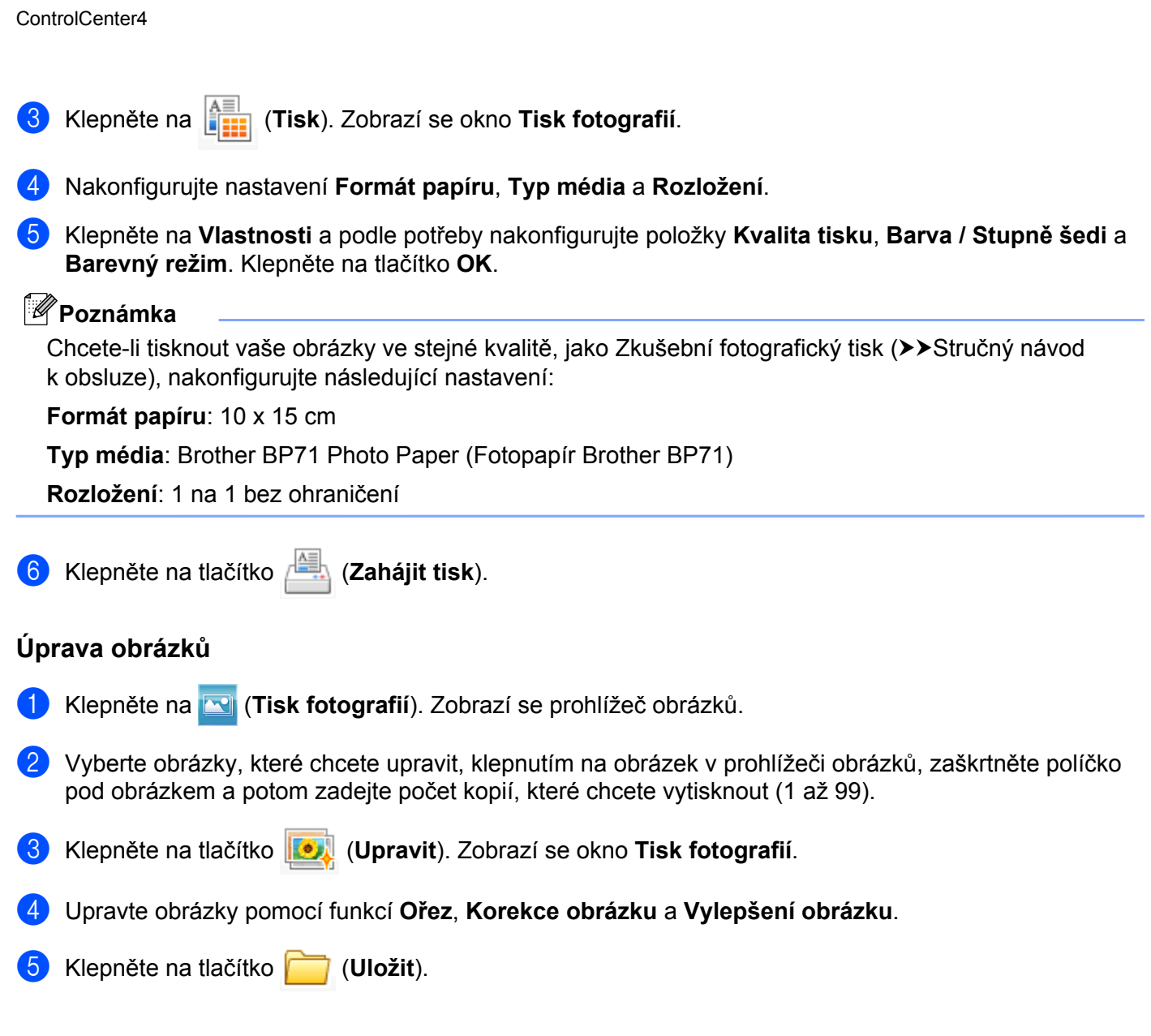

# **Karta Nastavení zařízení**

Tento oddíl stručně popisuje práci s kartou **Nastavení zařízení**. Pro více podrobností o každé funkci klepněte na tlačítko (**Nápověda**).

## **Konfigurace nastavení tlačítka Skenovat**

Tlačítko (**Nastavení zařízení pro skenování**) umožňuje konfigurovat nastavení tlačítka **SCAN (SKEN)** zařízení.

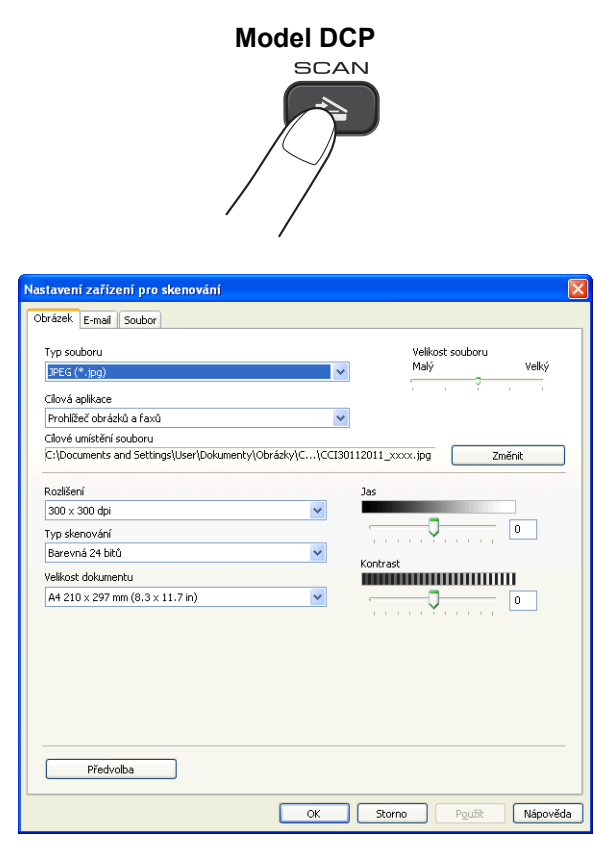

Existují tři funkce skenování, které si můžete nakonfigurovat podle svých potřeb při skenování.

Chcete-li konfigurovat jednotlivé funkce skenování, vyberte kartu **Nastavení zařízení** a potom klepněte na **Nastavení zařízení pro skenování**. Zobrazí se dialog **Nastavení zařízení pro skenování**.

#### **Karta Obrázek**

Umožňuje konfigurovat nastavení pro funkci Skenovat do obrázku stisknutím tlačítka **SCAN (SKEN)** na zařízení Brother.

Podle potřeby vyberte nastavení pro položky **Typ souboru**, **Cílová aplikace**, **Velikost souboru**, **Rozlišení**, **Typ skenování**, **Velikost dokumentu**, **Jas** a **Kontrast**. Klepněte na tlačítko **OK**.

#### ControlCenter4

Vyberete-li Zabezpečené PDF z rozevíracího seznamu **Typ souboru**, klepněte na tlačítko

 (**Nastavit heslo PDF**). Zobrazí se dialogové okno **Nastavit heslo PDF**. Zadejte heslo do polí **Heslo** a **Znovu zadejte heslo** a potom klepněte na tlačítko **OK**.

## **Poznámka**

- **•** Zabezpečené PDF je rovněž k dispozici pro funkce Skenování do e-mailu a Skenování do souboru.
- **•** Pomocí nastavení **Velikost souboru** můžete měnit poměr komprese dat naskenovaného obrázku.

#### **Karta E-mail**

Umožňuje konfigurovat nastavení pro funkci Skenovat do e-mailu stisknutím tlačítka **SCAN (SKEN)** na zařízení Brother.

Podle potřeby vyberte nastavení pro položky **Typ souboru**, **Velikost souboru**, **Rozlišení**, **Typ skenování**, **Velikost dokumentu**, **Jas** a **Kontrast**. Klepněte na tlačítko **OK**.

# **Poznámka**

Pomocí nastavení **Velikost souboru** můžete měnit poměr komprese dat naskenovaného obrázku.

#### **Karta Soubor**

Umožňuje konfigurovat nastavení pro funkci Skenovat do souboru stisknutím tlačítka **SCAN (SKEN)** na zařízení Brother.

Podle potřeby vyberte nastavení pro položky **Typ souboru**, **Jméno souboru**, **Cílová složka**, **Zobrazení složky**, **Velikost souboru**, **Rozlišení**, **Typ skenování**, **Velikost dokumentu**, **Jas** a **Kontrast**. Klepněte na tlačítko **OK**.

#### **Poznámka**

- **•** Pokud je zaškrtnuto políčko **Zobrazení složky**, po skenování bude zobrazeno cílové umístění naskenovaného obrázku.
- **•** Pomocí nastavení **Velikost souboru** můžete měnit poměr komprese dat naskenovaného obrázku.

#### **Spuštění aplikace BRAdmin**

Pokud jste nainstalovali aplikaci BRAdmin Light nebo BRAdmin Professional 3, tlačítko **ET** (BRAdmin)

umožňuje otevřít aplikaci BRAdmin Light nebo BRAdmin Professional 3.

Aplikace BRAdmin Light je určena k výchozímu nastavení zařízení Brother připojených do sítě. Dokáže též vyhledat zařízení Brother v prostředí TCP/IP, zobrazit stav a konfigurovat jednoduchá síťová nastavení, jako je např. adresa IP. Pokyny pro instalaci BRAdmin Light z dodaného disku CD-ROM viz níže uvedená příručka.

>>Příručka síťových aplikací

Pokud požadujete pokročilejší správu zařízení, použijte nejnovější verzi aplikace BRAdmin Professional 3, která je dostupná ke stažení na adrese<http://solutions.brother.com/>.

a Vyberte kartu **Nastavení zařízení**.

#### ControlCenter4

**2** Klepněte na **BRAdmin**). Zobrazí se dialog aplikace BRAdmin Light nebo BRAdmin Professional 3.

# **Poznámka**

Pokud jste nainstalovali obě aplikace BRAdmin Light a BRAdmin Professional, ControlCenter4 spustí BRAdmin Professional 3.

# **Karta Podpora**

Tento oddíl stručně popisuje funkce karty **Podpora**. Pro více podrobností o každé funkci klepněte na tlačítko (**Nápověda**).

## **Otevření nápovědy ControlCenter**

Tlačítko (**Nápověda ControlCenter**) umožňuje otevřít soubor **Nápověda** s podrobnými informace o programu ControlCenter.

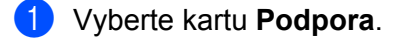

- b Klepněte na (**Nápověda ControlCenter**).
- c Otevře se hlavní stránka **Nápovědy ControlCenter**.

#### **Používání Brother Solutions Center**

Tlačítko (**Brother Solutions Center**) umožňuje otevřít webovou stránku Brother Solutions Center, která nabízí informace o vašem produktu Brother včetně často kladených otázek, Příruček uživatele, aktualizace ovladačů a tipů pro používání vašeho zařízení.

- a Vyberte kartu **Podpora**.
- b Klepněte na (**Brother Solutions Center**).

c Webová stránka Brother Solutions Center se otevře ve vašem prohlížeči.

#### **Přístup ke středisku Brother CreativeCenter**

Tlačítko (**Brother CreativeCenter**) umožňuje přistupovat k naší webové stránce pro bezplatná a snadná online řešení pro firemní a domácí uživatele.

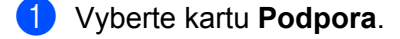

b Klepněte na (**Brother CreativeCenter**). ControlCenter4 spustí váš webový prohlížeč a potom otevř<sup>e</sup> webovou stránku střediska Brother CreativeCenter.

# **Uživatelská karta**

Tento oddíl stručně popisuje přidávání karet **Uživatel**. Pro více podrobností klepněte na (**Nápověda**).

# **Vytvoření uživatelské karty**

Můžete vytvořit až tři uživatelské karty včetně až pěti uživatelských tlačítek s vaším upřednostňovaným nastavením.

a Klepněte na **Konfigurace** a potom vyberte **Vytvořit uživatelskou kartu**.

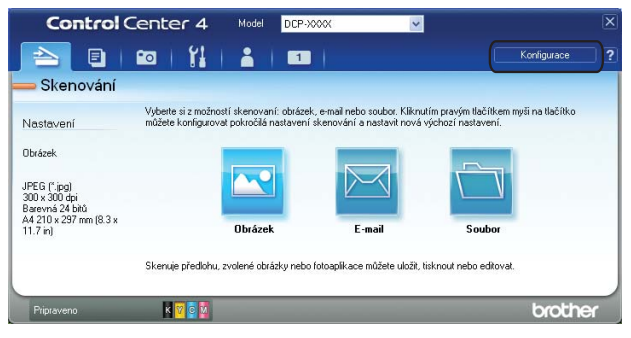

## **Vytvoření uživatelského tlačítka**

a Klepněte na **Konfigurace** a potom vyberte **Vytvořit uživatelské tlačítko**. Vyberte tlačítko, které chcete vytvořit z nabídky. Zobrazí se dialog nastavení.

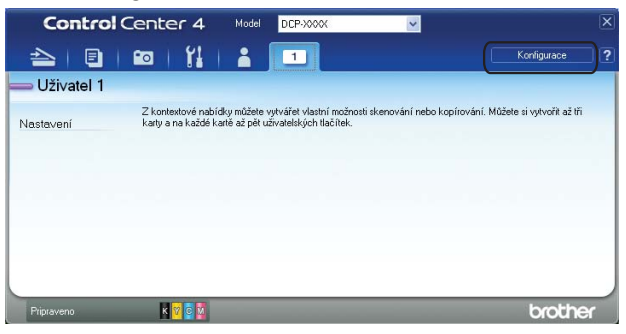

b Zadejte název tlačítka a podle potřeby změňte nastavení. Klepněte na tlačítko **OK**. (Možnosti nastavení se liší v závislosti na vytvořeném tlačítku.)

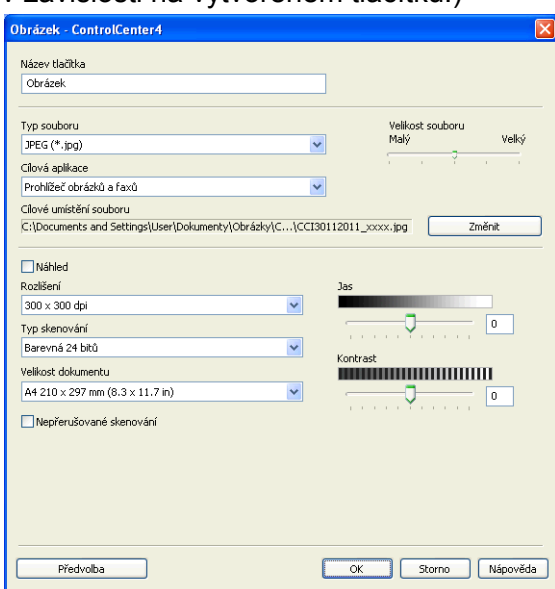

# **Poznámka**

Můžete změnit nebo odebrat vytvořenou kartu, tlačítko nebo nastavení. Klepněte na **Konfigurace** a postupujte podle nabídky.

# **Nastavení brány firewall (pro síťové uživatele)**

# **Než použijete program Brother**

**4**

Nastavení brány firewall na vašem počítači může zabránit v síťovém připojení potřebném pro síťový tisk a síťové skenování. Pokud používáte bránu firewall systému Windows® a nainstalovali jste si z disku CD-ROM program MFL-Pro Suite, byla již potřebná nastavení brány firewall provedena. Pokud jste z disku CD-ROM neinstalovali, postupujte podle níže uvedených pokynů pro konfiguraci brány firewall systému Windows®. Pokud používáte jiný program osobní brány firewall, nahlédněte do příručky uživatele daného programu nebo kontaktujte výrobce programového vybavení.

#### **Čísla portů UDP pro konfiguraci brány Firewall**

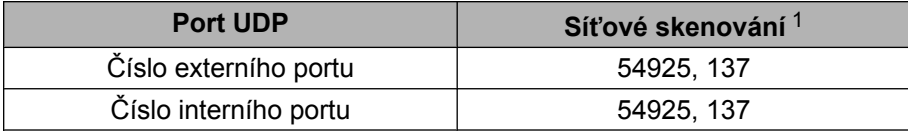

<span id="page-83-0"></span><sup>1</sup> Pokud máte potíže se síťovým připojením i po přidání portu 54925, přidejte port číslo 137. Port číslo 137 podporuje také tisk v síti.

# **Uživatelé systému Windows® XP SP2 nebo vyššího**

a Klepněte na nabídku **Start**, **Ovládací panely**, **Připojení k síti a Internetu** a poté na položku **Brána firewall systému Windows**.

Ujistěte se, že je **Brána firewall systému Windows** na kartě **Obecné** nastavena na **Zapnuto**.

b Vyberte kartu **Upřesnit** a klepněte na **Nastavení**.

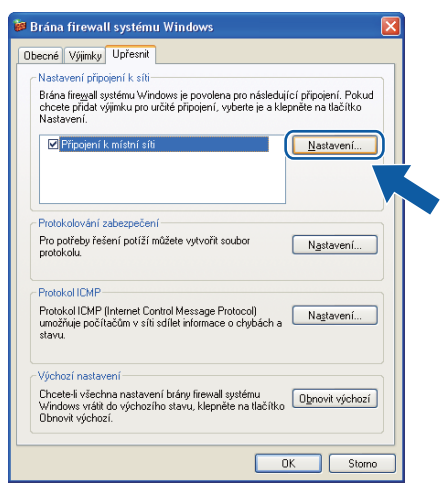

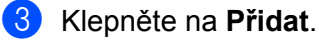

d Pro síťové skenování přidejte port číslo **54925**, a to zadáním následujících údajů:

- 1 V poli **Popis služby**: zadejte jakýkoliv popis, např. "Skener Brother".
- 2 V poli **Název nebo adresa IP (například 192.168.0.12) počítače v síti, ve kterém je služba spuštěna**: zadejte "Localhost".
- 3 V poli **Číslo externího portu pro tuto službu**: zadejte "**54925**".
- 4 V poli **Číslo interního portu pro tuto službu**: zadejte "**54925**".
- 5 Ujistěte se, že je vybráno **UDP**.

Poté klepněte na tlačítko **OK**.

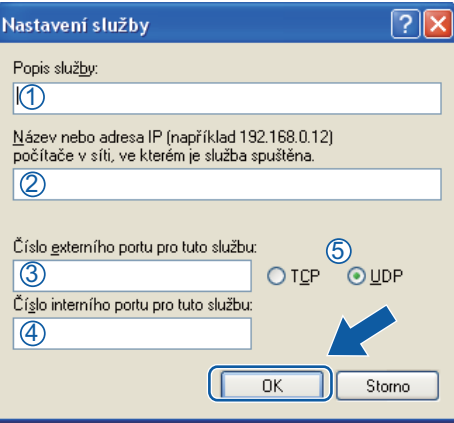

- e Pokud máte i nadále potíže se síťovým připojením, klepněte na tlačítko **Přidat**.
- f Pro síťové skenování přidejte port číslo **137**, a to zadáním následujících údajů:
	- 1 V poli **Popis služby**: zadejte jakýkoliv popis, např. "Síťový tisk Brother".
	- 2 V poli **Název nebo adresa IP (například 192.168.0.12) počítače v síti, ve kterém je služba** spuštěna: zadejte "Localhost".
	- 3 V poli **Číslo externího portu pro tuto službu**: zadejte "**137**".
	- 4 V poli **Číslo interního portu pro tuto službu**: zadejte "**137**".
	- 5 Ujistěte se, že je vybráno **UDP**. Poté klepněte na tlačítko **OK**.

g Ujistěte se, že je nové nastavení přidáno a označeno a poté klepněte na tlačítko **OK**.

## **Uživatele operačního systému Windows Vista®**

- **4** Klepněte na tlačítko  $\blacktriangleright$ , Ovládací panely, Síť a Internet, Brána firewall systému Windows a klepněte na **Změna nastavení**.
- b Když se zobrazí okno **Řízení uživatelských účtů**, proveďte jeden z následujících postupů:

Uživatelé, kteří mají práva správce počítače: klepněte na tlačítko **Pokračovat**.

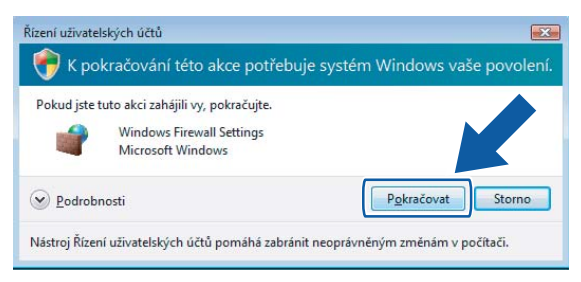

 V případě uživatelů, kteří nemají práva správce počítače: zadejte heslo správce počítače a klepněte na tlačítko **OK**.

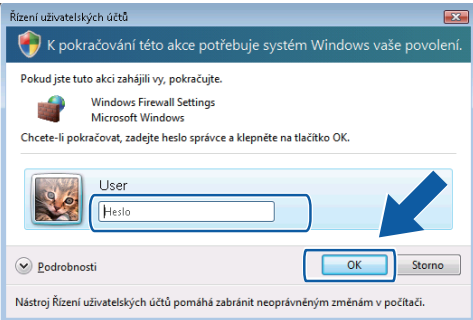

- **3** Ujistěte se, že je Brána firewall systému Windows na kartě Obecné nastavena na **Zapnuto (doporučeno)**.
- d Vyberte kartu **Výjimky**.

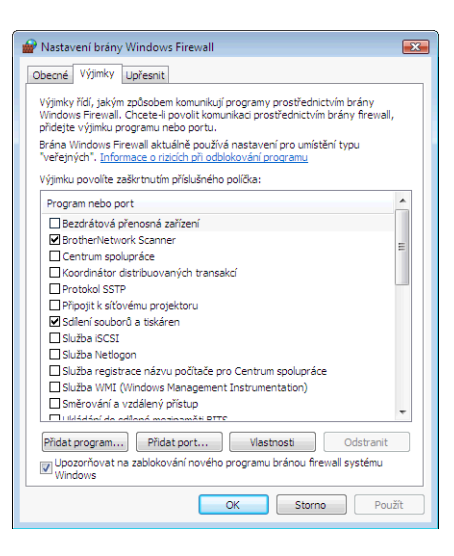

e Klepněte na **Přidat port**.

- f Pro síťové skenování přidejte port číslo **54925**, a to zadáním následujících údajů:
	- 1 V poli Název: zadejte jakýkoliv popis, např. "Skener Brother".
	- 2 V poli **Číslo portu**: zadejte "54925".

3 Ujistěte se, že je vybráno **UDP**. Poté klepněte na tlačítko **OK**.

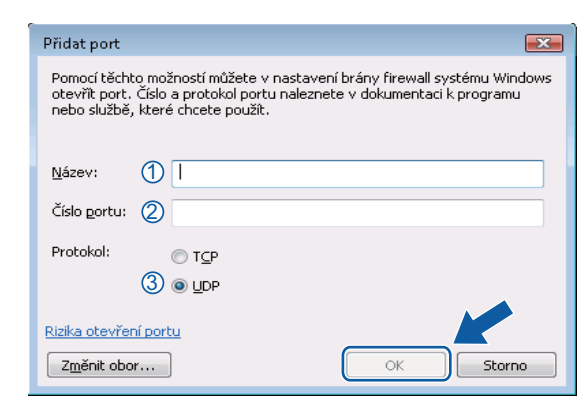

- g Ujistěte se, že je nové nastavení přidáno a označeno a poté klepněte na tlačítko **OK**.
- 8) Pokud máte i nadále potíže se síťovým připojením jako např. se síťovým skenováním nebo tiskem, zaškrtněte políčko **Sdílení souborů a tiskáren** na kartě **Výjimky** a poté klepněte na tlačítko **OK**.

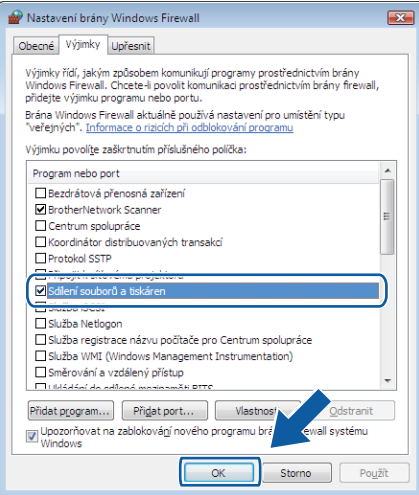

# **Uživatelé systému Windows® 7**

- a Klepněte na tlačítko , **Ovládací panely**, **Systém a zabezpečení** a potom **Brána Windows Firewall**. Zkontrolujte, zda je **Stav brány Windows Firewall** nastaveno na **Zapnuto**.
- b Klepněte na **Upřesnit nastavení**. Zobrazí se okno **Brána Windows Firewall s pokročilým zabezpečením**.

Nastavení brány firewall (pro síťové uživatele)

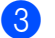

c Klepněte na **Příchozí pravidla**.

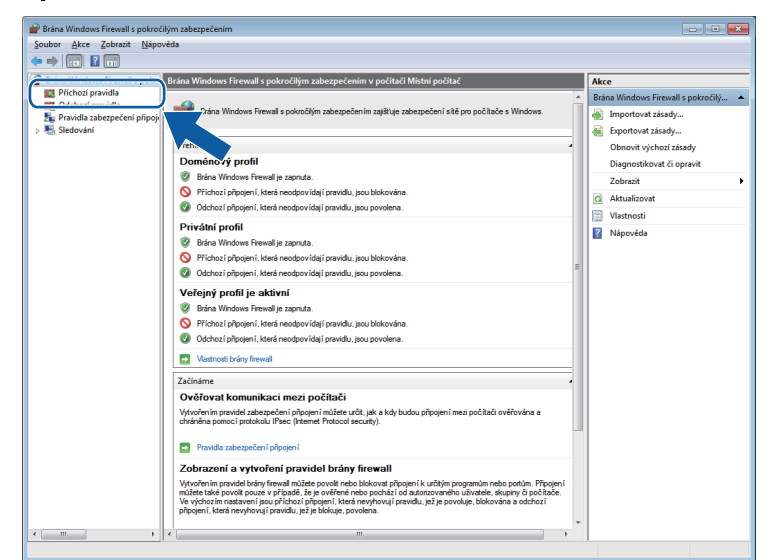

#### d Klepněte na **Nové pravidlo**.

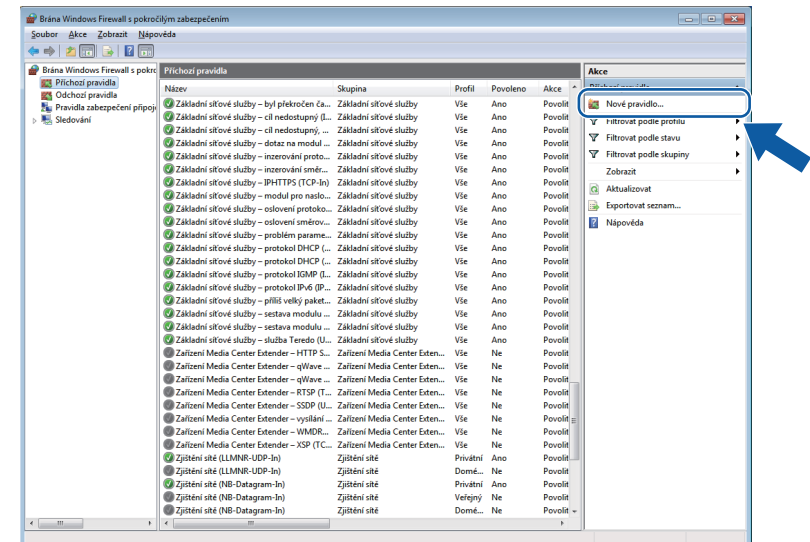

- e Vyberte **Port** a klepněte na **Další**.
- **6** Chcete-li přidat port, zadejte následující informace:
	- Pro síťové skenování

Vyberte **UDP** a zadejte "**54925**" do **Konkrétní místní porty**.

Klepněte na **Další**.

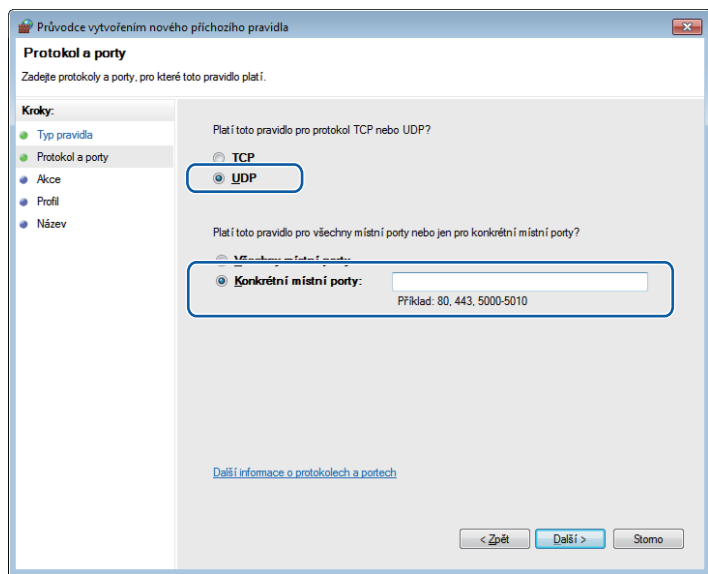

- g Vyberte **Povolit připojení** a klepněte na **Další**.
- h Zaškrtněte použitelné políčka a klepněte na **Další**.
- i Zadejte popis do pole **Název:** (například "Skener Brother") a klepněte na tlačítko **Dokončit**.

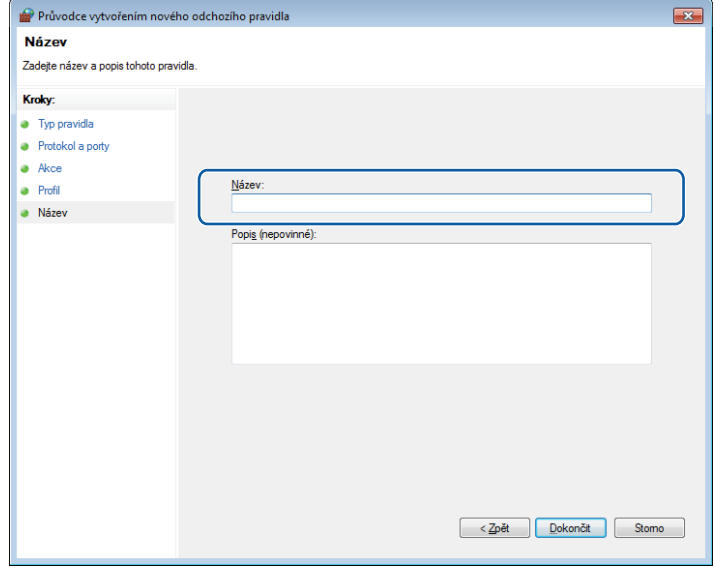

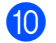

10 Zkontrolujte, zda je nové nastavení přidáno a zaškrtnuto.

Nastavení brány firewall (pro síťové uživatele)

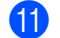

**1** Klepněte na Odchozí pravidla.

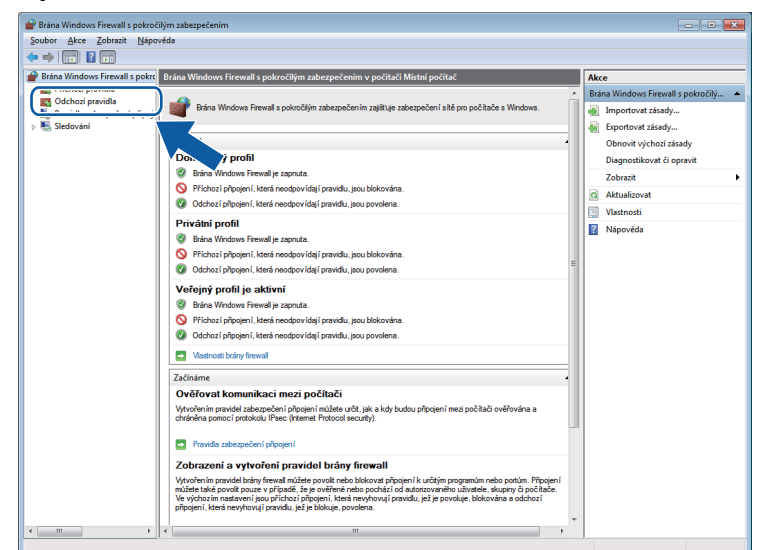

#### **12** Klepněte na Nové pravidlo.

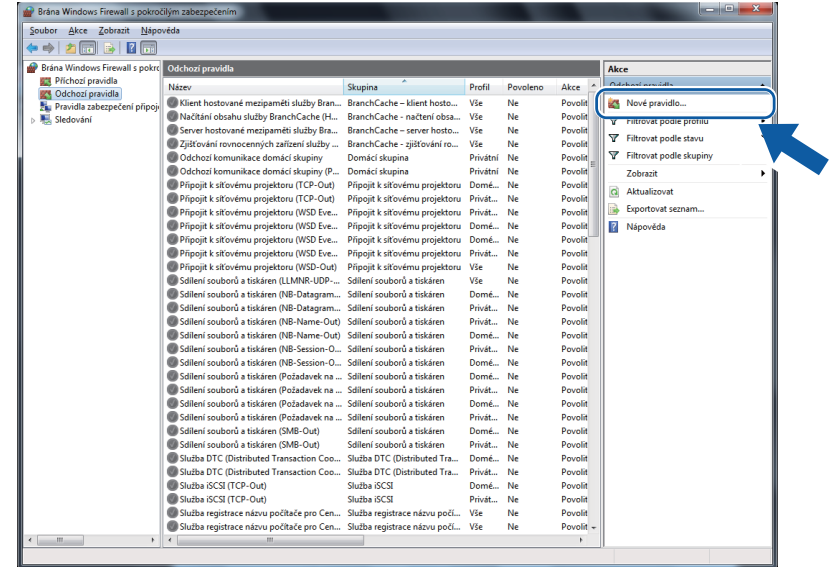

- m Vyberte **Port** a klepněte na **Další**.
- 14 Chcete-li přidat port, zadejte následující informace:
	- Pro síťové skenování

Vyberte **UDP** a zadejte "**54925**" do **Konkrétní vzdálené porty**.

Klepněte na **Další**.

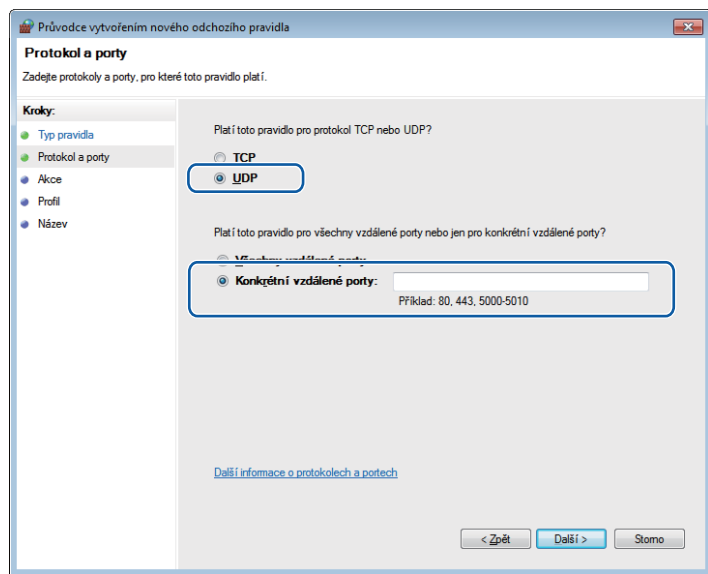

- o Vyberte **Povolit připojení** a klepněte na **Další**.
- p Zaškrtněte použitelné políčka a klepněte na **Další**.
- q Zadejte popis do pole **Název:** (například "Skener Brother") a klepněte na tlačítko **Dokončit**.

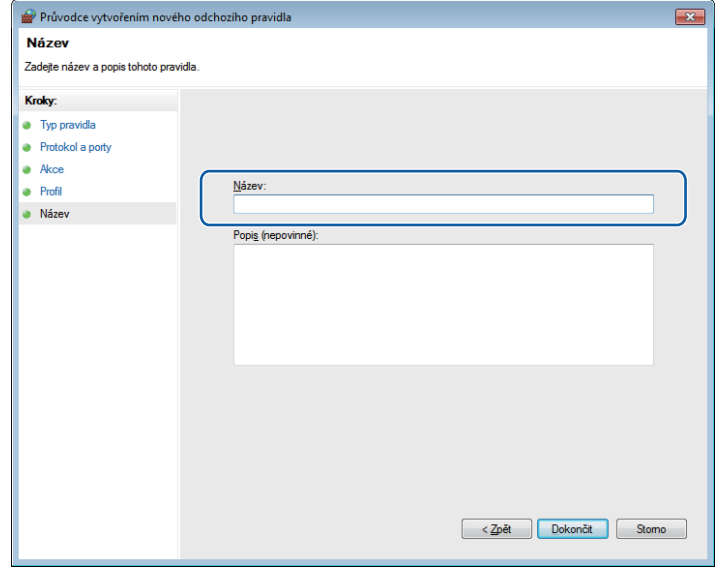

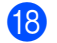

**13** Zkontrolujte, zda je nové nastavení přidáno a zaškrtnuto.

# **Oddíl II**

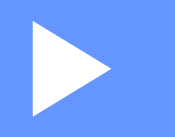

# **Apple Macintosh**

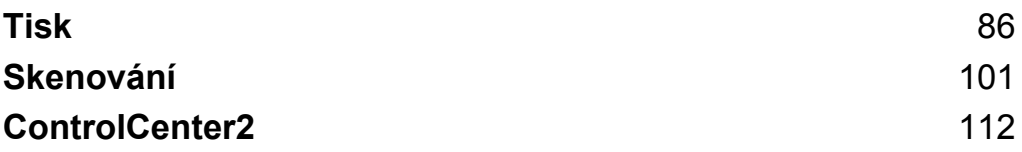

# <span id="page-92-0"></span>**Nastavení počítače**

## **Poznámka**

- **•** Toto zařízení podporuje Mac OS X 10.5.8, 10.6.x a 10.7.x.
- **•** Obrazovky uvedené tomto oddíle pocházejí ze systému Mac OS X 10.5.x. Obrazovky na vašem počítači se mohou lišit v závislosti na vašem operačním systému a aplikaci.
- **•** Abyste mohli zařízení připojit k počítači, je třeba zakoupit kabel USB o délce maximálně 2 metry.

#### **Důležité**

NEPŘIPOJUJTE toto zařízení k portu USB na klávesnici nebo k rozbočovači USB.

# **Výběr správného typu papíru**

Pro vysoce kvalitní tisk je důležité vybrat správný typ papíru. Před zakoupením papíru si přečtěte část *Vkládání papíru* a *Vkládání dokumentů* v *Základní příručce uživatele* a stanovte tisknutelnou oblast v závislosti na nastavení ovladače tiskárny.

## **Současný tisk a skenování**

Vaše zařízení může tisknout z počítače, zatímco skenuje dokument do počítače.

Když však probíhá kopírování, zastaví se operace tisku z počítače. Jakmile bude kopírování ukončeno, bude tisk pokračovat.

#### **Vymazání dat z paměti**

Pokud se na LCD displeji zobrazí zbyvaji data, můžete vymazat data z paměti tiskárny tím, že stisknete tlačítko **Stop/Exit (Stop/Konec)** na ovládacím panelu.

**5**

#### Tisk

## **Status Monitor**

Status Monitor je konfigurovatelný programový nástroj pro monitorování stavu přístroje, který vám umožní dostávat v předvolených časových intervalech chybové zprávy, například o nedostatku papíru, uvíznutém papíru nebo o požadované výměně inkoustu. Nástroj můžete použít poté, co vyberete svoje zařízení v rozevíracím seznamu **Model** aplikace ControlCenter2.

Chcete-li zkontrolovat stav zařízení a spustit program Brother Status Monitor, postupujte podle následujících kroků:

(Mac OS X 10.5.8)

- a Z nabídky Apple vyberte **System Preferences** (Předvolby systému), vyberte možnost **Print & Fax** (Tisk a faxování) a potom vyberete zařízení.
- b Klepněte na **Open Print Queue** (Otevřít tiskovou frontu) a potom klepněte na **Utility**. Spustí se Status Monitor.

(Mac OS X 10.6.x to 10.7.x)

- a Z nabídky Apple vyberte **System Preferences** (Předvolby systému), vyberte možnost **Print & Fax** (Tisk a faxování) nebo **Print & Scan** a potom vyberete zařízení.
- b Klepněte na **Open Print Queue** (Otevřít tiskovou frontu) a potom klepněte na **Printer Setup** (Nastavení tiskárny). Vyberte kartu **Utility** a potom klepněte na **Open Printer Utility** (Otevřít utilitu pro tisk). Spustí se Status Monitor.

Stav zařízení můžete rovněž ověřit klepnutím na ikonu **Ink Level** (Množství inkoustu) na kartě **DEVICE SETTINGS** (NASTAVENÍ ZAŘÍZENÍ) aplikace ControlCenter2.

Aktualizace stavu zařízení

Pokud chcete znát aktuální stav zařízení, zatímco je okno **Status Monitor** otevřené, klepněte na tlačítko aktualizace (1).

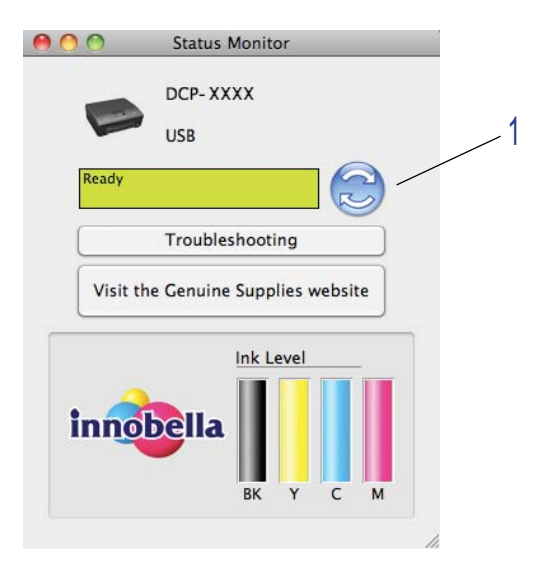

Můžete nastavit interval, při kterém bude program aktualizovat informace o stavu přístroje. Na panelu nabídky zvolte **Brother Status Monitor** a vyberte **Preferences** (Preference).

Skrytí nebo zobrazení okna

Po spuštění nástroje **Status Monitor** můžete skrýt nebo zobrazit okno. Pro skrytí okna zvolte na panelu nabídky **Brother Status Monitor** a vyberte **Hide Status Monitor** (Skrýt sledování stavu). Pro zobrazení okna klepněte na ikonu **Brother Status Monitor** nebo klepněte na tlačítko **Ink Level** (Množství inkoustu) na kartě **DEVICE SETTINGS** (NASTAVENÍ ZAŘÍZENÍ) v ControlCenter2.

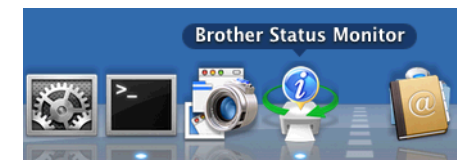

■ Zavření okna

Klepněte na **Brother Status Monitor** na panelu nabídky a potom vyberte **Quit Status Monitor** (Ukončit sledování stavu) v rozevírací nabídce.

# **Použití ovladače tiskárny Brother**

## **Výběr možností vzhledu stránky**

a V aplikaci, jako je například aplikace Apple TextEdit, klepněte na položku **File** (Soubor) poté na položku **Page Setup** (Nastavení stránky). Ujistěte se, že je vybráno **Brother DCP-XXXX** (kde XXXX je název vašeho modelu) v rozevírací nabídce **Format for** (Formát pro). Můžete změnit nastavení pro **Paper Size** (Velikost papíru), **Orientation** (Orientace) a **Scale** (Měřítko), poté klepněte na **OK**.

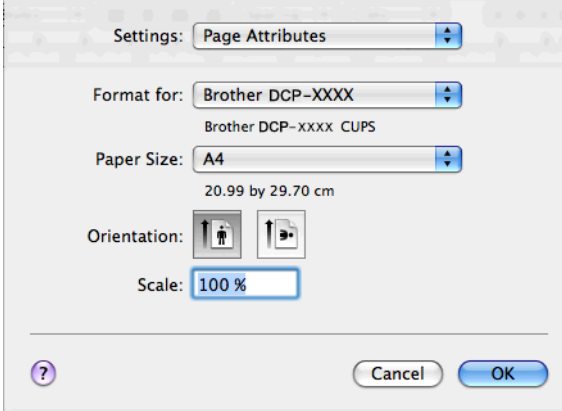

# **Poznámka**

Ovladač tiskárny nepodporuje tisk vodoznaků.

b V aplikacích, jako je například aplikace Apple TextEdit, lze tisk zahájit klepnutím na tlačítko **File** (Soubor) a poté klepnutím na položku **Print** (Tisk). V rozevíracím seznamu **Presets** (Předvolby) můžete vybrat dříve nakonfigurovanou sadu nastavení tisku.

```
Tisk
```
■ (Mac OS X 10.5.8 to 10.6.x)

Chcete-li zobrazit více možností vzhledu stránky, klepněte na šipku vedle rozevírací nabídky **Printer** (Tiskárna).

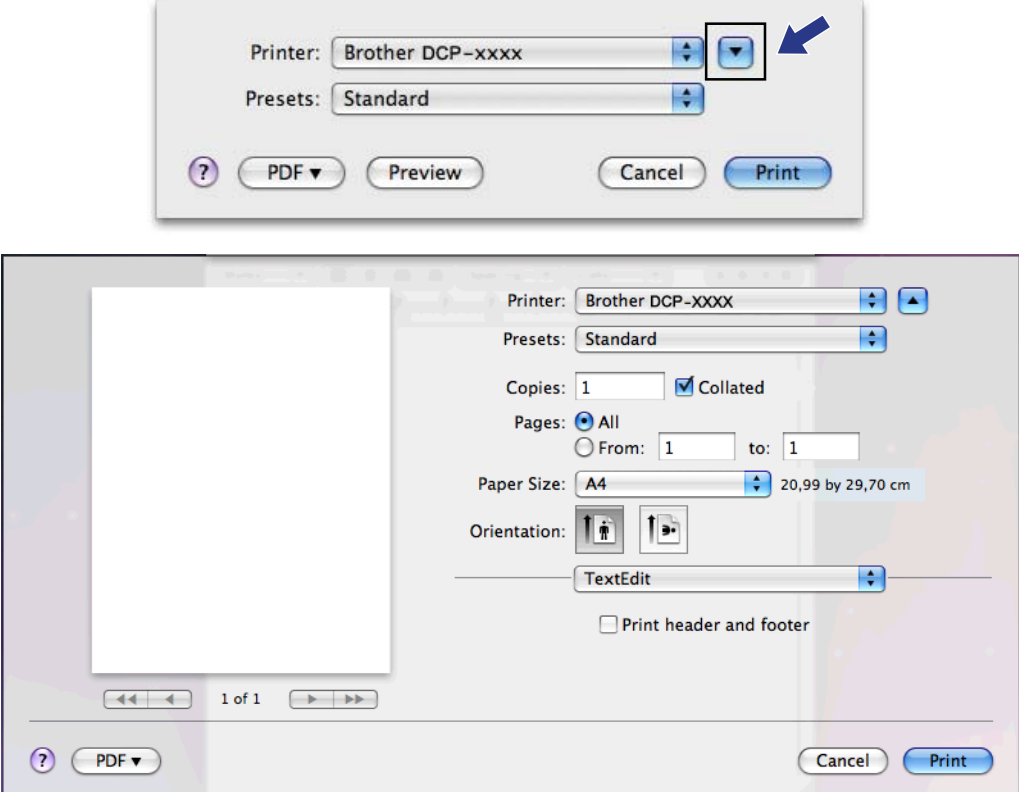

```
Tisk
```
 $\blacksquare$  (Mac OS X 10.7.x)

Chcete-li zobrazit více možností vzhledu stránky, klepněte na **Show Details** (Zobrazit podrobnosti).

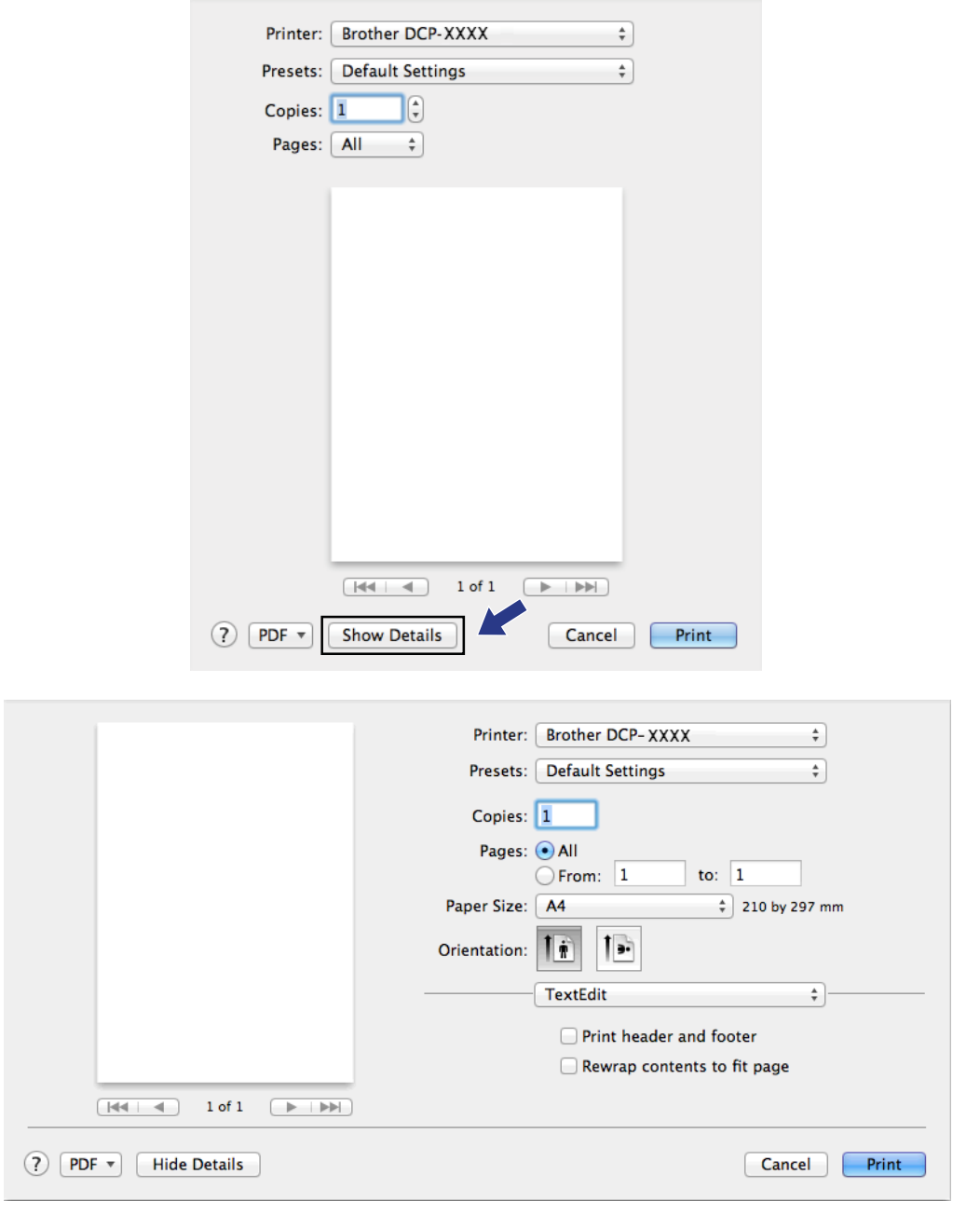

# **Poznámka**

Chcete-li uložit aktuální nastavení jako předvolbu, vyberte **Save As** (Uložit jako) v rozevíracím seznamu **Presets** (Předvolby).

#### **Tisk bez okraje**

V rozevíracím seznamu **Paper Size** (Velikost papíru) vyberte velikost papíru, na který chcete tisknout, například **A4 (Borderless)** (A4 (bez okraje)).

## **Ruční oboustranný tisk**

**1** Vyberte **Paper Handling** (Manipulace s papírem).

b Vyberte položku **Even Only** (Pouze sudé) v seznamu **Pages To Print**, a ujistěte se, že v seznamu **Pořadí stran** jste vybrali položku **Automatic**.

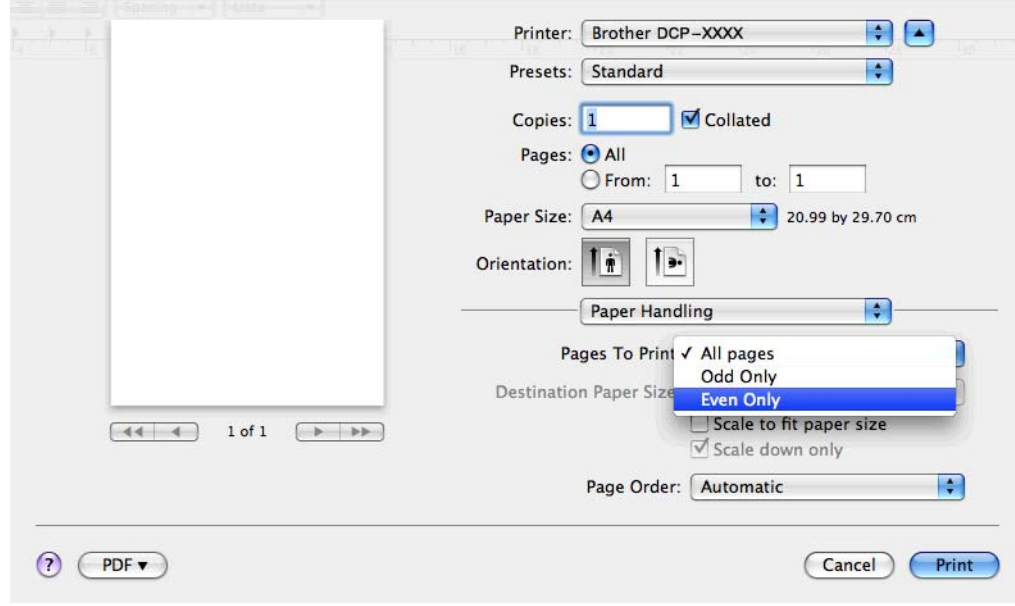

**3** Vložte papír zpět do zásobníku tak, aby strana pro tisk (prázdná strana) směřovala dolů a horní strana byla první.

#### **Orientace papíru**

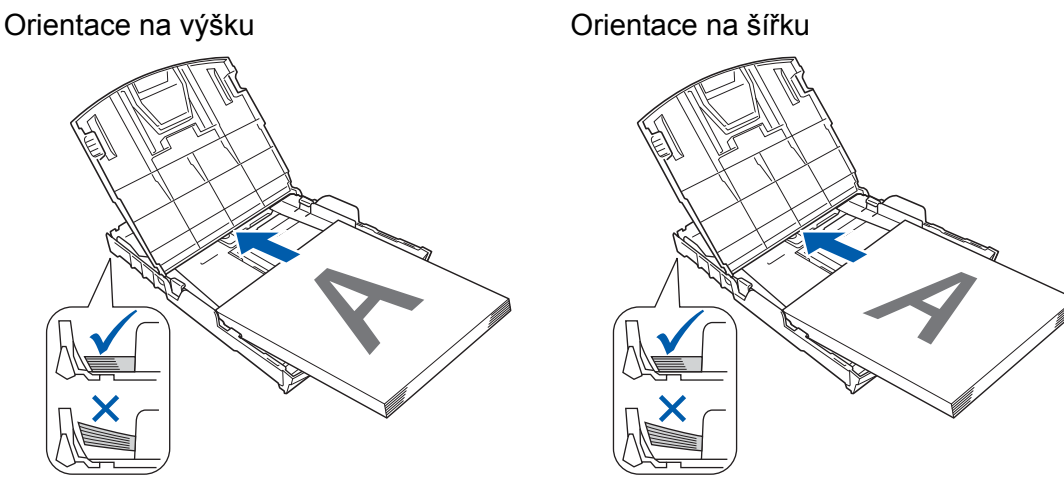

Tisk

# **5**

Tisk

# **Poznámka**

Než papír znovu vložíte, dobře jej vyrovnejte, aby neuvízl.

d Vyberte položku **Odd Only** (Pouze liché) v seznamu **Pages To Print**, vyberte **Normal** (Normální) v seznamu **Pořadí stran** a pak zahajte tisk.

# **Výběr možností tisku**

Chcete-li použít speciální funkce tisku, vyberte **Print Settings** (Nastavení tisku) nebo **Color Settings** (Nastavení barev) v dialogovém okně Tisk.

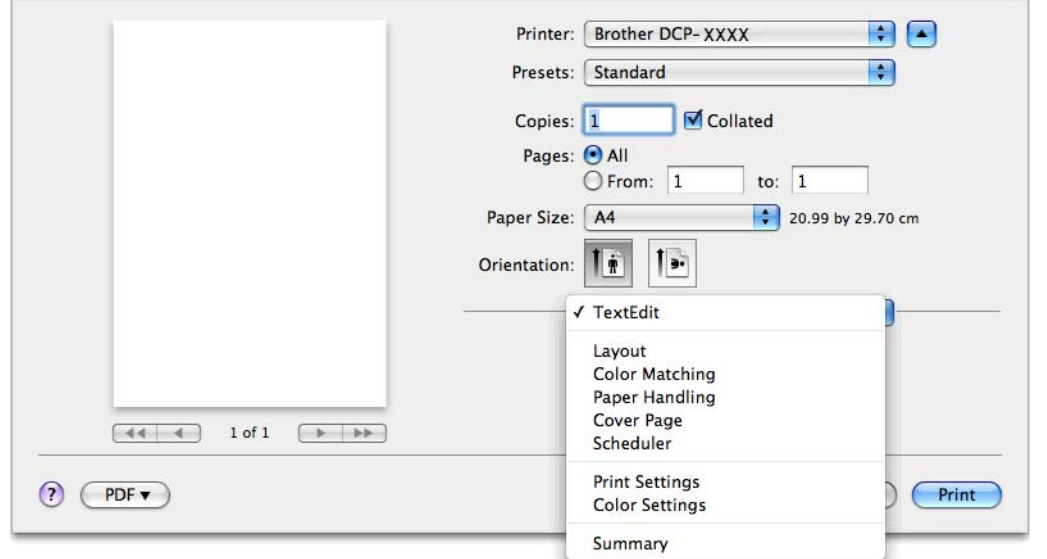

#### Tisk

# **Nastavení tisku**

Můžete vybrat nastavení **Media Type** (Typ papíru), **Slow Drying Paper** (Pomalu schnoucí papír), **Print Quality** (Kvalita tisku) a **Color/Grayscale** (Barva/Stupně šedé).

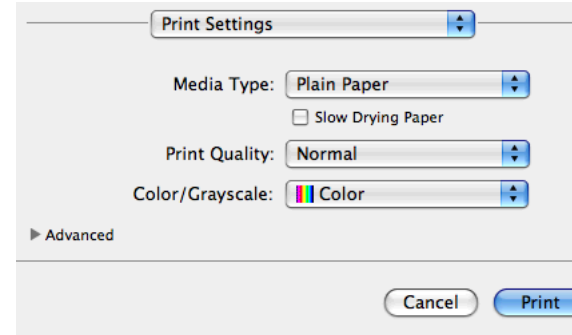

## **Poznámka**

Při tisku na standardní papír, na kterém inkoust pomalu zasychá, zaškrtněte políčko **Slow Drying Paper** (Pomalu schnoucí papír). Toto nastavení může způsobit lehké rozmazání textu.

# **Typ papíru**

Chcete-li dosáhnout co nejlepších výsledků tisku, je třeba v ovladači vybrat typ papíru, na který tisknete. Toto zařízení mění způsob tisku podle vybraného typu papíru.

- **Plain Paper** (Standardní papír)
- **Inkjet Paper** (Inkjet papír)
- **Brother BP71 Photo Paper** (Fotopapír Brother BP71)
- **Brother BP61 Photo Paper** (Fotopapír Brother BP61)
- **Brother BP60 Matt Paper** (Matný papír Brother BP60)
- **Other Photo Paper** (Další fotopapír)
- **Transparencies** (Průsvitný papír)

#### Tisk

## **Kvalita tisku**

Výběr kvality vám umožní vybrat požadované pro váš dokument rozlišení tisku. Kvalita a rychlost tisku spolu souvisejí. Čím vyšší je kvalita, tím déle trvá vytištění dokumentu. To, jakou kvalitu lze zvolit, závisí na typu zvoleného papíru.

**Fast** (Rychlý)

Nejrychlejší režim tisku a nejnižší spotřeba inkoustu. Použijte pro tisk velkého množství dokumentů nebo dokumentů pro kontrolu.

**Normal** (Normální)

Dobrá kvalita tisku při běžné rychlosti tisku.

**High** (Vysoká)

Vyšší kvalita tisku než v režimu **Normal** (Normální) a vyšší rychlost tisku než v režimu **Photo** (Foto).

■ **Photo** (Foto)

Použijte pro tisk fotografií. Vzhledem k tomu, že jsou tisková data mnohem větší než běžný dokument, bude zpracování, přenos dat a tisk trvat déle.

**Best** (Nejlepší)

Použijte pro tisk precizních obrázků jako např. fotografií. Toto je nejvyšší rozlišení s nejmenší rychlostí.

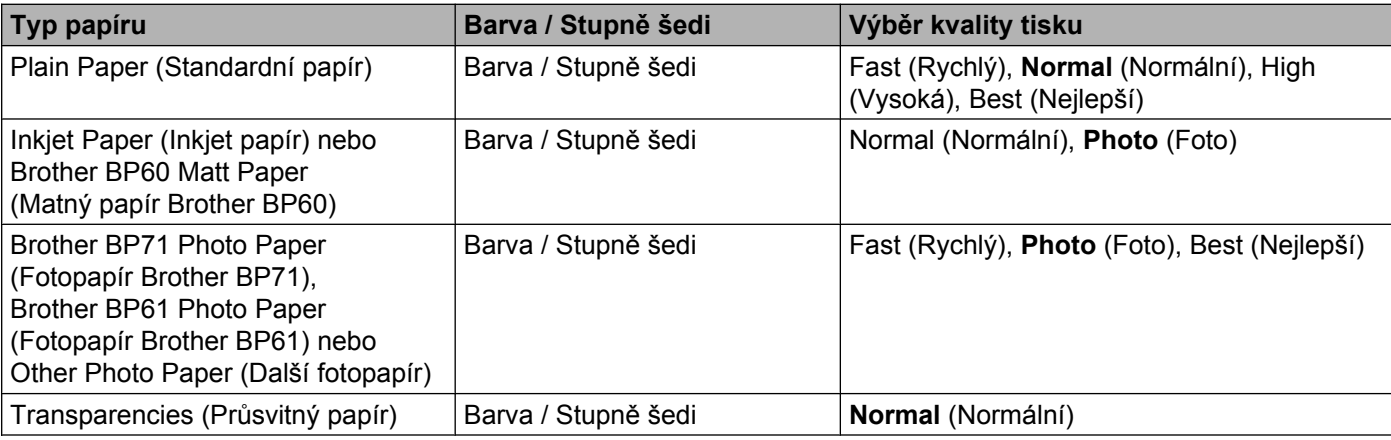

# **Poznámka**

Výchozí nastavení je uvedeno tučně.

# **Barva / Stupně šedi**

Tuto funkci lze využít pro černobílý tisk barevných dokumentů ve stupních šedi.

## **Pokročilá nastavení**

Klepnutím na položku **Advanced** (Pokročilé) můžete nakonfigurovat nastavení **Layout** (Rozvržení), **Change Data Transfer Mode** (Změnit režim přenosu dat) a **Other Print Options** (Další možnosti tisku).

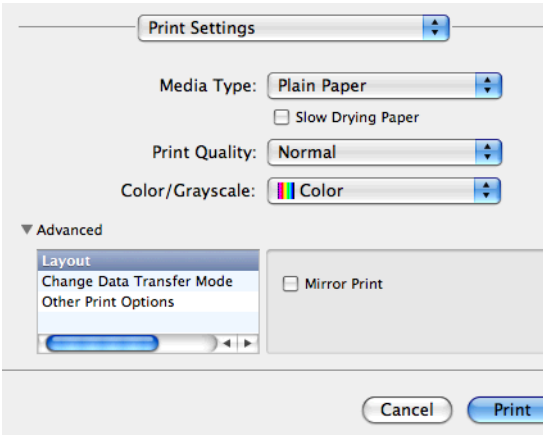

#### **Zrcadlový tisk**

Pro obrácený tisk dat zleva doprava označte políčko **Mirror Print** (Zrcadlový tisk).

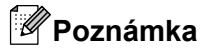

**•** (Pro uživatele Mac OS X 10.5.8)

**Mirror Print** (Zrcadlový tisk) není k dispozici, jestliže jako **Media Type** (Typ papíru) vyberete **Transparencies** (Průsvitný papír).

**•** (Pro uživatele Mac OS X 10.6.x a uživatele Mac OS X 10.7.x)

Položka **Mirror Print** (Zrcadlový tisk) je zobrazena jako **Flip horizontally** (Překlopit vodorovně) v místní nabídce **Layout** (Rozvržení).

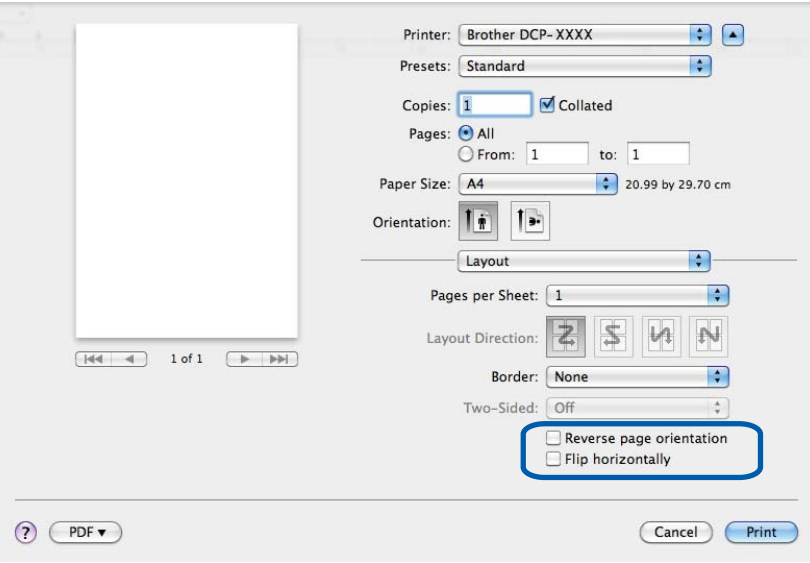

#### Tisk

#### **Opačná orientace stránky**

Pro obrácený tisk údajů shora dolů zaškrtněte políčko **Reverse Page Orientation** (Opačná orientace stránky).

#### **Změnit režim přenosu dat**

Funkce **Change Data Transfer Mode** (Změnit režim přenosu dat) vám umožňuje zvolit režim přenosu tiskových dat pro zlepšení kvality tisku nebo rychlosti tisku.

■ Recommended Setting (Doporučené nastavení)

Pro všeobecné použití vyberte **Recommended Setting** (Doporučené nastavení).

**Improved Print Quality** (Kvalitnější tisk)

Pro lepší kvalitu tisku vyberte možnost **Improved Print Quality** (Kvalitnější tisk). Rychlost tisku může být o něco menší v závislosti na tiskových datech.

**Improved Print Speed** (Rychlejší tisk)

Pro větší rychlost tisku vyberte možnost **Improved Print Speed** (Rychlejší tisk).

#### **Další možnosti tisku**

Můžete vybrat nastavení **Paper Thickness** (Tloušťka papíru) a **Bi-Directional Printing** (Obousměrný tisk).

**Paper Thickness** (Tloušťka papíru)

Můžete vybrat nastavení **Paper Thickness** (Tloušťka papíru) z možností **Regular** (Obyčejný), **Thick** (Tlustý) a **Envelope** (Obálka).

**Bi-Directional Printing** (Obousměrný tisk)

Pokud je zaškrtnuta možnost **Bi-Directional Printing** (Obousměrný tisk), tisková hlava tiskne v obou směrech, takže je tisk rychlejší. Pokud zaškrtnuta není, tisková hlava tiskne pouze v jednom směru a tisk bude kvalitnější, ale pomalejší.

#### Tisk

# **Nastavení barev**

Barva je upravena tak, aby co nejpřesněji odpovídala barvě na monitoru.

- **Natural** (Přírodní): použijte pro fotografické obrázky. Barva je nastavena tak, aby se tiskly přirozenější barvy.
- **Vivid** (Živá): použijte pro obchodní tisky, například grafy, obrázky a text. Barva je nastavena tak, aby se tiskly živější barvy.
- **None** (Žádné)

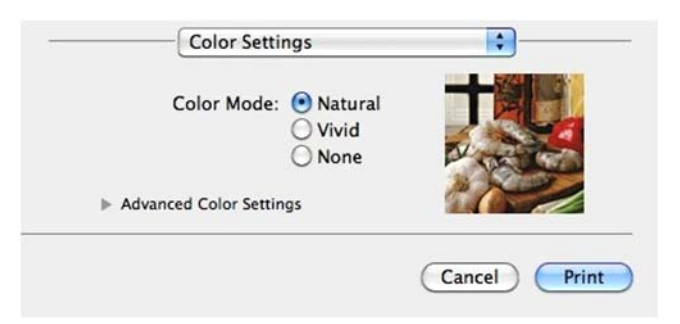

 **ColorSync**: Tato volba se zobrazí a použije automaticky, vyberete-li možnost **ColorSync** v nastavení **Color Matching** (Vyrovnání barev).

#### **Pokročilé nastavení barev**

Klepnete-li na **Advanced Color Settings** (Pokročilé nastavení barev), můžete nakonfigurovat nastavení **Color Enhancement** (Zlepšení barev) a **Halftone Pattern** (Polotónový vzorek).

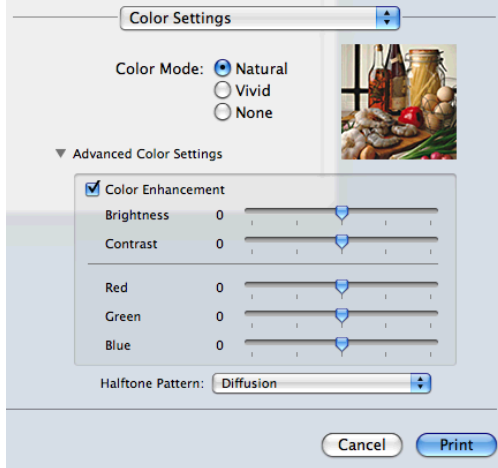

#### **Zvýraznění barvy**

**Brightness** (Jas)

Upravuje jas celého obrázku. Pro zesvětlení nebo ztmavení obrázku nastavte úroveň přetažením posuvníku doprava nebo doleva.

**Contrast** (Kontrast)

Upravuje kontrast obrázku. To způsobí, že tmavší části budou tmavší a světlejší části světlejší. Kontrast zvětšete, pokud chcete, aby byl obrázek jasnější. Kontrast zmenšete, pokud chcete, aby byl obrázek matnější.

■ **Red** (Červená)

Zvětšuje intenzitu **Red** (Červené) v obrázku, aby byl obrázek červenější.

**Green** (Zelená)

Zvětšuje intenzitu **Green** (Zelené) v obrázku, aby byl obrázek zelenější.

**Blue** (Modrá)

Zvětšuje intenzitu **Blue** (Modré) v obrázku, aby byl obrázek modřejší.

#### **Polotónový vzorek**

Zařízení může použít dva postupy (**Diffusion** (Difúze) nebo **Dither** (Rozklad)) pro úpravu bodů k reprodukci půltónů. Existují předem definované vzory a vy si můžete vybrat, který chcete pro váš dokument použít.

**Diffusion** (Difúze)

Body jsou rozmístěny tak, aby vytvořily půltóny. Použijte pro tisk fotografií, které mají jemné stíny, a pro tisk obrázků.

**Dither** (Rozklad)

Body jsou uspořádány v předem definovaném vzoru pro dosažení půltónů. Použijte pro tisk obrázků, které mají přesné barevné okraje, nebo pro tisk grafů, jako jsou obchodní grafy.

**5**

**Skenování**

# **Skenování dokumentu pomocí ovladače TWAIN**

Součástí programu zařízení Brother je ovladač skeneru TWAIN pro systém Macintosh. Tento ovladač skeneru TWAIN můžete použít s jakýmkoli programem, který podporuje parametry rozhraní TWAIN.

Další informace o vkládání dokumentů viz následující příručka.

**▶▶Základní příručka uživatele: Používání skla skeneru** 

#### **Poznámka**

<span id="page-107-0"></span>**6**

Pokud chcete skenovat ze zařízení v síti, vyberte síťové zařízení v aplikaci Device Selector (Volič zařízení), umístěné v **Macintosh HD**/**Library**/**Printers**/**Brother**/**Utilities**/**DeviceSelector** nebo z rozevíracího seznamu **Model** v aplikaci ControlCenter2.

## **Přístup k ovladači TWAIN**

Spusťte aplikaci Macintosh kompatibilní se standardem TWAIN. Při prvním použití ovladače Brother TWAIN jej budete muset nastavit jako výchozí ovladač. V programu PageManager klepněte na položku **File**, **Select Source** (Vybrat zdroj) a vyberte ovladač Brother TWAIN. Po umístění dokumentu na skle skeneru, klepněte na nabídku **File**, **Acquire Image Data** (Načíst data obrazu) nebo na ikonu **Acquire** (Načíst) . Zobrazí se dialogové okno nastavení skeneru.

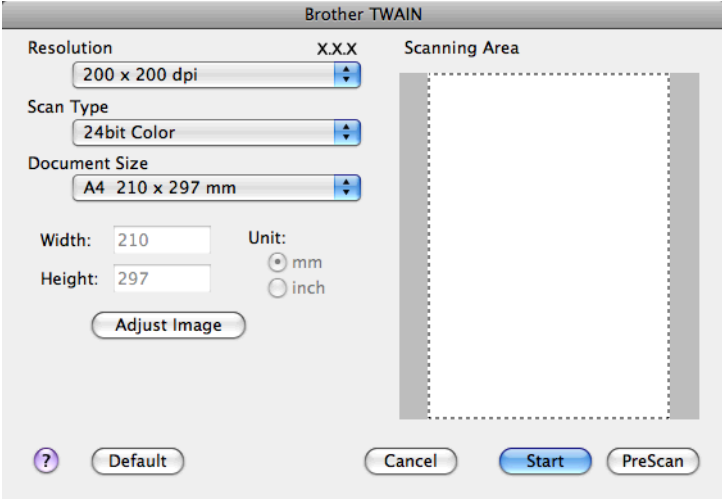

# **Poznámka**

- **•** V závislosti na vaší zemi aplikace Presto! PageManager nemusí být k dispozici. Není-li dostupná, použijte jiné programové aplikace, které podporují skenování.
- **•** Způsob výběru výchozího ovladače nebo skenování dokumentu se může lišit podle aplikace, kterou používáte.
# **Skenování obrazu do počítače**

Můžete skenovat celou stránku nebo jen její část, pomocí vytvoření náhledu dokumentu.

### **Skenování celé stránky**

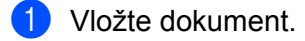

2) Pokud je potřeba, upravte v dialogovém okně scaner setup (skener – vlastnosti) následující nastavení:

- **Resolution** (Rozlišení)
- **Scan Type** (Typ skenování)
- **Scanning Area** (Oblast skenování)
- **Document Size** (Formát dokumentu)
- **Adjust Image** (Přizpůsobit obrázek)
	- **Brightness** (Jas)
	- **Contrast** (Kontrast)

### **3** Klepněte na Start.

Po dokončení skenování se obraz objeví ve vaší grafické aplikaci.

# **Vytváření náhledu obrázku**

Tlačítko **PreScan** (Náhled) slouží k zobrazení náhledu a také vám umožňuje z obrazu oříznout jakékoli nežádoucí části. Pokud jste s náhledem spokojeni, klepněte na tlačítko **Start** v dialogovém okně Scanner Setup (skener – vlastnosti), čímž obrázek naskenujete.

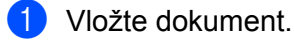

b Klepněte na **PreScan** (Náhled). Celý obraz se naskenuje do počítače a objeví se v poli **Scanning Area** (Oblast skenování).

#### Skenování

**3** Přetáhněte kurzor myši přes část, kterou chcete skenovat (1).

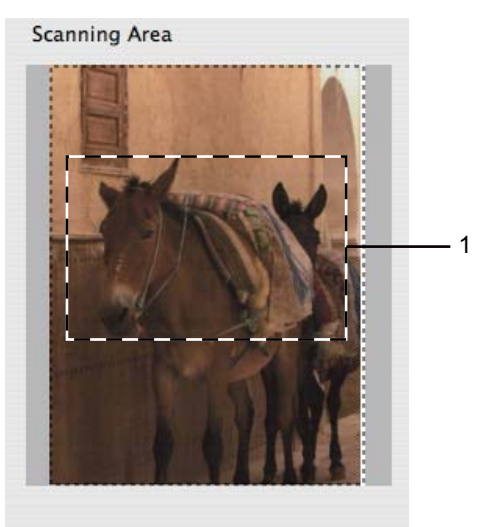

d Dle potřeby upravte nastavení pro **Resolution** (Rozlišení), **Scan Type** (Typ skenování), **Brightness** (Jas) a **Contrast** (Kontrast) v dialogovém okně Scanner Setup (skener – vlastnosti).

### **6** Klepněte na Start.

Nyní se v okně aplikace objeví pouze vybraná oblast dokumentu.

6 V editačním programu můžete obraz ještě dále upravit.

# **Nastavení v okně skeneru**

### **Rozlišení**

Rozlišení skenování můžete změnit z rozevíracího seznamu **Resolution** (Rozlišení). Vyšší rozlišení je náročnější na paměť a dobu převodu, ale výsledkem je přesněji naskenovaný obrázek. V následující tabulce jsou uvedena rozlišení, která si můžete vybrat a také barvy, které jsou k dispozici.

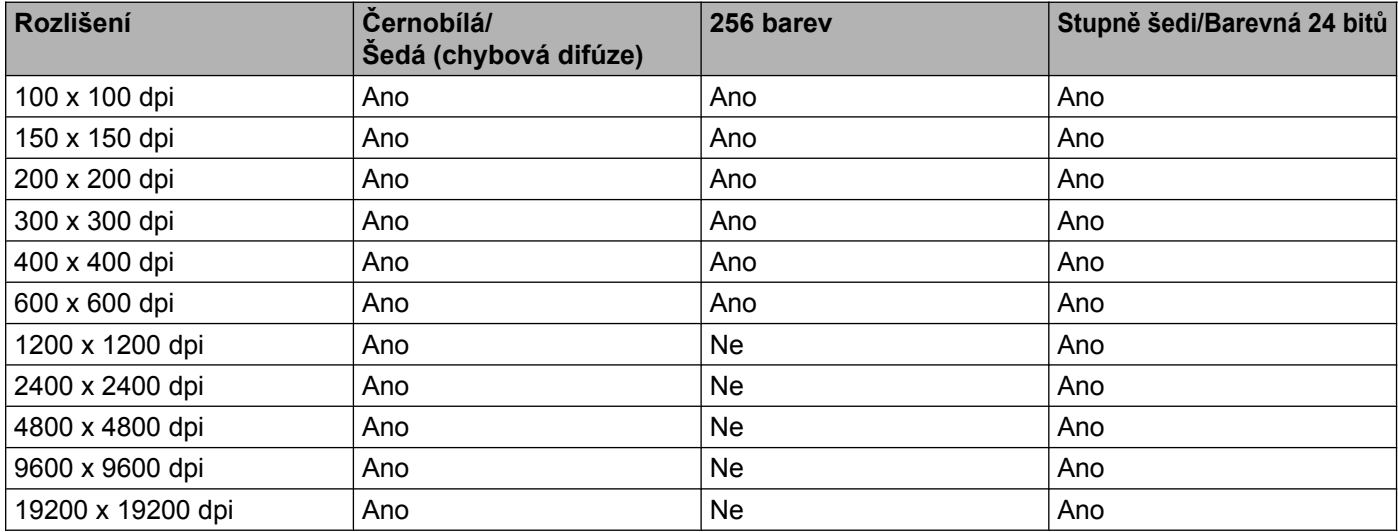

# **Typ skenování**

**Black & White** (Černobíle)

Používejte pro text nebo pro náčrtky.

**Gray (Error Diffusion)** (Šedá (chybová difuse))

Používejte pro fotografie nebo obrázky. (Chybová difúze je metoda pro vytvoření simulovaných šedých obrázků bez použití skutečných šedých bodů. Černé body jsou sestaveny do specifického vzoru, aby vypadaly jako šedé.)

**True Gray** (Stupně šedi)

Používejte pro fotografie nebo obrázky. Tento režim je přesnější, jelikož používá až 256 odstínů šedé.

■ 256 Color (Barevná 256 barev)

Používá až 256 barev pro skenování obrázku.

**24bit Color** (Barevná 24 bitů)

Pro skenování obrázku se použije až 16,8 miliónu barev.

Přestože použití **24bit Color** (Barevná 24 bitů) vytvoří obraz s nejpřesnější reprodukcí barev, velikost obrazového souboru bude asi třikrát větší než u souboru vytvořeného pomocí možnosti **256 Color** (Barevná 256 barev). Vyžaduje to nejvíce paměti a přenos souboru trvá nejdéle.

### **Velikost dokumentu**

Vyberte jeden z následujících formátů:

Skenování

■ Auto

Dokument standardní velikosti můžete skenovat bez dalších úprav pro **Document Size** (Formát dokumentu).

- A4 210 x 297 mm
- **JIS B5 182 x 257 mm**
- Letter 215.9 x 279.4 mm
- $\blacksquare$  A5 148 x 210 mm
- $\blacksquare$  JIS B6 128 x 182 mm
- A6 105 x 148 mm
- Executive  $184.1 \times 266.7$  mm
- Business Card (Navštívenka) 90 x 60 mm

Pro skenování vizitek vyberte velikost **Business Card** (Navštívenka) a poté navštívenku položte potištěnou stranou dolů na horní levou stranu skla skeneru.

- $10 \times 15$  cm
- $13 \times 20$  cm
- 9 x 13 cm
- $13 \times 18$  cm
- Postcard 1 (Pohlednice 1) 100 x 148 mm
- Postcard 2 (Double) (Pohlednice 2 (dvojitá)) 148 x 200 mm
- Custom (Vlastní)

Když vyberete formát Custom (Vlastní), můžete upravit oblast skenování. Klepněte a podržte tlačítko myši a tažením označte oblast oříznutí obrazu.

**Width** (Šířka): zadejte šířku vlastního formátu.

**Height** (Výška): zadejte výšku vlastního formátu.

### **Úprava obrazu**

**Brightness** (Jas)

Upravte nastavení (-50 až 50), abyste dosáhli co nejlepšího obrázku. Původní hodnota je 0, představuje průměr a obvykle je vhodná pro většinu obrázků.

Chcete-li obrázek zesvětlit nebo ztmavit, můžete upravit úroveň **Brightness** (Jas) přetažením posuvníku doprava nebo doleva. Také můžete zadat hodnotu do okna pro nastavení úrovně.

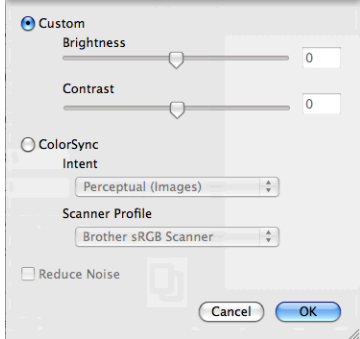

Pokud je naskenovaný obrázek příliš světlý, nastavte nižší úroveň **Brightness** (Jas) a naskenujte dokument znovu.

Pokud je obrázek příliš tmavý, nastavte vyšší úroveň **Brightness** (Jas) a naskenujte dokument znovu.

# **Poznámka**

Nastavení **Brightness** (Jasu) je k dispozici pouze tehdy, je-li **Scan Type** (Typ skenování) nastaven na **Black & White** (Černobíle), **Gray (Error Diffusion)** (Šedá (chybová difuse)), **True Gray** (Stupně šedi) nebo **24bit Color** (Barevná 24 bitů).

### **Contrast** (Kontrast)

Můžete zvýšit nebo snížit úroveň kontrastu pohybem posuvníku doprava nebo doleva. Zvýšení zvýrazní tmavé a světlé oblasti obrázku, zatímco snížení odhalí více detailů v šedých oblastech. Můžete také zadat hodnotu do okna pro nastavení **Contrast** (Kontrast).

# **Poznámka**

Nastavení **Contrast** (Kontrastu) je k dispozici pouze tehdy, je-li **Scan Type** (Typ skenování) nastaven na **Gray (Error Diffusion)** (Šedá (chybová difuse)), **True Gray** (Stupně šedi) nebo **24bit Color** (Barevná 24 bitů).

### **Reduce Noise** (Potlačit šum)

Tato volba umožňuje vylepšit a zvýšit kvalitu naskenovaných obrázků. Nastavení **Reduce Noise** (Potlačit šum) je k dispozici při použití možnosti **24bit Color** (Barevná 24 bitů) a rozlišení skenování 300 × 300 dpi, 400 × 400 dpi nebo 600 × 600 dpi.

Při skenování fotografií nebo jiných obrázků, které použijete v textovém editoru nebo jiné grafické aplikaci, vyzkoušejte různé nastavení pro **Resolution** (Rozlišení), **Scan Type** (Typ skenování), **Brightness** (Jas) a **Contrast** (Kontrast), abyste zjistili, jaké nastavení je pro vás nejlepší.

Skenování

# <span id="page-113-0"></span>**Skenování dokumentu pomocí ovladače ICA (Mac OS X 10.6.x, 10.7.x)**

Dokument můžete naskenovat pomocí ovladače ICA. Pokud jste nainstalovali sadu programů MFL-Pro z instalačního disku CD-ROM, je ovladač ICA již nainstalován na vašem počítači Macintosh. Pokud vaše zařízení není zobrazeno v seznamu **Print & Fax** (Tisk a faxování) nebo **Print & Scan**, můžete zařízení přidat stisknutím tlačítka **+**.

# **Poznámka**

Obrazovky uvedené v tomto oddíle pocházejí ze systému Mac OS X 10.6.x. Obrazovky na vašem počítači Macintosh se mohou lišit v závislosti na verzi vašeho operačního systému.

- **D** Připojte zařízení Brother k počítači pomocí kabelu USB. Nebo připojte zařízení Brother ke stejné bezdrátové síti LAN, ke které je připojen počítač.
- **2** Spusťte aplikaci **Image Capture** (Zachytávání obrazu).

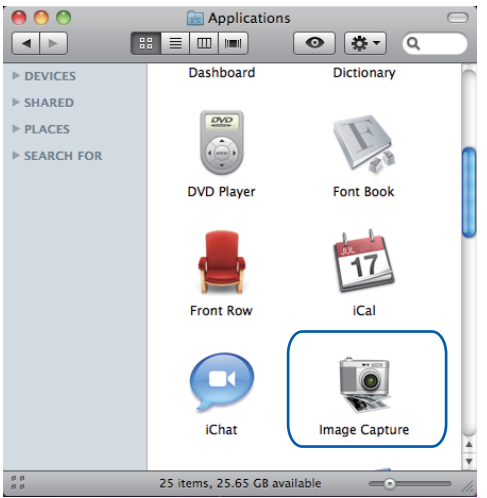

Vyberte zařízení v seznamu na levé straně obrazovky. Pokud jste propojili zařízení Brother a počítač kabelem USB, zařízení se zobrazí v části **DEVICES** (ZAŘÍZENÍ). Pokud jste provedli připojení prostřednictvím bezdrátové sítě LAN, zařízení se zobrazí v části **SHARED** (SDÍLENÉ).

Skenování

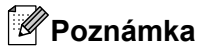

(Pro uživatele Mac OS X 10.7.x)

Pokud zařízení není zobrazeno v oblasti **DEVICES** (ZAŘÍZENÍ) nebo **SHARED** (SDÍLENÉ), najeďte kurzorem myši na danou oblast a klepněte na položku **Show**.

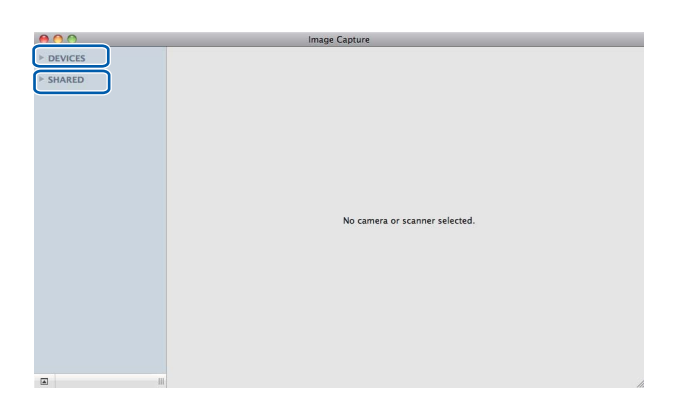

<span id="page-114-0"></span>4 Umístěte dokument na sklo skeneru.

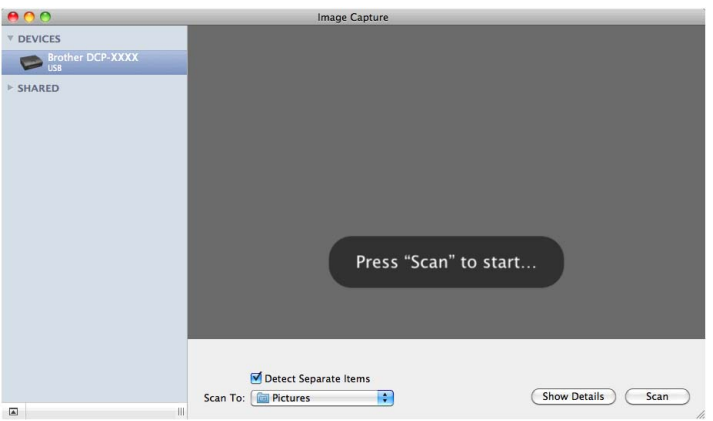

# **Poznámka**

**•** (Pro uživatele Mac OS X 10.6.x)

Když políčko **Detect Separate Items** (Rozpoznávat samostatné položky) není zaškrtnuto, dokument bude naskenován jako jedna položka a uložen do jednoho souboru. Když je políčko **Detect Separate Items** (Rozpoznávat samostatné položky) zaškrtnuté, program rozpozná každý obrázek a uloží je do samostatných souborů. Pokud program automaticky neořízne dokument tak, jak si přejete, ořízněte jej ručně přetažením kurzoru myši na část, kterou chcete naskenovat, z dialogového pole, do kterého lze vstoupit klepnutím na **Show Details** (Zobrazit podrobnosti).

**•** (Pro uživatele Mac OS X 10.7.x)

Když je políčko **Detect Enclosing Box** vybráno pro **Scan Size** (Velikost skenování), dokument bude naskenován jako jedna položka a uložen do jednoho souboru. Když je políčko **Detect Separate Items** (Rozpoznávat samostatné položky) vybráno pro **Scan Size** (Velikost skenování), program rozpozná každý obrázek a uloží je do samostatných souborů. Pokud program automaticky neořízne dokument tak, jak si přejete, ořízněte jej ručně přetažením kurzoru myši na část, kterou chcete naskenovat, z dialogového pole, do kterého lze vstoupit klepnutím na **Show Details** (Zobrazit podrobnosti).

**5** Vyberte cílovou složku nebo cílovou aplikaci pro **Scan To** (Skenovat do).

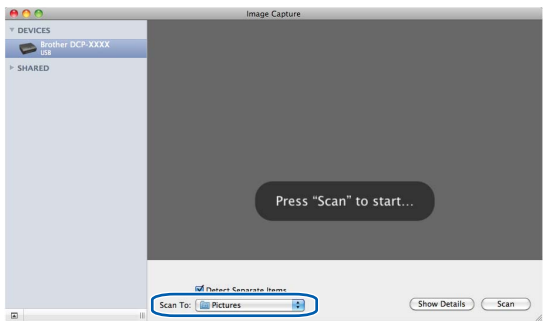

Podle potřeby můžete upravit následující nastavení v dialogovém poli, do kterého lze vstoupit klepnutím na **Show Details** (Zobrazit podrobnosti).

- **Kind** (Druh): Vyberte Barevně, Černobíle nebo Text.
- **Resolution** (Rozlišení): Vyberte rozlišení, ve kterém chcete dokument naskenovat.
- **Use Custom Size** (Mac OS X 10.7.x): Zaškrtněte toto políčko, pokud chcete přizpůsobit velikost dokumentu.
- **Size** (Rozměr): Vyberte rozměr papíru skenovaného dokumentu z oblasti skenování deskového skeneru.
- **Orientation** (Orientace) (Mac OS X 10.7.x) nebo **Rotation Angle** (Úhel otočení): Vyberte orientaci dokumentu nebo úhel skenování z deskového skeneru.
- **Auto selection** (Mac OS X 10.7.x): Pokud zaškrtnete políčko **Use Custom Size**, můžete vybrat funkce automatické detekce ovladače skeneru.
- Scan To (Skenovat do): Vyberte cílovou složku nebo cílovou aplikaci.
- **Name** (Název): Zadejte počáteční text použitý pro název skenovaného obrázku.
- **Format** (Formát): Vyberte formát souboru skenovaných dat.

#### Skenování

- **Combine into single document** (Mac OS X 10.7.x): Vyberete-li formátu souboru PDF nebo TIFF, zaškrtněte toto políčko, pokud chcete naskenovat dokument jako jeden celek a uložit jako jeden soubor.
- **Image Correction** (Korekce obrázku): Z ručních nastavení můžete upravit položky Jas, Kontrast (Mac OS X 10.7.x), Odstín, Teplota, Limit a Sytost.

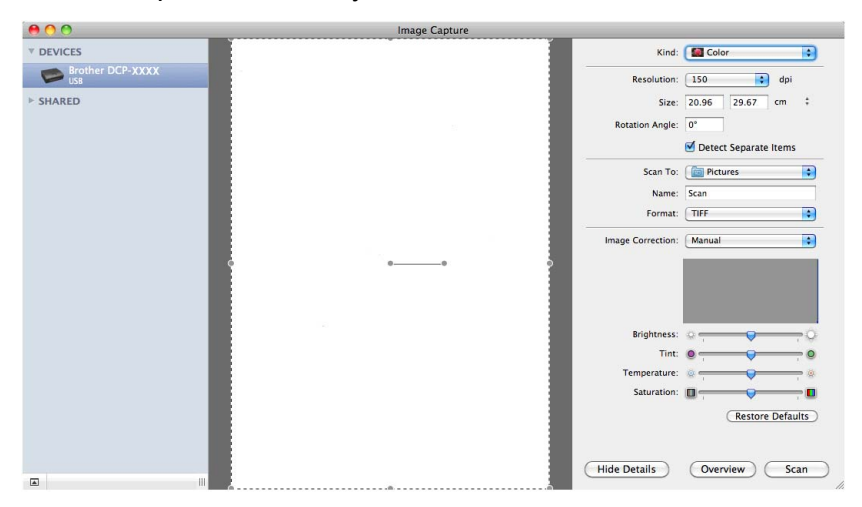

**6** Klepnutím na Scan (Skenovat) zahajte skenování.

### **Výběr zařízení ze seznamu Tisk a faxování nebo Tisk a skenování**

- **1** Připojte zařízení Brother k počítači pomocí kabelu USB. Nebo připojte zařízení Brother ke stejné bezdrátové síti LAN, ke které je připojen počítač.
- b Vyberte **System Preferences** (Předvolby systému) v části Nabídka Apple.
- c Klepněte na seznam **Print & Fax** (Tisk a faxování) nebo **Print & Scan**.
- d Vyberte zařízení v seznamu na levé straně obrazovky a klepněte na **Open Print Queue** (Otevřít tiskovou frontu).

# **Poznámka**

Pokud na obrazovce nevidíte kartu Scan, odeberte zařízení klepnutím na tlačítko **-** v seznamu **Print & Fax** (Tisk a faxování) nebo **Print & Scan**. Potom zařízení opět přidejte klepnutím na tlačítko **+**.

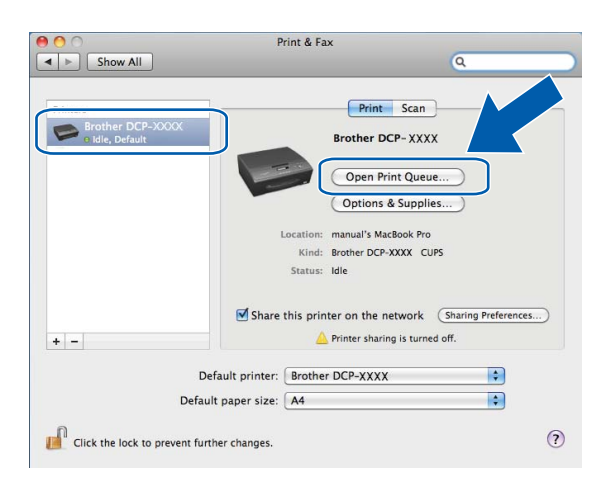

e Klepněte na ikonu **Scanner** (Skener).

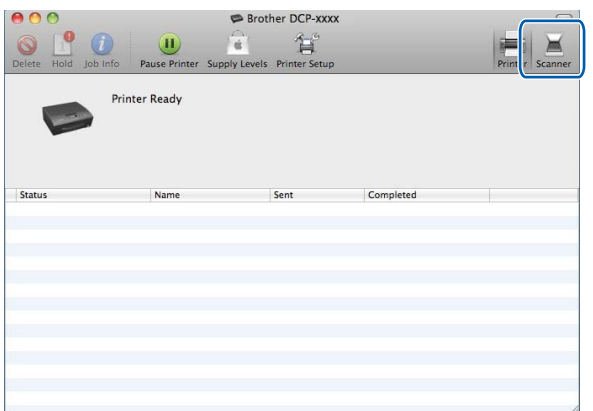

f Pokračujte přechodem ke kroku [d](#page-114-0) <sup>č</sup>ásti *[Skenování dokumentu pomocí ovlada](#page-113-0)če ICA (Mac OS X 10.6.x, 10.7.x) > > [strana 107](#page-113-0).* 

Obrazovky se liší v závislosti na skenovacích metodách, které používáte.

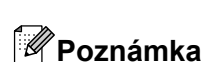

<span id="page-118-0"></span>**7**

Obrazovky uvedené v tomto oddíle pocházejí ze systému Mac OS X 10.5.x. Obrazovky na vašem počítači se mohou lišit v závislosti na vašem operačním systému.

# <span id="page-118-1"></span>**Používání ControlCenter2**

ControlCenter2 je programová pomůcka, která vám umožňuje rychlý a snadný přístup k nejčastěji používaným aplikacím. Používání nástroje ControlCenter2 eliminuje nutnost manuálního spouštění konkrétních aplikací. Na panelu nabídek se zobrazí ikona. Okno ControlCenter2 otevřete klepnutím na ikonu

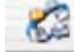

a volbou **Open** (Otevřít). Nástroj ControlCenter2 umožňuje následující operace:

- **1** Skenování přímo do souboru, e-mailu nebo grafické aplikace dle vašeho výběru. (1)
- b Tlačítka pro vlastní skenování vám umožní konfigurovat tlačítko tak, aby to vyhovovalo potřebám vašich aplikací. (2)
- **3** Přístup k funkcím kopírování dostupným prostřednictvím počítače. (3)
- d <sup>P</sup>řístup k nastavením, která jsou k dispozici pro konfiguraci vašeho zařízení. (4)
- e Z rozevíracího seznamu **Model** si můžete vybrat, ke kterému zařízení se ControlCenter2 připojí. (5) Můžete otevřít i okno **Device Selector** (Volič zařízení) výběrem položky **Other** (Ostatní) z rozevíracího seznamu **Model**.
- f <sup>M</sup>ůžete otevřít i okno konfigurace pro každou funkci klepnutím na tlačítko **Configuration** (Konfigurace). (6)

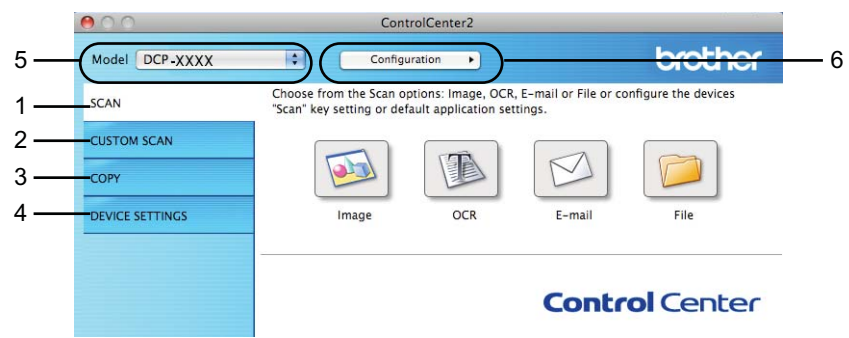

# **Vypnutí funkce AutoLoad**

Pokud nechcete aplikaci ControlCenter2 spouštět automaticky při každém spuštění vašeho počítače, postupujte následujícím způsobem.

a Klepněte na ikonu ControlCenter2 na panelu nabídek a vyberte **Preferences** (Preference). Objeví se okno předvoleb aplikace ControlCenter2.

**2** Zrušte zaškrtnutí políčka Start ControlCenter on computer startup (Spustit ControlCenter po spuštění počítače).

c Zavřete okno klepnutím na tlačítko **OK**.

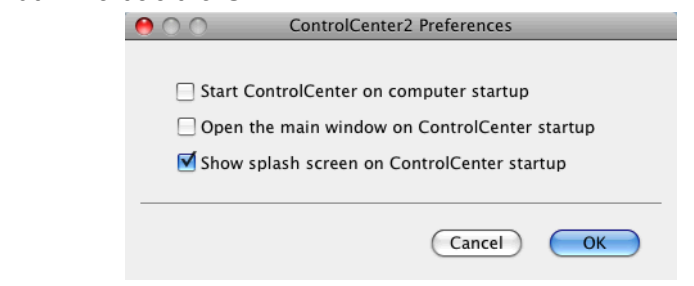

# **Poznámka**

Ikona aplikace ControlCenter2 je v umístění **Macintosh HD**/**Applications** (Aplikace)/**Brother**.

# <span id="page-120-0"></span>**SKENOVÁNÍ**

K dispozici jsou tři tlačítka skenování pro aplikace **Scan To Image** (Skenovat do obrázku), **Scan To E-mail** (Skenovat do e-mailu) a **Scan To File** (Skenovat do souboru).

**Image** (Obrázek) *(Výchozí: Apple Preview)*

Umožňuje naskenovat stránku přímo do libovolného prohlížeče/editoru obrázků. Můžete zvolit cílovou aplikaci, například Adobe® Photoshop® nebo jakoukoli aplikaci pro úpravu obrázků v počítači.

**E-mail** *(Výchozí: výchozí e-mailový program)*

Umožňuje naskenovat stránku nebo dokument přímo do emailové aplikace jako standardní přílohu. Pro přílohu můžete zvolit typ souboru a rozlišení.

**File** (Soubor)

Umožňuje skenovat přímo do souboru. Typ souboru a cílovou složku můžete podle potřeby změnit.

Nástroj ControlCenter2 umožňuje nakonfigurovat tlačítko **SCAN (SKEN)** na zařízení a softwarové tlačítko nástroje ControlCenter2 pro jednotlivé funkce skenování. Chcete-li nakonfigurovat tlačítko zařízení **SCAN (SKEN)**, vyberte kartu **Device Button** (Tlačítko zařízení) v nabídce konfigurace pro každé z tlačítek **SCAN** (SKEN). Chcete-li nakonfigurovat softwarové tlačítko v aplikaci ControlCenter2, vyberte kartu **Software Button** (Softwarové tlačítko) v nabídce konfigurace pro každé z tlačítek **SCAN** (SKEN).

### **Poznámka**

Tlačítko **SCAN (SKEN)** zařízení můžete nakonfigurovat pro každé tlačítko ControlCenter2 na kartě **Device Button** (Tlačítko zařízení). Výchozí nastavení můžete změnit klepnutím na tlačítko a současným podržením klávesy **Ctrl** a volbou karty **Device Button** (Tlačítko zařízení).

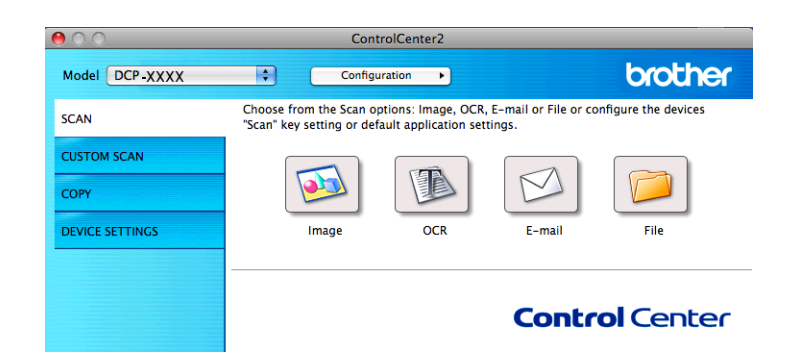

# **Poznámka**

Možnost **Scan to OCR** (Skenovat do OCR) není k dispozici pro tento model.

# **Typy souborů**

Z rozevíracího seznamu vyberte typ souboru, do kterého chcete uložit naskenované obrázky.

### **Pro Image (Obrázek), E-mail a File (Soubor)**

- Bitmapová grafika Windows<sup>®</sup> (\*.bmp)
- $\blacksquare$  JPEG (\*.jpg)

- $\blacksquare$  TIFF (\*.tif)
- $\blacksquare$  TIFF vícestránkový (\*.tif)
- $\blacksquare$  PNG (typ bitmapové grafiky) (\*.png)
- $\blacksquare$  PDF (\*.pdf)
- Zabezpečené PDF (\*.pdf)

# **Poznámka**

- **•** Jestliže nastavíte typ souboru na TIFF nebo TIFF vícestránkový, můžete vybrat **Uncompressed** (Nekomprimovaný) nebo **Compressed** (Komprimovaný).
- **•** Pokud chcete naskenovat dokument s více stránkami, zaškrtněte políčko **Continuous Scanning** a postupujte podle pokynů uvedených na obrazovce.

# **Velikost dokumentu**

Z rozevíracího seznamu můžete vybrat velikost dokumentu. Vyberete-li velikost dokumentu 1 na 2, např. **1 to 2 (A4)** (1 na 2 (A4)), bude naskenovaný obrázek rozdělen na dva dokumenty formátu A5.

Vyberete-li velikost dokumentu 2 na 1, např. **2 na 1 (A4)**, budou naskenované obrázky spojeny do jednoho dokumentu formátu A3.

# **Obrázek (například: Apple Preview)**

Funkce **Scan To Image** (Skenovat do obrázku) vám umožňuje skenovat obrázek přímo do vaší grafické aplikace pro úpravu obrázků. Výchozí nastavení můžete změnit klepnutím na tlačítko a současným podržením klávesy **Ctrl** a volbou **Software Button** (Softwarové tlačítko).

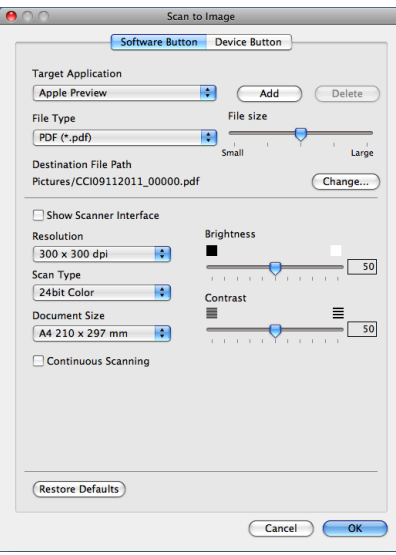

Pokud chcete skenovat a po vytvoření náhledu dokumentu oříznout část stránky, zaškrtněte políčko **Show Scanner Interface** (Zobrazení vlastností skeneru).

Změňte další nastavení, pokud je to třeba.

Pro změnu cílové aplikace vyberte příslušnou aplikaci z rozevíracího seznamu **Target Application** (Cílová aplikace). Aplikaci můžete do seznamu přidat klepnutím na tlačítko **Add** (Přidat).

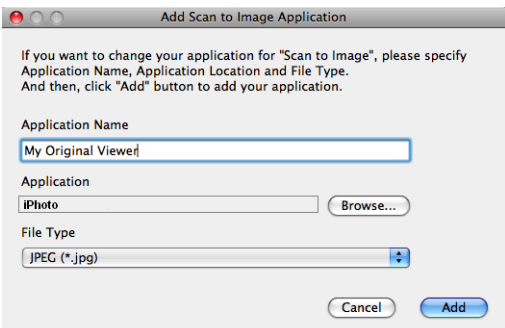

Zadejte **Application Name** (Název aplikace) (až 30 znaků) a vyberte svou oblíbenou aplikaci klepnutím na tlačítko **Browse** (Procházet). Dále vyberte z rozevíracího seznamu **File Type** (Typ souboru).

Vámi přidanou aplikaci můžete odstranit. Vyberte možnost **Application Name** (Název aplikace) a klepněte na tlačítko **Delete** (Odstranit).

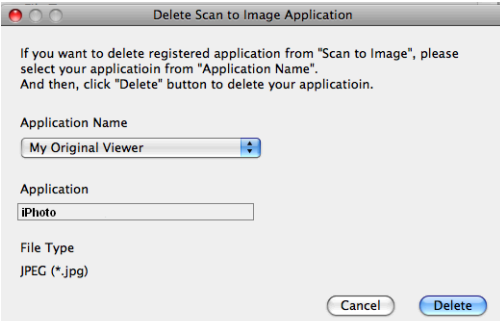

# **Poznámka**

Tato funkce je také k dispozici pro **Scan To E-mail** (Skenovat do e-mailu). Okno se může lišit v závislosti na funkci.

Jestliže vyberete **Secure PDF** (Zabezpečené PDF) ze seznamu **File Type** (Typ souboru), zobrazí se dialogové okno **Set PDF Password** (Nastavit heslo PDF). Zadejte heslo do polí **Password** (Heslo) a **Retype Password** (Znovu zadejte heslo) a potom klepněte na tlačítko **OK**.

# **Poznámka**

**Secure PDF** (Zabezpečené PDF) je rovněž k dispozici pro funkce Skenovat do e-mailu a Skenovat do souboru.

### **E-mail**

Funkce **Scan To E-mail** (Skenovat do e-mailu) vám umožňuje naskenovat dokument do vaší výchozí emailové aplikace, takže budete moci naskenovanou úlohu odeslat jako přílohu. Pro změnu výchozí e-mailové aplikace nebo typu souboru přílohy klepněte na tlačítko a současně podržte klávesu **Ctrl** a vyberte **Software Button** (Softwarové tlačítko).

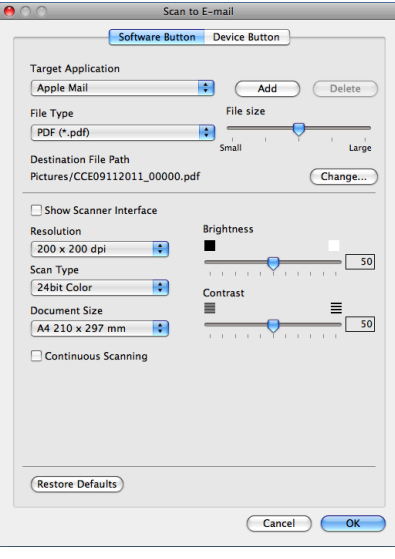

Pro změnu e-mailové aplikace vyberte vámi preferovanou e-mailovou aplikaci z rozevíracího seznamu **Target Application** (Cílová aplikace). Aplikaci můžete do seznamu přidat klepnutím na tlačítko **Add** (Přidat) [1](#page-123-0). Pro odstranění aplikace klepněte na tlačítko **Delete** (Odstranit).

<span id="page-123-0"></span><sup>1</sup> Po prvním spuštění ControlCenter2 se v rozevíracím seznamu objeví seznam kompatibilních e-mailových aplikací. Pokud máte problémy při použití individuální aplikace s ControlCenter2, měli byste si vybrat aplikaci ze seznamu.

Pokud chcete skenovat a po vytvoření náhledu dokumentu oříznout část stránky, zaškrtněte políčko **Show Scanner Interface** (Zobrazení vlastností skeneru).

# **Soubor**

Tlačítko **Scan To File** (Skenovat do souboru) vám umožňuje naskenovat obraz v jakémkoli formátu souboru do složky na vašem pevném disku. Takto můžete snadno archivovat své dokumenty. Pro konfiguraci typu souboru a složky klepněte na tlačítko a současně podržte klávesu **Ctrl** a vyberte **Software Button** (Softwarové tlačítko).

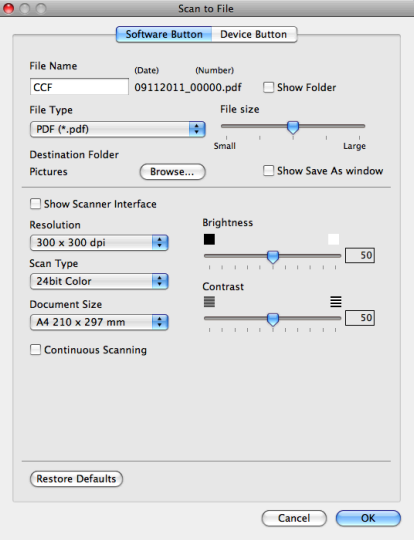

Můžete změnit název souboru. Do okna **File Name** (Název souboru) zadejte název souboru, který chcete použít pro dokument (až 100 znaků). Název souboru se bude skládat z názvu, který jste zadali, aktuálního data a pořadového čísla.

Vyberte typ souboru pro uložený obrázek z rozevíracího seznamu **File Type** (Typ souboru). Soubor můžete uložit do výchozí složky nebo si vyberte vaší preferovanou složku klepnutím na tlačítko **Browse** (Procházet).

Zaškrtněte políčko **Show Folder** (Zobrazit složku), aby se zobrazilo místo, kam se naskenovaný obrázek uložil, až skenování skončí. Pokud chcete pokaždé určit umístění naskenovaného obrazu, zaškrtněte políčko **Show Save As window** (Zobrazit okno Uložit jako).

Pokud chcete skenovat a po vytvoření náhledu dokumentu oříznout část stránky, zaškrtněte políčko **Show Scanner Interface** (Zobrazení vlastností skeneru).

# **UŽIVATELSKÉ PROFILY SKENOVÁNÍ**

Existují čtyři tlačítka, která si můžete nakonfigurovat podle svých potřeb při skenování.

Tlačítko můžete přizpůsobit. Když na něj klepnete a zároveň podržíte klávesu **Ctrl**, objeví se okno konfigurace. K dispozici jsou tři funkce skenování **Scan to Image** (Skenovat do obrázku), **Scan to E-mail** (Skenovat do e-mailu) a **Scan to File** (Skenovat do souboru).

### **Scan to Image** (Skenovat do obrázku)

Umožňuje naskenovat stránku přímo do libovolného prohlížeče/editoru obrázků. Jako cílovou aplikaci můžete na svém počítači zvolit jakýkoli editor obrázků.

#### ■ **Scan to E-mail** (Skenovat do e-mailu)

Přiloží naskenované obrázky do e-mailové zprávy. Také můžete vybrat typ přiloženého souboru a vytvořit rychlý seznam rozesílání pro e-mailové adresy vybrané z kontaktů e-mailů.

■ Scan to File (Skenovat do souboru)

Můžete uložit naskenovaný obrázek do jakékoliv složky na místním nebo síťovém pevném disku. Můžete také vybrat typ souboru, který se má použít.

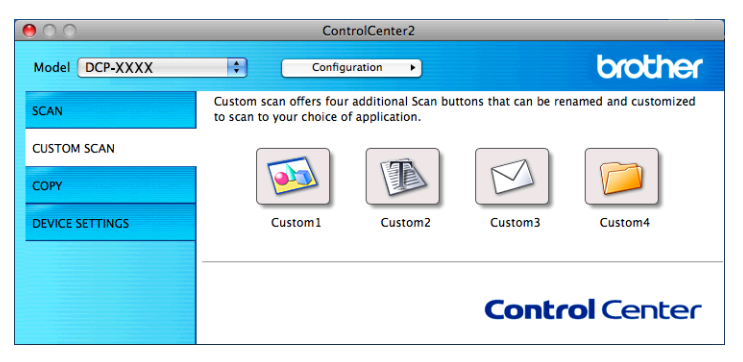

# **Poznámka**

Možnost **Scan to OCR** (Skenovat do OCR) není k dispozici pro tento model.

# **Typy souborů**

Z rozevíracího seznamu vyberte typ souboru, do kterého chcete uložit naskenované obrázky.

### **Pro Scan to Image (Skenovat do obrázku), Scan to E-mail (Skenovat do e-mailu) a Scan to File (Skenovat do souboru)**

- Bitmapová grafika Windows<sup>®</sup> (\*.bmp)
- $\blacksquare$  JPEG (\*.jpg)
- $\blacksquare$  TIFF (\*.tif)
- $\blacksquare$  TIFF vícestránkový (\*.tif)
- $\blacksquare$  PNG (typ bitmapové grafiky) (\*.png)
- $\blacksquare$  PDF (\*.pdf)
- Zabezpečené PDF (\*.pdf)

### **Poznámka**

- **•** Jestliže nastavíte typ souboru na TIFF nebo TIFF vícestránkový, můžete vybrat **Uncompressed** (Nekomprimovaný) nebo **Compressed** (Komprimovaný).
- **•** Pokud chcete naskenovat dokument s více stránkami, zaškrtněte políčko **Continuous Scanning** a postupujte podle pokynů uvedených na obrazovce.

# **Velikost dokumentu**

Z rozevíracího seznamu můžete vybrat velikost dokumentu. Vyberete-li velikost dokumentu 1 na 2, např. **1 to 2 (A4)** (1 na 2 (A4)), bude naskenovaný obrázek rozdělen na dva dokumenty formátu A5.

Vyberete-li velikost dokumentu 2 na 1, např. **2 na 1 (A4)**, budou naskenované obrázky spojeny do jednoho dokumentu formátu A3.

# **Uživatelské tlačítko**

Tlačítko můžete přizpůsobit. Když na něj klepnete a zároveň podržíte klávesu **Ctrl**, objeví se okno konfigurace. Při konfiguraci tlačítka postupujte podle těchto pokynů.

### **Skenování do obrázku**

#### Karta **General** (Obecné)

Zadáním názvu do pole **Name for Custom** (Vlastní název) (až 30 znaků) vytvoříte název tlačítka.

V poli **Scan Action** (Skenovací akce) vyberte typ skenování.

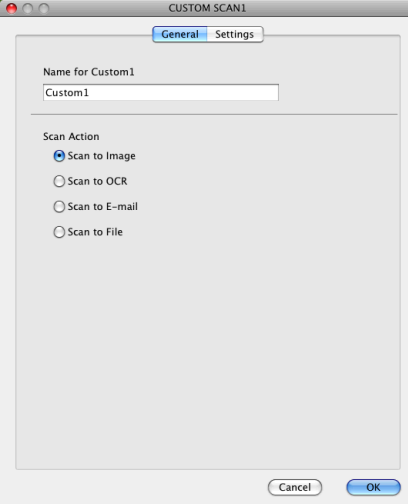

#### ■ Karta **Settings** (Nastavení)

Vyberte nastavení **Target Application** (Cílová aplikace), **File Type** (Typ souboru), **Resolution** (Rozlišení), **Scan Type** (Typ skenování), **Document Size** (Velikost dokumentu), **Show Scanner Interface** (Zobrazení vlastností skeneru), **Brightness** (Jas) a **Contrast** (Kontrast).

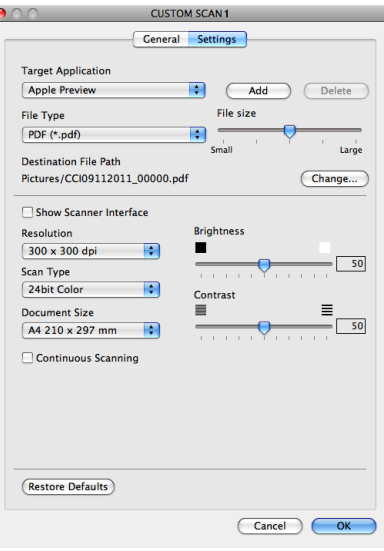

Jestliže vyberete **Secure PDF** (Zabezpečené PDF) ze seznamu **File Type** (Typ souboru), zobrazí se dialogové okno **Set PDF Password** (Nastavit heslo PDF). Zadejte heslo do polí **Password** (Heslo) a **Retype Password** (Znovu zadejte heslo) a potom klepněte na tlačítko **OK**.

# **Poznámka**

**Secure PDF** (Zabezpečené PDF) je rovněž k dispozici pro funkce Skenovat do e-mailu a Skenovat do souboru.

# **Skenování do e-mailu**

#### Karta **General** (Obecné)

Zadáním názvu do pole **Name for Custom** (Vlastní název) (až 30 znaků) vytvoříte název tlačítka.

Í

V poli **Scan Action** (Skenovací akce) vyberte typ skenování.

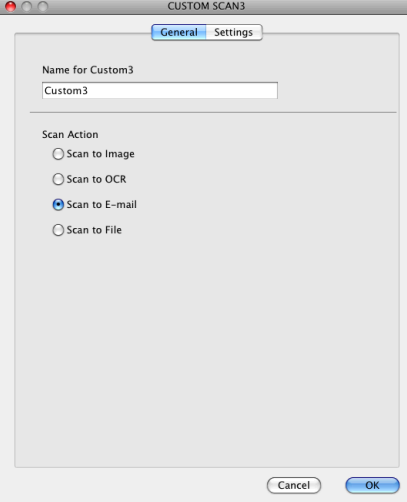

#### Karta **Settings** (Nastavení)

Vyberte nastavení **Target Application** (Cílová aplikace), **File Type** (Typ souboru), **Resolution** (Rozlišení), **Scan Type** (Typ skenování), **Document Size** (Velikost dokumentu), **Show Scanner Interface** (Zobrazení vlastností skeneru), **Brightness** (Jas) a **Contrast** (Kontrast).

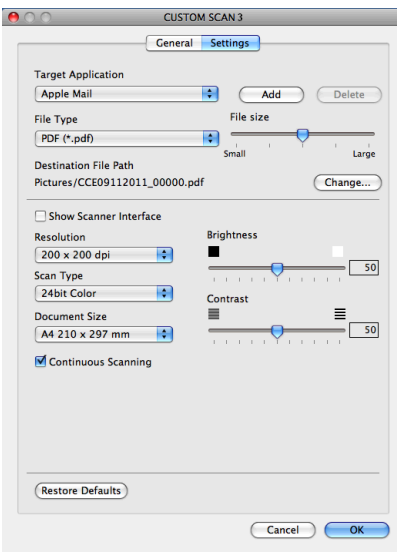

# **Skenování do souboru**

#### Karta **General** (Obecné)

Zadáním názvu do pole **Name for Custom** (Vlastní název) (až 30 znaků) vytvoříte název tlačítka.

V poli **Scan Action** (Skenovací akce) vyberte typ skenování.

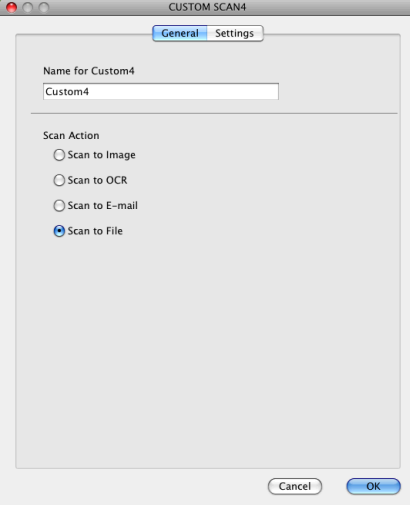

#### Karta **Settings** (Nastavení)

Z rozevíracího seznamu **File Type** (Typ souboru) vyberte formát souboru. Uložte soubor do výchozí složky nebo si vyberte vaší preferovanou složku klepnutím na tlačítko **Browse** (Procházet).

Vyberte nastavení **Resolution** (Rozlišení), **Scan Type** (Typ skenování), **Document Size** (Velikost dokumentu), **Show Scanner Interface** (Zobrazení vlastností skeneru), **Brightness** (Jas) a **Contrast** (Kontrast).

Pokud chcete určit cíl naskenovaného obrazu, zaškrtněte políčko **Show Save As Window** (Zobrazit okno Uložit jako).

Pokud chcete skenovat a po vytvoření náhledu dokumentu oříznout část stránky, zaškrtněte políčko **Show Scanner Interface** (Zobrazení vlastností skeneru).

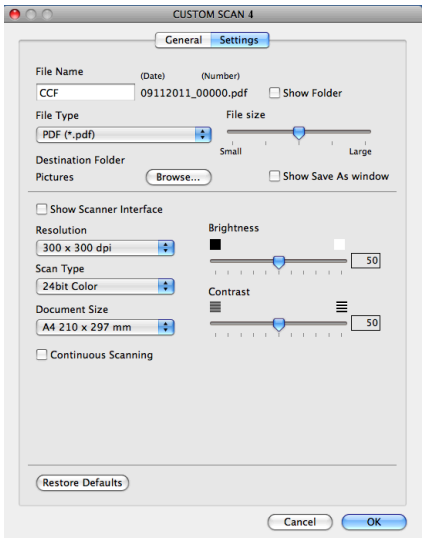

# **KOPÍROVÁNÍ (Mac OS X 10.5.8, 10.6.x)**

KOPÍROVÁNÍ - Umožňuje provádět rozšířené funkce kopírování pomocí počítače a jakéhokoli ovladače tiskárny. Je například možné v zařízení naskenovat stránku a poté vytisknout její kopie pomocí libovolných funkcí ovladače tiskárny zařízení nebo pro výstup kopie zvolit jakýkoli standardní ovladač tiskárny nainstalovaný na vašem počítači (včetně síťových tiskáren).

Můžete přidat až čtyři uživatelská tlačítka s vaším preferovaným nastavením.

Tlačítka **Copy1** (Kopie1)-**Copy4** (Kopie4) lze přizpůsobit tak, že umožní použití rozšířených funkcí, jako je tisk N na 1.

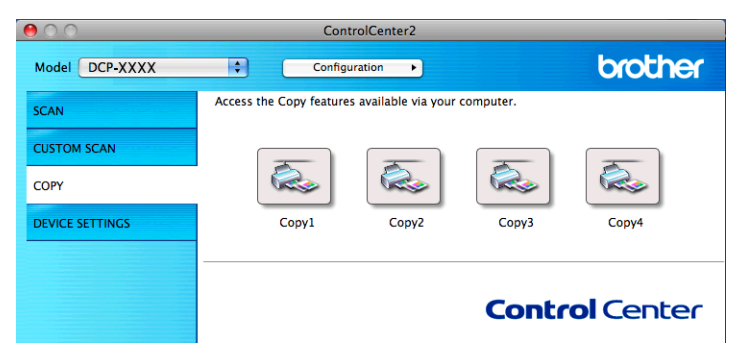

Abyste mohli používat tlačítka **Copy** (Kopírování), nakonfigurujte ovladač tiskárny klepnutím na tlačítko a současným podržením klávesy **Ctrl**.

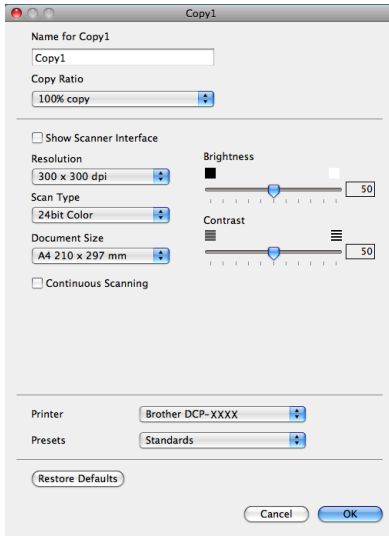

Zadejte název do pole **Name for Copy** (Název kopie) (až 30 znaků) a vyberte **Copy Ratio** (Poměr kopírování).

Vyberte nastavení **Resolution** (Rozlišení), **Scan Type** (Typ skenování), **Document Size** (Velikost dokumentu), **Show Scanner Interface** (Zobrazení vlastností skeneru), **Brightness** (Jas) a **Contrast** (Kontrast), která mají být použita.

Před dokončením konfigurace tlačítka **Copy** (Kopírování) nastavte položku **Printer** (Tiskárna). Potom vyberte nastavení tiskárny z rozevíracího seznamu **Presets** (Předvolby) a poté klepnutím na tlačítko **OK** zavřete dialogové okno. Po klepnutí na nakonfigurované tlačítko kopírování se otevře dialogové okno tisku.

Pro více možností klepněte na šipku vedle rozevíracího seznamu **Printer** (Tiskárna). Chcete-li kopírovat, klepněte na **Print** (Tisk).

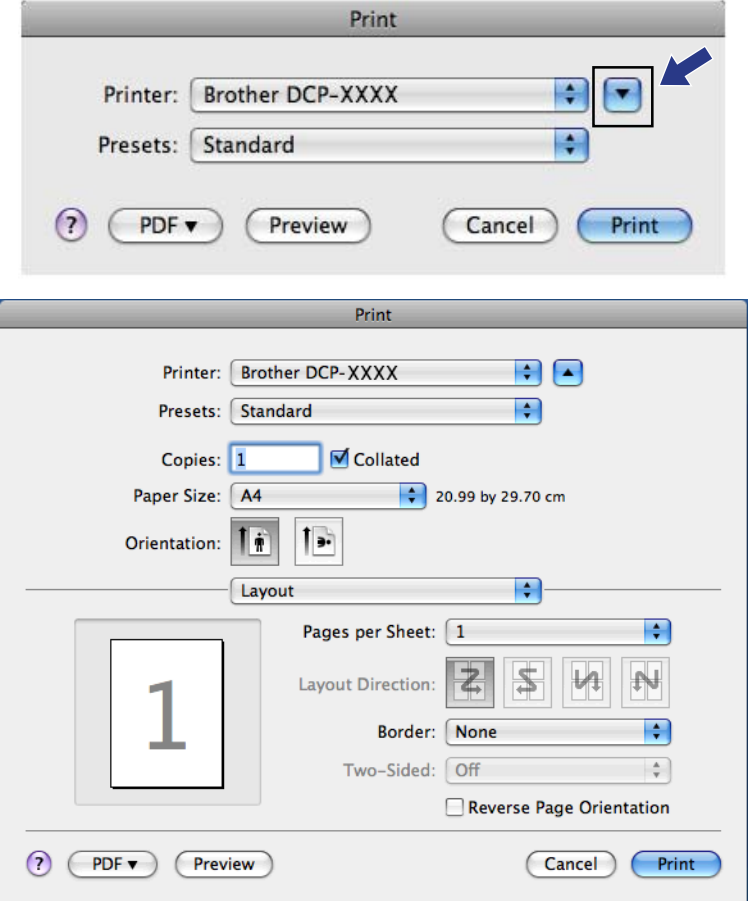

# **NASTAVENÍ ZAŘÍZENÍ**

Klepnutím na jedno tlačítko můžete konfigurovat nastavení zařízení nebo zkontrolovat množství inkoustu.

**Ink Level** (Množství inkoustu)

Umožní vám otevřít Brother Status Monitor (Sledování stavu Brother), čímž zobrazíte množství inkoustu v každé kazetě.

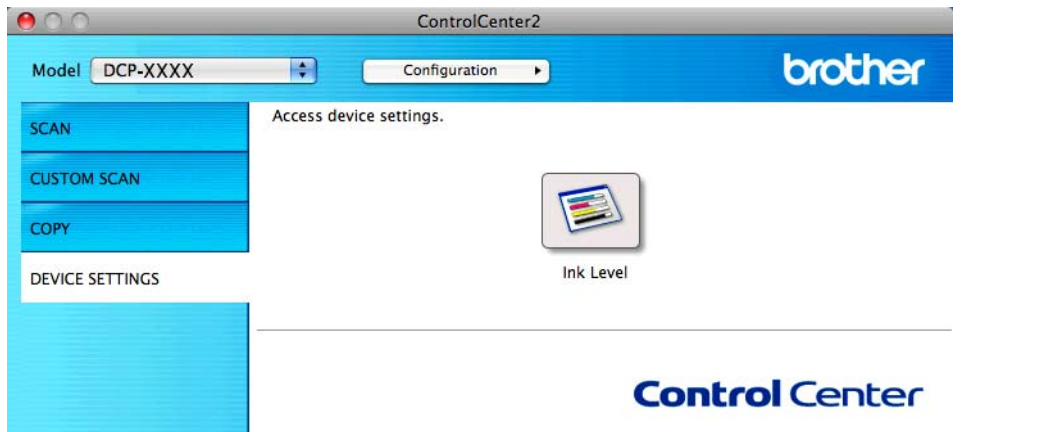

# **Množství inkoustu**

Tlačítko **Ink Level** (Množství inkoustu) otevře okno **Status Monitor**, kde je zobrazeno množství inkoustu v každé kazetě.

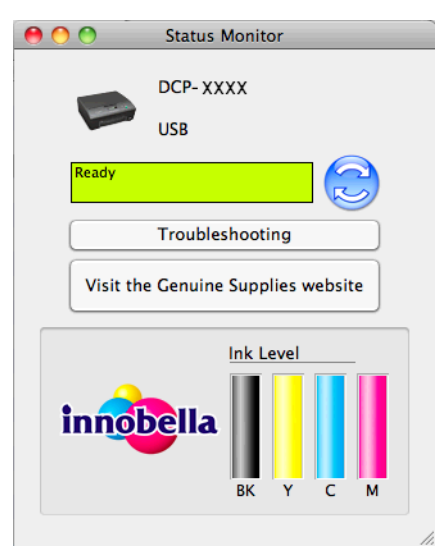

# **Oddíl III**

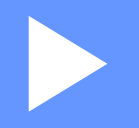

# **Používání tlačítka Scan (Sken)**

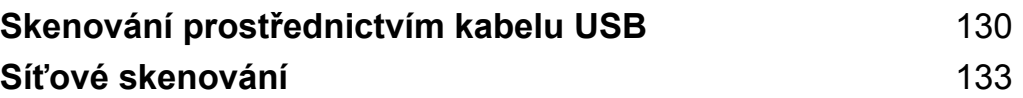

# <span id="page-136-1"></span><span id="page-136-0"></span>**Skenování prostřednictvím kabelu USB**

# **Používání tlačítka Scan (Sken) při připojení kabelem USB**

# **Poznámka**

Používáte-li zařízení v síti, viz Sí*ťové skenování* >> strana 133.

Tlačítko (**SCAN (SKEN)**) na ovládacím panelu můžete použít pro skenování dokumentů přímo do grafických nebo e-mailových aplikací, do složky v počítači.

Aby bylo možné používat tlačítko  $\Rightarrow$  (SCAN (SKEN)), musíte nejdříve nainstalovat program Brother MFL-Pro Suite a připojit zařízení k počítači. Pokud jste nainstalovali program MFL-Pro Suite z dodaného disku CD-ROM, byly nainstalovány správné ovladače a program ControlCenter. Při skenování pomocí tlačítka (**SCAN (SKEN)**) se používá konfigurace z obrazovky **Nastavení zařízení pro skenování** aplikace ControlCenter4 nebo z karty **Device Button** (Tlačítko zařízení) aplikace ControlCenter2. (U systému Windows<sup>®</sup> viz *[Karta](#page-72-0) Skenování* ▶▶ strana 56, jestliže jste zvolili režim **Domácí režim**, nebo viz *Karta Skenování* ▶▶ strana 66, jestliže jste zvolili režim **Pokročilý režim**. Pokyny pro operační systém Macintosh najdete v části *SKENOVÁNÍ* >> strana 114.) Podrobné pokyny pro konfiguraci nastavení skenování a spuštění vámi zvolené aplikace pomocí tlačítka (**Aug. 3)** (SCAN (SKEN)) viz *ControlCenter4* >> strana 50 (Windows<sup>®</sup>) nebo *ControlCenter2* >> strana 112 (Macintosh).

# **Skenování do e-mailu**

Do e-mailové aplikace můžete jako přílohu naskenovat černobílé nebo barevné dokumenty.

- Vložte dokument.
- b Stiskněte tlačítko (**SCAN (SKEN)**).
- 8 Stisknutím tlačítka **A** nebo **V** vyberte Sken do mailu. Stiskněte **OK**.
- d Stiskněte tlačítko **Mono Start (Start Mono)** nebo **Colour Start (Start Barva)**. Zařízení naskenuje dokument, vytvoří souborovou přílohu a spustí e-mailovou aplikaci, ve které bude zobrazena nová zpráva, pro kterou stačí vybrat adresáta.

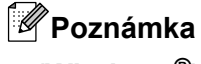

### **(Windows®)**

- Typ skenování závisí na nastavení na obrazovce **Nastavení zařízení pro skenování** aplikace ControlCenter4. Tlačítka **Mono Start (Start Mono)** nebo **Colour Start (Start Barva)** tato nastavení nemění.
- Chcete-li přepínat mezi barevným a černobílým skenováním, klepněte na **Nápovědu** v aplikaci ControlCenter4.

### **(Macintosh)**

- Typ skenování závisí na nastavení na kartě **Device Button** (Tlačítko zařízení) aplikace ControlCenter2. Tlačítka **Mono Start (Start Mono)** nebo **Colour Start (Start Barva)** tato nastavení nemění.
- Chcete-li přepínat mezi barevným a černobílým skenováním, vyberte možnost barevného nebo černobílého typu skenování na kartě **Device Button** (Tlačítko zařízení) konfigurační obrazovky aplikace ControlCenter2. (Viz *SKENOVÁNÍ* >> strana 114.)

# **Skenování do obrázku**

Můžete naskenovat černobílý nebo barevný dokument do vaší grafické aplikace pro zobrazení a editaci.

1 Vložte dokument. **Stiskněte tlačítko ( △ ) (SCAN (SKEN)).** Stisknutím tlačítka **A** nebo **v** vyberte Sken do grafiky. Stiskněte **OK**. d Stiskněte tlačítko **Mono Start (Start Mono)** nebo **Colour Start (Start Barva)**. Zařízení začne skenovat. **Poznámka (Windows®)** Typ skenování závisí na nastavení na obrazovce **Nastavení zařízení pro skenování** aplikace ControlCenter4. Tlačítka **Mono Start (Start Mono)** nebo **Colour Start (Start Barva)** tato nastavení nemění. Chcete-li přepínat mezi barevným a černobílým skenováním, klepněte na **Nápovědu** v aplikaci ControlCenter4.

### **(Macintosh)**

- Typ skenování závisí na nastavení na kartě **Device Button** (Tlačítko zařízení) aplikace ControlCenter2. Tlačítka **Mono Start (Start Mono)** nebo **Colour Start (Start Barva)** tato nastavení nemění.
- Chcete-li přepínat mezi barevnou a černobílou volbou, vyberte možnost barevného nebo černobílého typu skenování na kartě **Device Button** (Tlačítko zařízení) konfigurační obrazovky aplikace ControlCenter2. (Viz *SKENOVÁNÍ* >> strana 114.)

# **Skenování do souboru**

Černobílý nebo barevný dokument můžete naskenovat do počítače a uložit jej jako soubor do složky podle vlastního výběru. Nastavení typu souboru a konkrétní složky se provádí podle nastavení, která jste zvolili na obrazovce konfigurace Skenování do souboru nástroje ControlCenter. (U systému Windows® viz *[Karta](#page-62-0) [Skenování](#page-62-0) >>* strana 56, jestliže jste zvolili režim **Domácí režim**, nebo viz *[Karta Skenování](#page-72-0) >>* strana 66, jestliže jste zvolili režim **Pokročilý režim**. Pokyny pro operační systém Macintosh najdete v části *[SKENOVÁNÍ](#page-120-0)*  $\rightarrow$  [strana 114.](#page-120-0))

Skenování prostřednictvím kabelu USB

- **1** Vložte dokument.
- **Stiskněte tlačítko (△SCAN (SKEN)).**
- **3** Stisknutím tlačítka **∆** nebo **v** vyberte Sken do soub. Stiskněte **OK**.
- d Stiskněte tlačítko **Mono Start (Start Mono)** nebo **Colour Start (Start Barva)**. Zařízení začne skenovat.

# **Poznámka**

### **(Windows®)**

- Typ skenování závisí na nastavení na obrazovce **Nastavení zařízení pro skenování** aplikace ControlCenter4. Tlačítka **Mono Start (Start Mono)** nebo **Colour Start (Start Barva)** tato nastavení nemění.
- Chcete-li přepínat mezi barevným a černobílým skenováním nebo změnit název souboru skenovaných dokumentů, klepněte na **Nápovědu** v aplikaci ControlCenter4.

### **(Macintosh)**

- Typ skenování závisí na nastavení na kartě **Device Button** (Tlačítko zařízení) aplikace ControlCenter2. Tlačítka **Mono Start (Start Mono)** nebo **Colour Start (Start Barva)** tato nastavení nemění.
- Chcete-li přepínat mezi barevným a černobílým skenováním, vyberte možnost barevného nebo černobílého typu skenování na kartě **Device Button** (Tlačítko zařízení) konfigurační obrazovky aplikace ControlCenter2. (Viz *SKENOVÁNÍ* >> strana 114.)
- Chcete-li změnit název souboru skenovaných dokumentů, zadejte název souboru do části **File Name** (Název souboru) na kartě **Device Button** (Tlačítko zařízení) konfigurační obrazovky aplikace ControlCenter2. (Viz *SKENOVÁNÍ* >> strana 114.)

<span id="page-139-0"></span>**9**

# <span id="page-139-1"></span>**Síťové skenování**

Pro použití přístroje jako síťového skeneru je nutné přístroj nakonfigurovat a přiřadit mu adresu TCP/IP. Můžete nastavit či změnit adresu z ovládacího panelu (>>Příručka síťových aplikací: *Nastavení pomocí ovládacího panelu*) nebo použitím programu BRAdmin Light. Pokud jste instalovali přístroj dle instrukcí pro síťového uživatele v *Stručném návodu k obsluze*, měl by již přístroj být nakonfigurován pro vaší síť.

# **Poznámka**

- **•** Pro síťové skenování může být na jeden přístroj v síti připojeno maximálně 25 klientů. Například, pokud se pokouší najednou připojit 30 klientů, 5 z těchto klientů se nezobrazí na LCD displeji.
- **(Windows®)**

Pokud je váš počítač chráněn bránou firewall a není možné použít skenování v síti, musíte nakonfigurovat nastavení brány firewall. Pokud používáte bránu firewall systému Windows® a nainstalovali iste si z disku CD-ROM program MFL-Pro Suite, byla již potřebná nastavení brány firewall provedena. Další informace viz *[Nastavení brány firewall \(pro sí](#page-83-0)ťové uživatele)* >> strana 77.

# **Před používáním síťového skenování**

# **Síťová licence (Windows®)**

Tento výrobek obsahuje počítačovou licenci až pro 2 uživatele.

Tato licence podporuje instalaci programu MFL-Pro Suite až pro 2 počítače v síti.

# **Konfigurace síťového skenování pro systém Windows®**

Jestliže používáte jiné zařízení než to, které bylo při instalaci programu MFL-Pro Suite původně registrováno v počítači, postupujte podle níže uvedených kroků.

 $\bigcap$  (Windows<sup>®</sup> XP)

Klepněte na tlačítko **Start**, **Ovládací panely**, **Tiskárny a jiný hardware** a poté na položku **Skenery a fotoaparáty** (nebo **Ovládací panely**, **Skenery a fotoaparáty**).

(Windows Vista®)

Klepněte na tlačítko , **Ovládací panely**, **Hardware a zvuk** a potom na **Skenery a fotoaparáty**.

(Windows $\mathcal{B}$  7)

Klepněte na tlačítko **(\* )**, Všechny programy, Brother, DCP-XXXX, Nastavení skeneru a potom na **Skenery a fotoaparáty**.

- b Postupujte jedním z následujících způsobů:
	- Windows $^{\circledR}$  XP

Klepněte pravým tlačítkem na ikonu Zařízení typu skener a vyberte **Vlastnosti**.

Zobrazí se dialogové okno Vlastnosti síťového skeneru.

Windows Vista® a Windows® 7 Klepněte na tlačítko **Vlastnosti**.

# **Poznámka**

(Windows Vista® a Windows® 7)

Jestliže se zobrazí okno **Řízení uživatelských účtů**, proveďte jeden z následujících postupů:

**•** V případě uživatelů, kteří mají oprávnění správce počítače: klepněte na tlačítko **Pokračovat** nebo **Ano**.

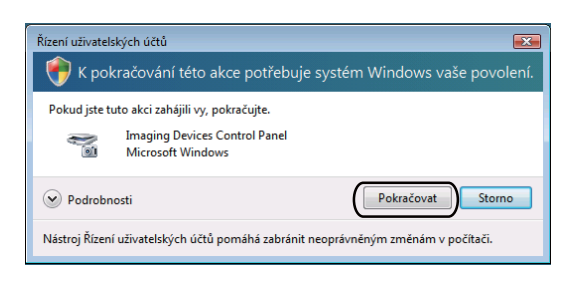

**•** V případě uživatelů, kteří nemají oprávnění správce počítače: zadejte heslo správce počítače a klepněte na tlačítko **OK** nebo **Ano**.

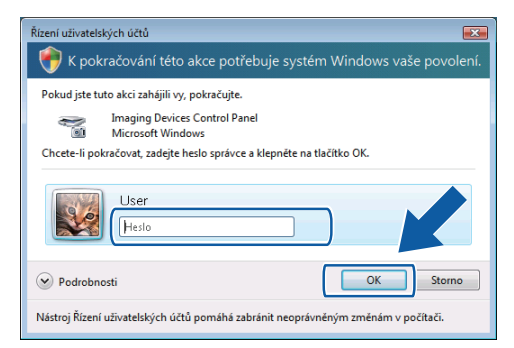

c Klepněte na kartu **Síťová nastavení** a vyberte vhodný způsob připojení.

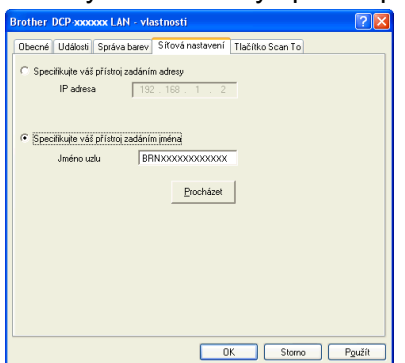

### **Specifikujte váš přístroj zadáním adresy**

Do pole **IP adresa** zadejte adresu IP zařízení a potom klepněte na tlačítko **Použít** nebo **OK**.

### **Specifikujte váš přístroj zadáním jména**

- **1** Do pole **Jméno uzlu** zadejte název uzlu zařízení nebo klepněte na tlačítko **Procházet** a vyberte zařízení, které chcete použít.
- **2** Klepněte na tlačítko **OK**.

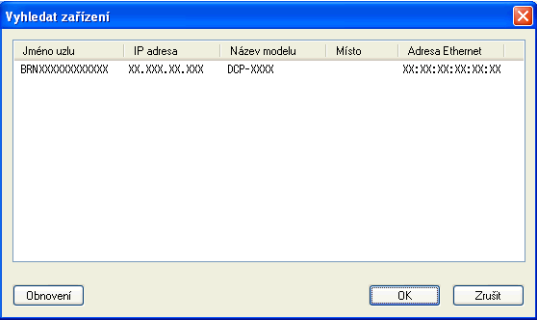

d Klepněte na kartu **Tlačítko Scan To** a do pole **Jméno pro displej** zadejte název počítače. Zadaný název se zobrazí na LCD displeji zařízení. Výchozím nastavením je název počítače. Můžete zadat libovolný název.

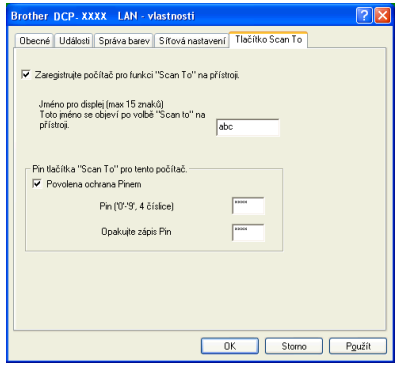

e Chcete-li zabránit přijímání nežádoucích dokumentů, zadejte do polí **Pin** a **Opakujte zápis Pin** 4číselný kód PIN. Dříve než budete moci naskenovat a odeslat dokument do počítače chráněného kódem PIN, zobrazí se na LCD displeji výzva k zadání kódu PIN. (Viz *Používání tlač[ítka Scan \(Sken\) v síti](#page-143-0)*  $\rightarrow$  [strana 137.](#page-143-0))

# **Konfigurace síťového skenování pro systém Macintosh**

Pokud chcete skenovat ze zařízení v síti, vyberte síťový přístroj v aplikaci Device Selector (Volič zařízení), umístěné v **Macintosh HD**/**Library**/**Printers**/**Brother**/**Utilities**/**DeviceSelector** nebo z rozevíracího seznamu **Model** v hlavní nabídce aplikace ControlCenter2. Pokud jste již nainstalovali program MFL-Pro Suite podle kroků síťové instalace v *Stručném návodu k obsluze*, byl tento výběr již proveden.

Pro použití přístroje jako síťového skeneru je nutné přístroj nakonfigurovat a přiřadit mu adresu TCP/IP. Adresu můžete nastavit nebo změnit z ovládacího panelu. **>>Příručka síťových aplikací:** *Nastavení pomocí ovládacího panelu*

a V položce **Library** vyberte **Printers**, **Brother**, **Utilities** a **DeviceSelector** a potom poklepejte na **Device Selector** (Volič zařízení).

Zobrazí se okno **Device Selector** (Volič zařízení). Toto okno lze také otevřít z aplikace ControlCenter2. Další informace viz [Používání ControlCenter2](#page-118-1) >> strana 112.

2) Pro své zařízení zadejte adresu IP nebo název služby mDNS. Chcete-li změnit adresu IP, zadejte novou adresu IP.

Zařízení můžete také vybrat ze seznamu dostupných zařízení. Seznam zobrazíte klepnutím na **Browse** (Procházet).

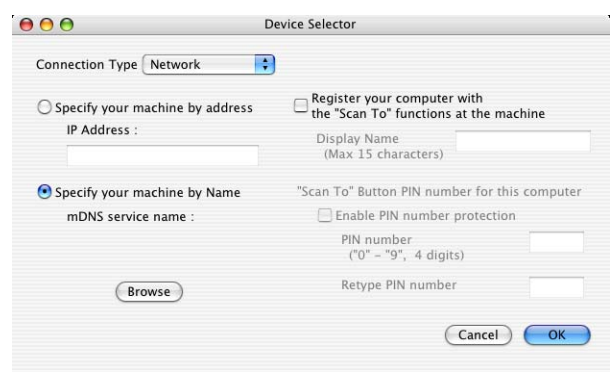

c Klepněte na tlačítko **OK**.

### **Poznámka**

- **•** Abyste mohli používat funkce tlačítka **SCAN (SKEN)** na zařízení, zaškrtněte políčko u možnosti **Register your computer with the "Scan To" functions at the machine** (Propojit počítač s funkcemi zařízení "Skenovat do"). Poté zadejte pro váš počítač název, který chcete zobrazovat na displeji LCD zařízení. Můžete použít až 15 znaků.
- **•** Můžete zabránit přijímání nechtěných dokumentů nastavením 4číselného kódu PIN. Zadejte své číslo PIN do polí **PIN number** (Číslo PIN) a **Retype PIN number** (Kontrolní číslo PIN). Dříve než budete moci naskenovat a odeslat dokument do zařízení chráněných kódem PIN, zobrazí se na LCD displeji výzva k zadání kódu PIN. (Viz Používání tlač[ítka Scan \(Sken\) v síti](#page-143-0) **≻** strana 137.)

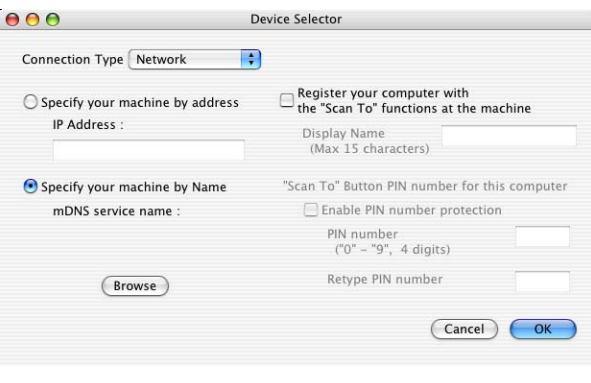

# <span id="page-143-0"></span>**Používání tlačítka Scan (Sken) v síti**

# **Poznámka**

Pokud je zařízení připojeno pomocí USB, viz *Skenování prostřednictvím kabelu USB* >> strana 130.

# **Skenování do e-mailu (PC)**

Pokud vyberete možnost Skenovat do e-mailu (PC), bude dokument naskenován a odeslán přímo do počítače v síti, který jste určili. Program ControlCenter spustí na zvoleném počítači výchozí e-mailovou aplikaci. Z tohoto počítače můžete naskenovat a odeslat černobílý nebo barevný dokument jako přílohu e-mailu.

- Vložte dokument.
- Stiskněte tlačítko (**△ ) (SCAN (SKEN)**).
- 8) Stisknutím tlačítka **A** nebo **V** vyberte Sken do mailu. Stiskněte **OK**.
- **4** Stisknutím tlačítka ▲ nebo ▼ zobrazte cílový počítač, který chcete použít pro odeslání dokumentu emailem.

Stiskněte **OK**.

Pokud se na LCD displeji zobrazí výzva k zadání kódu PIN, zadejte 4číselný kód PIN cílového počítače, jak je uvedeno v poznámce níže. Stiskněte **OK**.

# **Poznámka**

Stisknutím tlačítka **a** nebo **b** vyberte první číslici kódu PIN. Stisknutím tlačítka **OK** přesuňte kurzor, potom stisknutím tlačítka **a** nebo **b** vyberte druhou číslici. Postup opakujte, dokud nezadáte všechny čtyři číslice kódu PIN.

e Stiskněte tlačítko **Mono Start (Start Mono)** nebo **Colour Start (Start Barva)**. Zařízení začne skenovat.

# **Poznámka**

### **(Windows®)**

- Typ skenování závisí na nastavení na obrazovce **Nastavení zařízení pro skenování** aplikace ControlCenter4. Tlačítka **Mono Start (Start Mono)** nebo **Colour Start (Start Barva)** tato nastavení nemění.
- Chcete-li přepínat mezi barevným a černobílým skenováním, klepněte na **Nápovědu** v aplikaci ControlCenter4.

### **(Macintosh)**

■ Typ skenování závisí na nastavení na kartě **Device Button** (Tlačítko zařízení) aplikace ControlCenter2. Tlačítka **Mono Start (Start Mono)** nebo **Colour Start (Start Barva)** tato nastavení nemění.
Chcete-li přepínat mezi barevným a černobílým skenováním, vyberte možnost barevného nebo černobílého typu skenování na kartě **Device Button** (Tlačítko zařízení) konfigurační obrazovky aplikace ControlCenter2. (Viz *SKENOVÁNÍ* >> strana 114.)

#### **Skenování do obrázku**

Pokud vyberete možnost Skenovat do obrázku, bude dokument naskenován a odeslán přímo do počítače v síti, který jste zvolili. Program ControlCenter spustí na zvoleném počítači výchozí aplikaci pro úpravu obrázků.

- Vložte dokument.
- Stiskněte tlačítko (**△ ) (SCAN (SKEN)**).
- **Stisknutím tlačítka ▲ nebo ▼ vyberte** Sken do grafiky. Stiskněte **OK**.
- 4. Stisknutím tlačítka ▲ nebo ▼ zobrazte cílový počítač, do kterého chcete výsledek skenování odeslat. Stiskněte **OK**.

Pokud se na LCD displeji zobrazí výzva k zadání kódu PIN, zadejte 4číselný kód PIN cílového počítače, jak je uvedeno v poznámce níže. Stiskněte **OK**.

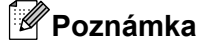

Stisknutím tlačítka **a** nebo **b** vyberte první číslici kódu PIN. Stisknutím tlačítka **OK** přesuňte kurzor, potom stisknutím tlačítka **a** nebo **b** vyberte druhou číslici. Postup opakujte, dokud nezadáte všechny čtyři číslice kódu PIN.

e Stiskněte tlačítko **Mono Start (Start Mono)** nebo **Colour Start (Start Barva)**. Zařízení začne skenovat.

# **Poznámka**

#### **(Windows®)**

- Typ skenování závisí na nastavení na obrazovce **Nastavení zařízení pro skenování** aplikace ControlCenter4. Tlačítka **Mono Start (Start Mono)** nebo **Colour Start (Start Barva)** tato nastavení nemění.
- Chcete-li přepínat mezi barevným a černobílým skenováním, klepněte na **Nápovědu** v aplikaci ControlCenter4.

#### **(Macintosh)**

- Typ skenování závisí na nastavení na kartě **Device Button** (Tlačítko zařízení) aplikace ControlCenter2. Tlačítka **Mono Start (Start Mono)** nebo **Colour Start (Start Barva)** tato nastavení nemění.
- Chcete-li přepínat mezi barevným a černobílým skenováním, vyberte možnost barevného nebo černobílého typu skenování na kartě **Device Button** (Tlačítko zařízení) konfigurační obrazovky aplikace ControlCenter2. (Viz *SKENOVÁNÍ* >> strana 114.)

#### **Skenování do souboru**

Pokud vyberete možnost Skenovat do souboru, bude černobílý nebo barevný dokument naskenován a odeslán přímo do počítače v síti, který jste určili. Soubor bude uložen ve složce a ve formátu souboru, dle konfigurace provedené v programu ControlCenter.

**Vložte dokument.** 

Stiskněte tlačítko (**ADECAN (SKEN)**).

**3** Stisknutím tlačítka **∆** nebo **v** vyberte Sken do soub. Stiskněte **OK**.

d Stisknutím tlačítka **a** nebo **b** zobrazte cílový počítač, do kterého chcete výsledek skenování odeslat. Stiskněte **OK**.

Pokud se na LCD displeji zobrazí výzva k zadání kódu PIN, zadejte 4číselný kód PIN cílového počítače, jak je uvedeno v poznámce níže. Stiskněte **OK**.

**Poznámka**

Stisknutím tlačítka **a** nebo **b** vyberte první číslici kódu PIN. Stisknutím tlačítka **OK** přesuňte kurzor, potom stisknutím tlačítka **a** nebo **b** vyberte druhou číslici. Postup opakujte, dokud nezadáte všechny čtyři číslice kódu PIN.

e Stiskněte tlačítko **Mono Start (Start Mono)** nebo **Colour Start (Start Barva)**. Zařízení začne skenovat.

### **Poznámka**

#### **(Windows®)**

- Typ skenování závisí na nastavení na obrazovce **Nastavení zařízení pro skenování** aplikace ControlCenter4. Tlačítka **Mono Start (Start Mono)** nebo **Colour Start (Start Barva)** tato nastavení nemění.
- Chcete-li přepínat mezi barevným a černobílým skenováním nebo změnit název souboru skenovaných dokumentů, klepněte na **Nápovědu** v aplikaci ControlCenter4.

#### **(Macintosh)**

- Typ skenování závisí na nastavení na kartě **Device Button** (Tlačítko zařízení) aplikace ControlCenter2. Tlačítka **Mono Start (Start Mono)** nebo **Colour Start (Start Barva)** tato nastavení nemění.
- Chcete-li přepínat mezi barevným a černobílým skenováním, vyberte možnost barevného nebo černobílého typu skenování na kartě **Device Button** (Tlačítko zařízení) konfigurační obrazovky aplikace ControlCenter2. (Viz *SKENOVÁNÍ* > > strana 114.)
- Chcete-li změnit název souboru skenovaných dokumentů, zadejte název souboru do části Název souboru na kartě **Device Button** (Tlačítko zařízení) konfigurační obrazovky aplikace ControlCenter2. (Viz *SKENOVÁNÍ* ▶▶ strana 114.)

# **Používání Webových služeb pro skenování po síti (operační systém Windows Vista® SP2 nebo novější a Windows® 7)**

Protokol Webových služeb umožňuje uživatelům operačního systému Windows Vista® (SP2 nebo vyššího) a Windows® 7 skenovat pomocí zařízení Brother po síti. Musíte nainstalovat ovladač prostřednictvím Webových služeb. Pokyny pro instalaci Webových služeb viz níže uvedený Síťový glosář.

**≻≻Síťový glosář: Instalování ovladačů používaných pro tisk a skenování prostřednictvím Webových služeb** *(Windows Vista® a Windows® 7)*

# **Poznámka**

- **•** Pro síťové skenování může být na jeden přístroj po síti připojeno maximálně 5 klientů. Například, pokud se pokouší najednou připojit 8 klientů, 3 z těchto klientů se nezobrazí na LCD displeji.
- **•** Do seznamu zobrazeného na displeji LCD lze přidat pět klientů. Pokud je v seznamu již zobrazeno pět klientů, můžete přidávat další klienty tak, že nejdříve odinstalujete Webové služby z jednoho nebo více klientů zobrazených na displeji LCD, nainstalujete Webové služby do počítače, který odpovídá klientovi, kterého chcete přidat a potom vypnete a zapnete zařízení Brother.

Při odinstalování Webových služeb z počítače postupujte podle následujících pokynů.

 $\bigoplus$  (Windows Vista<sup>®</sup>) Klepněte na tlačítko , potom vyberte možnost **Síť**.

(Windows $\mathcal{B}$  7)

Klepněte na tlačítko , **Ovládací panely**, **Síť a Internet** a potom **Zobrazit počítače a zařízení v síti**.

- 2) Název Webových služeb přístroje se zobrazí s ikonou tiskárny. Klepněte pravým tlačítkem myši na zařízení, které chcete odinstalovat.
- **<sup>3</sup>** V rozevírací nabídce klepněte na položku **Odinstalovat**.
- **•** Pokud je váš počítač chráněn bránou firewall a není možné použít skenování na síti, musíte nakonfigurovat nastavení brány firewall. Další informace viz *[Nastavení brány firewall \(pro sí](#page-83-0)ťové uživatele)*  $\rightarrow$  [strana 77](#page-83-0).

# **Používání Webových služeb pro skenování po síti z počítače (operační systém Windows Vista® SP2 nebo novější a Windows® 7)**

Skenování pomocí protokolu Webové služby je rovněž k dispozici z počítače.

1 Vložte dokument.

- Otevřete aplikaci pro skenování dokumentu.
- c Postupujte jedním z následujících způsobů:

■ Windows<sup>®</sup> Photo Gallery

Klepněte na **Soubor** a potom na **Importovat z kamery nebo skeneru**.

■ Windows<sup>®</sup> Fax a skenování

Klepněte na **Soubor**, **Nový** a potom **Naskenovaný soubor**.

- 4 Vyberte skener, který chcete použít.
- e Klepněte na tlačítko **Import** nebo **OK**. Objeví se dialogové okno skenování.
- Pokud je to potřeba upravte v dialogovém okně skeneru následující nastavení:

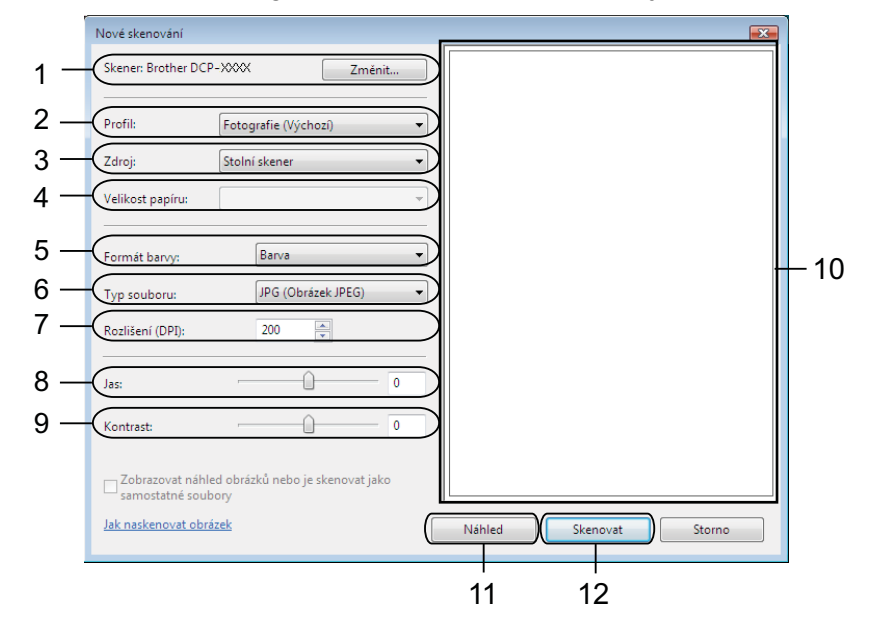

- **Skener**
- **Profil**
- **Zdroj**
- **Velikost papíru**
- **Formát barvy**
- **Typ souboru**
- **Rozlišení** (Až 300 dpi)
- **Jas**
- **Kontrast**
- 10 Oblast skenování
- **Náhled**
- **Skenovat**

g Klepněte na tlačítko **Skenovat** v dialogovém okně skenování. Zařízení začne skenovat dokument.

# **Poznámka**

Pokud se na displeji LCD zobrazí zpráva Preplnena pamet, snižte nastavení **Rozlišení**.

# **Používání Webových služeb pro skenování po síti ze zařízení Brother (operační systém Windows Vista® SP2 nebo novější a Windows® 7)**

Pokud jste nainstalovali ovladač pro skenování prostřednictvím Webových služeb, na displeji LCD zařízení Brother se zobrazí nabídka, která umožňuje používat Webové služby ke skenování. >>Síťový glosář: *Instalování ovladačů používaných pro tisk a skenování prostřednictvím Webových služeb (Windows Vista® a Windows® 7)*

# **Poznámka**

- **•** Když se nastavení jazyka operačního systému a zařízení Brother liší, některé znaky ve zprávách zobrazených na displeji LCD mohou být nahrazeny mezerami.
- **•** Pokud se na displeji LCD zobrazí zpráva Preplnena pamet, snižte nastavení **Rozlišení**. Podrobnosti najdete v části *Konfigurování nastavení pro skenování* >> strana 142.
- **i** Vložte dokument.
- Stiskněte tlačítko (**△)** (SCAN (SKEN)).
- 8) Stisknutím tlačítka **A** nebo **V** vyberte Web. sluzba. Stiskněte **OK**.
- **4** Stisknutím ▲ nebo ▼ vyberte typ skenování, které chcete provést. Stiskněte **OK**.
- **5** Stisknutím tlačítka ▲ nebo ▼ zobrazte cílový počítač, do kterého chcete výsledek skenování odeslat. Stiskněte **OK**.

f Stiskněte tlačítko **Mono Start (Start Mono)** nebo **Colour Start (Start Barva)**. Zařízení začne skenovat.

#### <span id="page-148-0"></span>**Konfigurování nastavení pro skenování**

Pokud se na displeji LCD zobrazí zpráva Preplnena pamet, snižte nastavení **Rozlišení**.

 $\bigoplus$  (Windows Vista<sup>®</sup>)

Klepněte na tlačítko , **Ovládací panely**, **Hardware a zvuk** a potom na **Skenery a fotoaparáty**.

(Windows $^{\circledR}$  7)

Klepněte na tlačítko , **Všechny programy**, **Brother**, **DCP-XXXX**, **Nastavení skeneru** a potom na **Skenery a fotoaparáty**.

b Klepněte na vaše zařízení a potom klepněte na tlačítko **Profily skenování**. Zobrazí se dialogové okno **Profily skenování**.

#### Síťové skenování

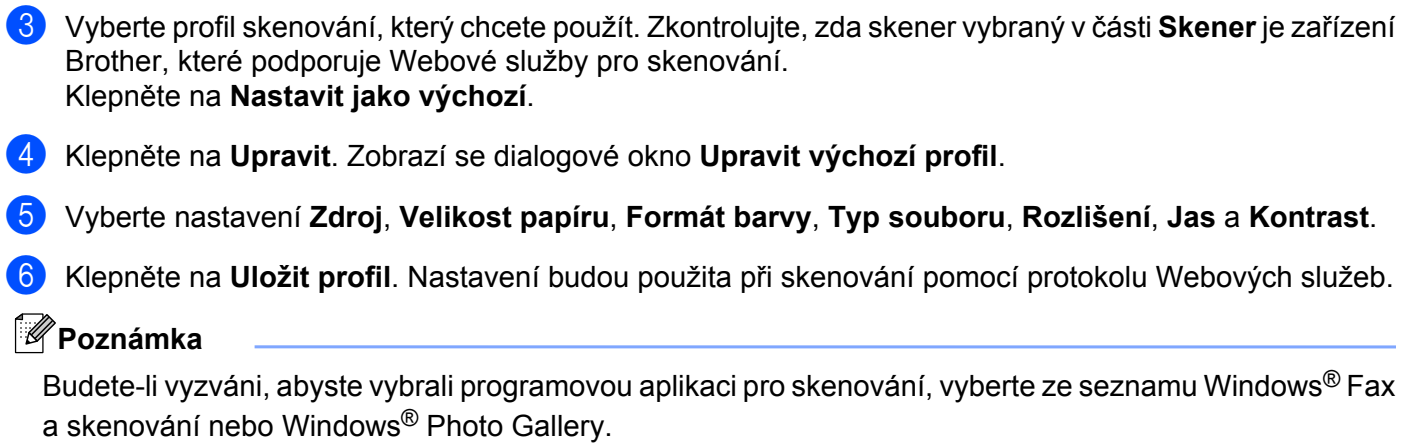

# **A Rejst řík**

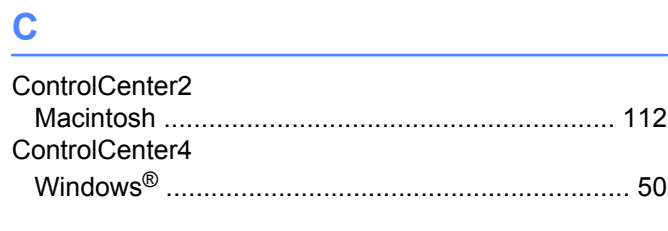

# **D**

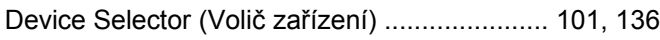

<u> 1989 - Johann Barbara, martxa al</u>

# **F**

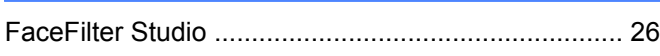

## **O**

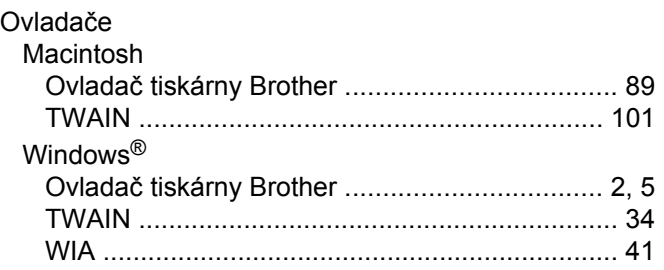

# **S**

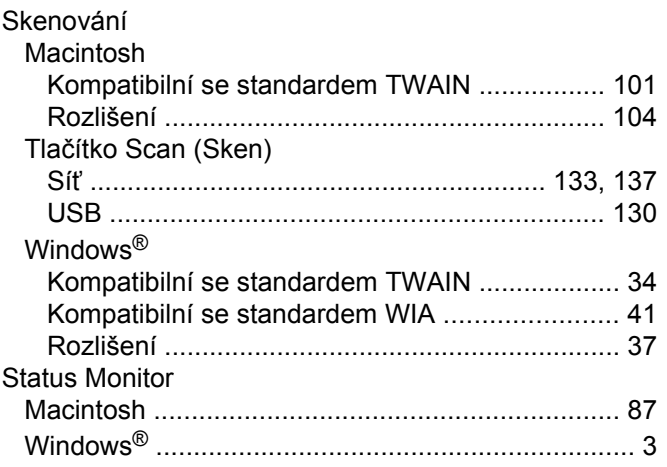

# **T**

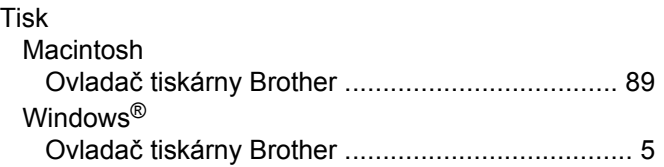

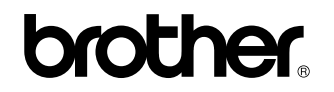

**Navštivte naše internetové stránky <http://www.brother.com/>**

Používání tohoto zařízení bylo schváleno pouze v zemi, ve které bylo zakoupeno. Místní distributoři společnosti Brother nebo jejich prodejci poskytnou podporu pouze pro zařízení, která byla zakoupena v jejich zemích.